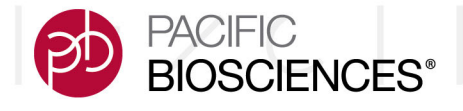

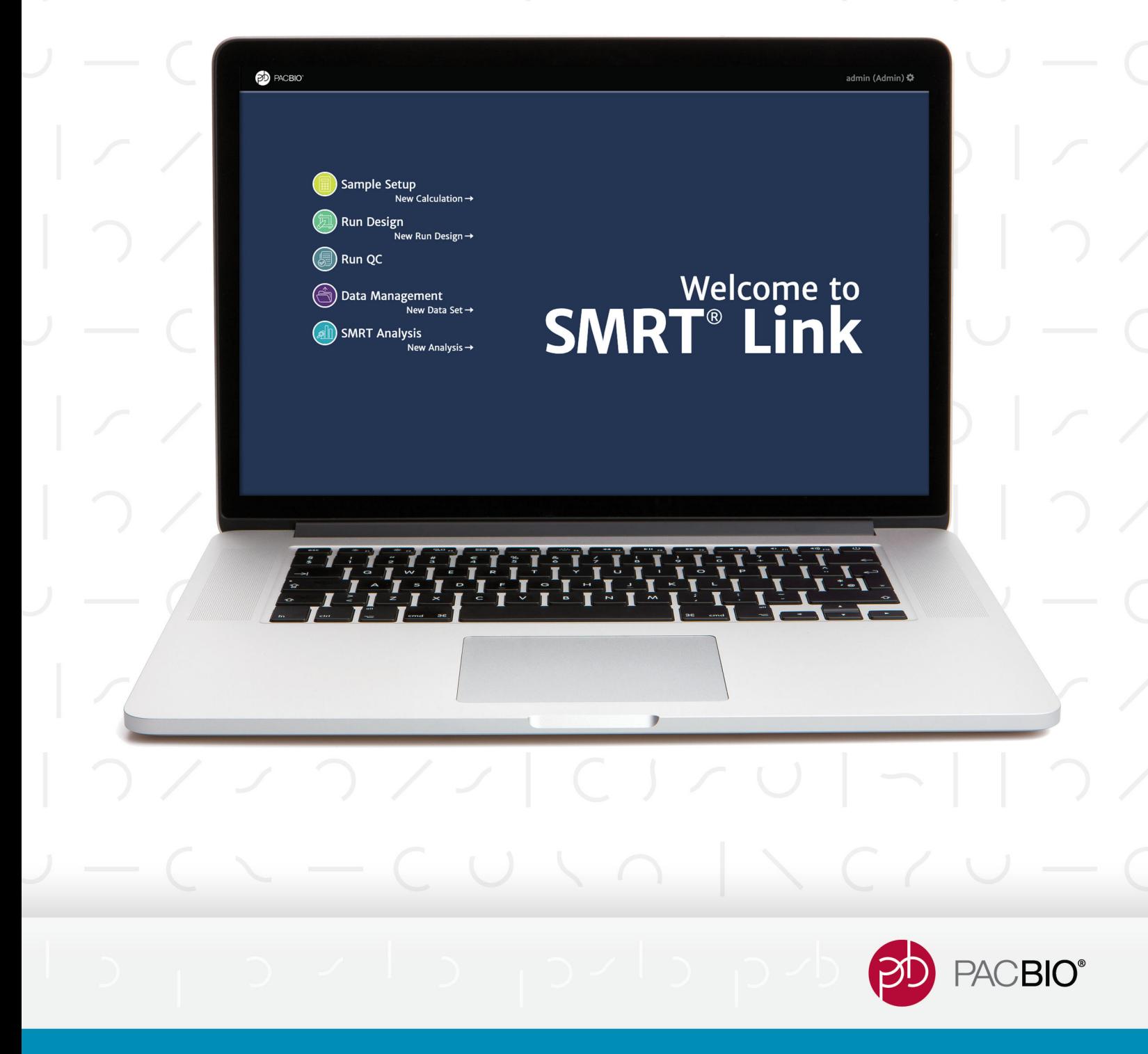

# **SMRT Link User Guide** Sequel<sup>®</sup> Systems

#### **For Research Use Only. Not for use in diagnostic procedures.**

P/N 102-037-000 Version 01 (April 2021)

© Copyright 2017- 2021, Pacific Biosciences of California, Inc. All rights reserved.

Information in this document is subject to change without notice. Pacific Biosciences assumes no responsibility for any errors or omissions in this document.

PACIFIC BIOSCIENCES DISCLAIMS ALL WARRANTIES WITH RESPECT TO THIS DOCUMENT, EXPRESS, STATUTORY, IMPLIED OR OTHERWISE, INCLUDING, BUT NOT LIMITED TO, ANY WARRANTIES OF MERCHANTABILITY, SATISFACTORY QUALITY, NONINFRINGEMENT OR FITNESS FOR A PARTICULAR PURPOSE. IN NO EVENT SHALL PACIFIC BIOSCIENCES BE LIABLE, WHETHER IN CONTRACT, TORT, WARRANTY, PURSUANT TO ANY STATUTE, OR ON ANY OTHER BASIS FOR SPECIAL, CONSEQUENTIAL, INCIDENTAL, EXEMPLARY OR INDIRECT DAMAGES IN CONNECTION WITH (OR ARISING FROM) THIS DOCUMENT, WHETHER OR NOT FORESEEABLE AND WHETHER OR NOT PACIFIC BIOSCIENCES IS ADVISED OF THE POSSIBILITY OF SUCH DAMAGES.

Certain notices, terms, conditions and/or use restrictions may pertain to your use of Pacific Biosciences products and/or third party products. Please refer to the applicable Pacific Biosciences Terms and Conditions of Sale and to the applicable license terms at https://www.pacb.com/legal-and-trademarks/terms-and-conditions-of-sale/.

Trademarks:

Pacific Biosciences, the Pacific Biosciences logo, PacBio, SMRT, SMRTbell, Iso-Seq and Sequel are trademarks of Pacific Biosciences. FEMTO Pulse and Fragment Analyzer are trademarks of Agilent Technologies Inc. All other trademarks are the sole property of their respective owners.

See https://github.com/broadinstitute/cromwell/blob/develop/LICENSE.txt for Cromwell redistribution information.

Pacific Biosciences of California, Inc. 1305 O'Brien Drive Menlo Park, CA 94025 www.pacb.com

# PACBIO<sup>®</sup> SMRT<sup>®</sup> Link User Guide (v10.1)

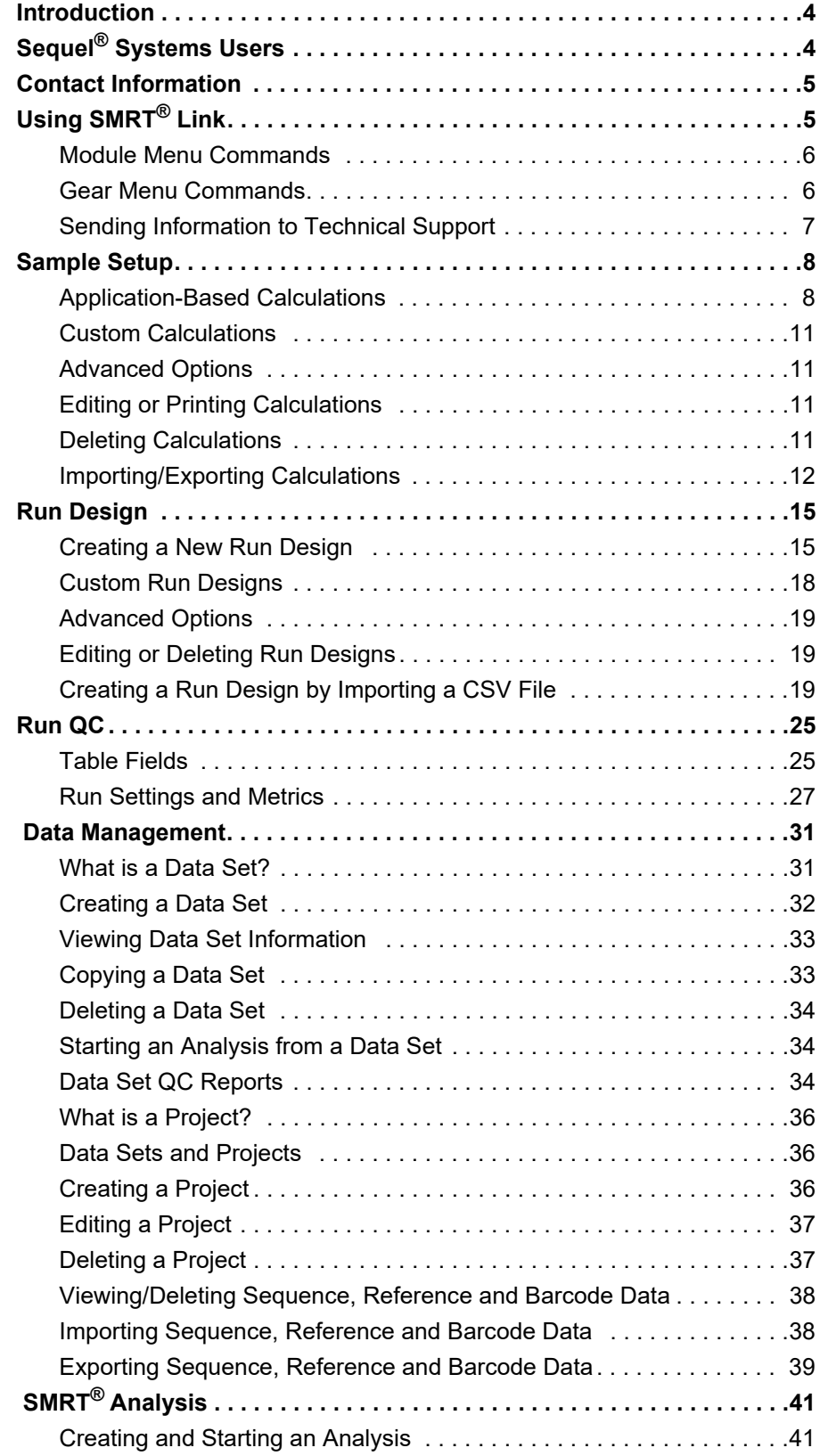

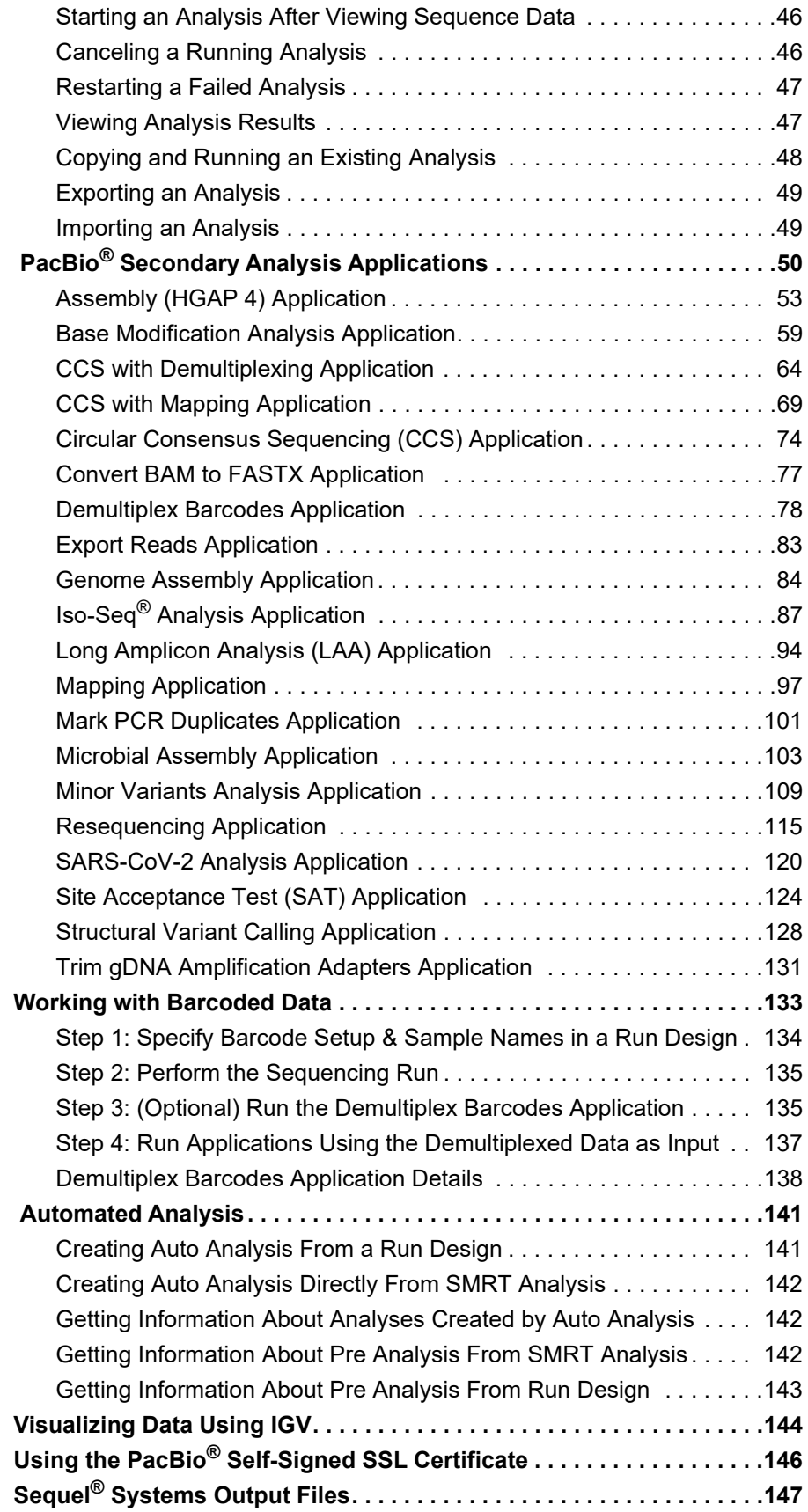

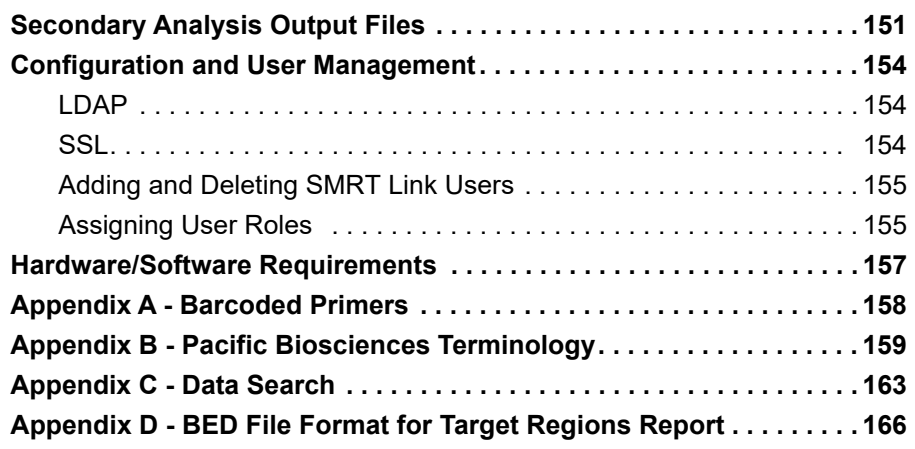

# <span id="page-5-0"></span>**[Introduction](#page-51-0)**

This document describes how to use Pacific Biosciences' SMRT Link software. SMRT Link is the web-based end-to-end workflow manager for Sequel Systems. SMRT Link includes the following modules:

- **Sample Setup:** Calculate binding and annealing reactions for preparing DNA libraries for use on **all** Sequel Systems. (See ["Sample](#page-9-2)  [Setup" on page 8](#page-9-2) for details.)
- **Run Design**: Design sequencing runs and create and/or import sample sheets. (See ["Run Design" on page 15](#page-16-2) for details.)
- **Run QC**: Monitor run progress, status and quality metrics. (See ["Run](#page-26-2)  [QC" on page 25](#page-26-2) for details.)
- **Data Management**: Create Projects and Data Sets; generate QC reports for Data Sets; view, import, or delete sequence, reference, and barcode files. (See ["Data Management" on page 31](#page-32-2) for details.)
- **SMRT Analysis**: Perform secondary analysis on the basecalled data (such as sequence alignment, variant detection, *de novo* assembly, structural variant calling, and RNA analysis) after a run has completed. (See ["SMRT® Analysis" on page 41](#page-42-2) for details.)

This document also describes:

- The data files generated by the Sequel Systems for each cell transferred to network storage. (See "Sequel® Systems Output Files" [on page 147](#page-148-1) for details.)
- The data files generated by secondary analysis. (See "Secondary [Analysis Output Files" on page 151](#page-152-1) for details.)
- Configuration and user management. (See ["Configuration and User](#page-155-3)  [Management" on page 154](#page-155-3) for details.)
- SMRT Link client hardware/software requirements. (See ["Hardware/](#page-158-1) [Software Requirements" on page 157](#page-158-1) for details.)

Installation of SMRT Link **Server** software is discussed in the document **SMRT Link Software Installation (v10.1)**.

New features, fixed issues and known issues are listed in the document **SMRT Link Release Notes (v10.1)**.

# <span id="page-5-1"></span>**Sequel® Systems Users**

When you first start SMRT Link, you must specify which System you are using: Sequel, Sequel II, or Sequel IIe. This choice affects some of the initial values used in the Sample Setup and Run Design modules. In those modules, you can switch between the three Sequel Systems as needed. Users with administrator access can configure SMRT Link to support **all** instrument types.

# <span id="page-6-0"></span>**Contact Information**

For additional technical support, contact Pacific Biosciences at support@pacb.com or 1-877-920-PACB (7222).

# <span id="page-6-1"></span>**Using SMRT® Link**

You access SMRT Link using the Chrome web browser.

- SMRT Link is **not** available on the instrument it must be accessed from a remote workstation.
- Depending on how SMRT Link was installed at your site, logging in with a user name and password may be required.
- SMRT Link needs a Secure Sockets Layer (SSL) Certificate to ensure a secure connection between the SMRT Link server and your browser using the HTTPS protocol.

If an SSL Certificate is **not** installed with SMRT Link, the application will use the PacBio self-signed SSL Certificate and will use the HTTP protocol. In this case, **each** user will need to accept the browser security warnings described in "Using the PacBio<sup>®</sup> Self-Signed SSL Certificate" [on page 146.](#page-147-1)

After accessing SMRT Link, the **Home** page displays.

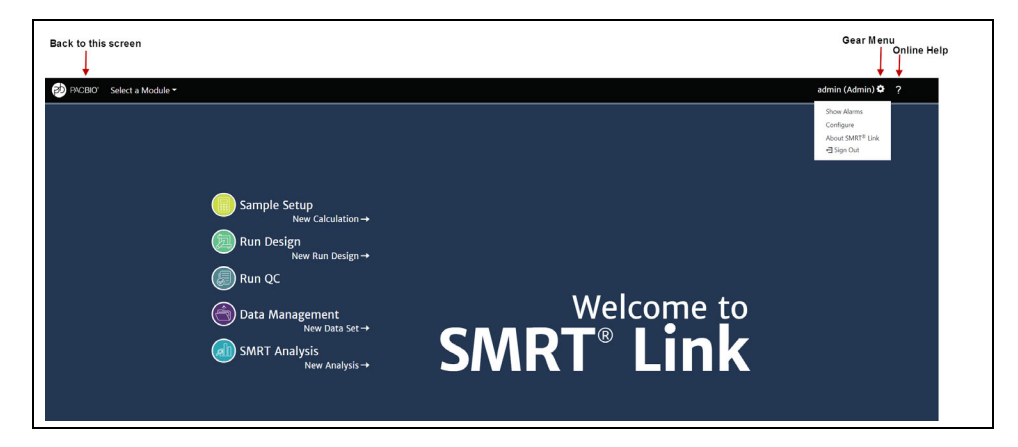

- Click the **PacBio logo** at the top left to navigate back to the SMRT Link Home page from within the application.
- Click the **Gear** menu to sign out, configure for the Sequel/Sequel II/ Sequel IIe, view version information, or perform administrative functions (Admins **only**).
- Click a module **name** to access that module. **Sample Setup**, **Run Design**, **Data Management** and **SMRT Analysis** include links to create new Calculations, Run Designs, Data Sets, and Analyses. (A **Select a Module** menu displays next to the PacBio logo, allowing you to move between modules.)
- Click **?** to view the SMRT Link Online help.
- Select **Sign Out** from the **Gear menu** to log out of SMRT Link.

#### <span id="page-7-0"></span>**Module Menu Commands**

- **Sample Setup**: Displays the Sample Setup module.
- **Run Design**: Displays the Run Design module.
- **Run QC**: Displays the Run QC module.
- **Data Management**: Displays the Data Management module.
- **SMRT Analysis**: Displays the SMRT Analysis module.

#### <span id="page-7-1"></span>**Gear Menu Commands**

- **Show Alarms**
	- Displays SMRT Link system-level alarms. To clear alarms, select and click **Clear Alarm** or **Clear All Alarms**.
- **Configure**
	- To specify the Sequel System(s) that SMRT Link will be used with, click **Instruments** and check the appropriate boxe(s).
	- **Admin users only**: Add/delete SMRT Link users and specify their roles. See ["Adding and Deleting SMRT Link Users" on page 155](#page-156-2) for details.
	- To specify how numbers are formatted, click **Number Formatting** and select **Period** or **Comma** as the decimal separator.
	- **(Sequel IIe System only)** To specify whether CCS Analysis output includes kinetics information (used for epigenetics analysis), click **CCS Analysis Output** and select **Yes** or **No**. This is the default setting for **all** CCS Analysis output, unless overwritten in individual Run Designs. **Note**: Adding kinetics information can increase the amount of storage used by the output BAM files by up to **5 times**.
- **About SMRT Link**
	- Displays software version information and available space on the server SMRT Link is connected to.
	- Click **Send** to send configuration information and/or analysis usage information to Pacific Biosciences Technical Support for help in troubleshooting failed analyses.
	- **Admin users only**: 1) Update the SMRT Link **Chemistry Bundle**, which includes kit and DNA Control Complex names used in the Sample Setup and Run Design modules. 2) Update the SMRT Link **UI Bundle**, which includes changes and bug fixes to the SMRT Link Graphical User Interface or UI for a SMRT Link module.
- **Sign Out**
	- Logs you out and displays the initial login page.

# **Working with Tables**

- To **sort** table columns: Click a **column title**.
- To see **additional** columns: Click the **>** symbol next to a column title.
- To **search** within a table: Enter a unique search string into the **Search** field. (For details on advanced searches, see ["Appendix C - Data](#page-164-1)  [Search" on page 163](#page-164-1).)

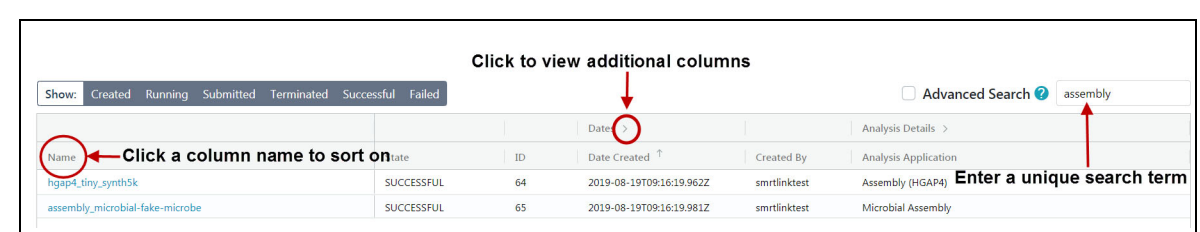

# <span id="page-8-0"></span>**Sending Information to Technical Support**

To open a case with Pacific Biosciences Technical Support, send an email to support@pacb.com.

Troubleshooting information can be sent to PacBio Technical Support two ways:

- From the SMRT Link menu: **About > Troubleshooting Information > Send**.
- From a SMRT Link "Failed" analysis Results page: Click **Send Log Files**.

# <span id="page-9-2"></span><span id="page-9-0"></span>**Sample Setup**

To prepare your samples for sequencing, use SMRT Link's **Sample Setup** module to generate a customized protocol for primer annealing and polymerase binding to SMRTbell**®** templates, with subsequent sample clean-up. You can then print the instructions for use in the lab.

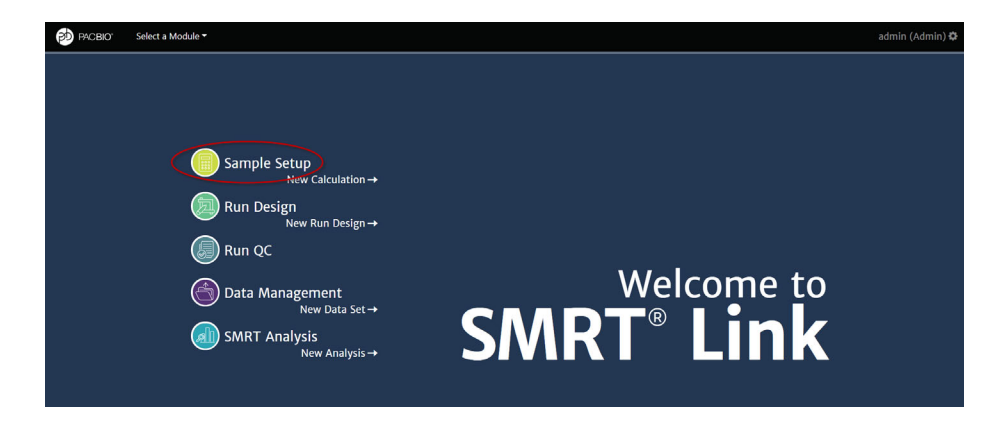

- 1. Access SMRT Link using the Chrome web browser.
- 2. Select **Sample Setup**.
- 3. Specify if this calculation is to be used with a Sequel, Sequel II or Sequel IIe System. This affects the initial default values.
- 4. Click **+ New Calculation**.

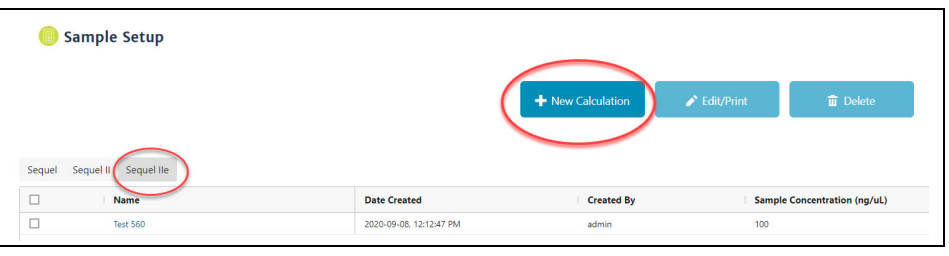

5. Enter the sample **name**.

# <span id="page-9-1"></span>**Application-Based Calculations**

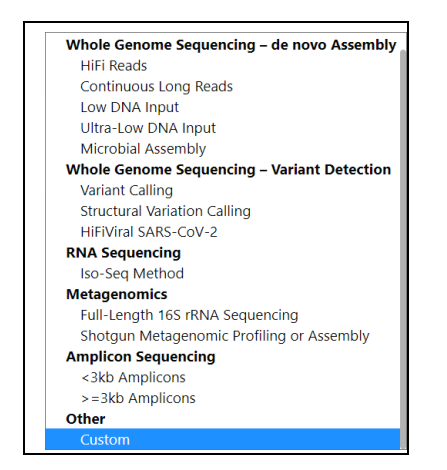

- 6. Select a sequencing **application** for the sample. The following fields are **auto-populated** and display in green:
	- Sequencing Primer
	- Binding Kit

**Note**: The following fields are located in **Advanced Options**:

- Target Annealing Concentration
- Target Binding Concentration
- Target Polymerase Concentration (Relative)
- Binding Time
- Cleanup Bead Time
- Cleanup Bead Concentration

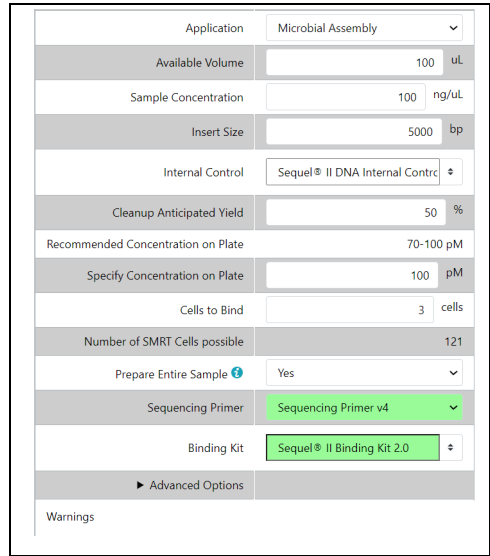

- 7. Enter the available sample **volume**, in µL.
- 8. Enter the sample **concentration**, in ng/ul.
- 9. Specify an **Insert Size,** in base pairs. The Insert Size is the length of the double-stranded nucleic acid fragment in a SMRTbell template, excluding the hairpin adapters. This matches the mean insert size for the sample; the size range boundaries are described in the library preparation protocol and in the **Quick Reference Card - Loading and Pre-Extension Recommendations for the Sequel/Sequel II System** documents. Enter the mean insert size of the sample.
- 10. Select the **Internal Control** version to use for this run from the list, or type in a part number. Pacific Biosciences **highly** recommends using the Internal Control to help distinguish between sample quality and instrument issues in the event of suboptimal sequencing performance. (**Note**: PacBio **requires** the use of the Sequel Internal Control for consumables to be eligible for reimbursement consideration.)
- 11. If necessary, edit the **Cleanup anticipated yield**. Adjust this percentage based on previous experience. (Cleanup removes excess primers/polymerase from bound complexes, which results in higher quality data.)
- 12. Specify the on-plate loading concentration (OPLC), in pM.
- 13. Enter the number of SMRT**®** Cells to bind, at the specified on-plate loading concentration.
- 14. Rather than leave a small amount of library behind, use the entire library volume available if desired by selecting **Prepare Entire Sample > Yes**. This generates annealing, binding and cleanup instructions for the **entire available sample volume**. The instructions for loading the sample plate will still follow the scale indicated by the specified number of SMRT Cells to run.
- 15. In the complex cleanup step, enter the pre- and post-cleanup sample DNA quantitation and volume measurement results.

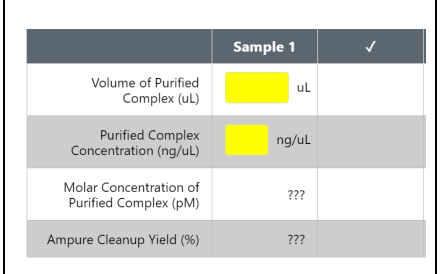

16. Optionally, specify an alternative number of cells or on-plate loading concentration (OPLC) for the final sample dilution step. Use this feature, for example, to initially set up a single-SMRT Cell run to test a specific loading concentration prior to conducting a multi-SMRT Cell sequencing run, or to set up a loading titration experiment to optimize the OPLC for your particular sample.

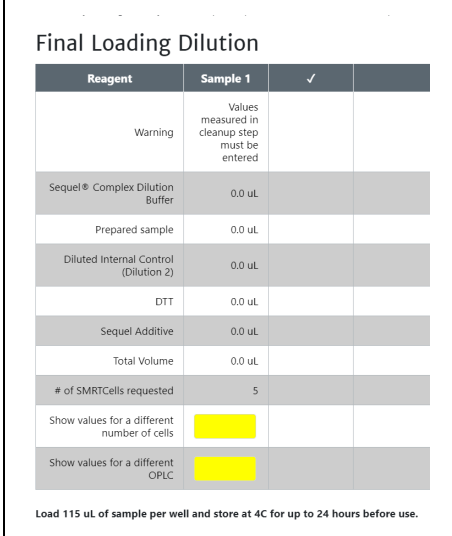

- 17. Do one of the following:
	- Click **Copy** to start a **new** sample using the information entered. Then, edit specific fields for each sample.
	- Click **Remove** to delete the current calculation.
- Click **Lock** to lock the calculation. This is **required** before samples can be imported into the Run Design module, and also sends a finalized version of the instructions to the server for use in Data Set reports. After locking, no further changes can be made to a calculation. (Click **View** to see the locked instructions.) Locking ensures that calculations are always synchronized with their run time state if a report is generated at a later date. (**Lock** is **only** available If there are one or more samples visible **and** most fields have values entered.)
- Click the **New Sample** button at the top of the screen to start a new, empty sample.
- 18. Specify whether to display the **full** instructions, or only the **loading** instructions.
- 19. To **print** the calculation(s) and instructions, use the browser's Print command (**Ctrl-P**).

#### <span id="page-12-0"></span>**Custom Calculations**

- 1. To accommodate new or unique sample types, choose **Application > Custom** and enter all settings manually.
- 2. Click **Set Custom Preset Values** to save any custom application settings you may have specified. The next time you select **Application > Custom**, those settings are retrieved.

#### <span id="page-12-1"></span>**Advanced Options**

- Specify the **Minimum Pipetting Volume**, in uL. This allows you to set a lower limit on pipetting volumes to use in certain protocol steps, such as sample annealing and binding. We recommend setting this to 1 uL, though in some cases, for example if sample availability is very limited, it may be appropriate to set a value below 1 uL. Some protocol steps include fixed values of 1 uL that will **not** be affected by this setting.
- Specify the **% of Annealing Reaction to Use in Binding.** This accommodates pipetting underage: Due to pipetting issues, volumes may not add up to what they should; a value below 100% helps ensure there will be enough annealed sample for binding.

#### <span id="page-12-2"></span>**Editing or Printing Calculations**

- 1. On the **Sample Setup** screen, select one or more calculation names.
- 2. Click **Edit/Print**. (**Note**: If the samples use different versions of chemistry, a warning message displays.)
- 3. Edit the sample(s) as necessary.
- 4. Specify whether to display the **full** instructions, or only the **loading** instructions.
- 5. To print the calculation(s), use the browser's **Print** command (Ctrl-P).

#### <span id="page-12-3"></span>**Deleting Calculations**

- 1. On the **Sample Setup** screen, select one or more calculation names to delete.
- 2. Click **Delete**.

#### <span id="page-13-0"></span>**Importing/Exporting Calculations**

Sample Setup supports importing and exporting calculations in CSV format.

To **import** a new calculation, first find (or create) a calculation **similar** to that you wish to import, then export it in CSV format. You can then customize the exported CSV file as needed, then **import** the modified CSV file.

- 1. Access SMRT Link using the Chrome web browser.
- 2. Select **Sample Setup**.
- 3. Select an existing calculation.
- 4. Click **Export**, then click **Download**.
- 5. Edit the exported calculation in Excel (changing sample names, concentrations, and so on), then save it under a new name.
- 6. In Sample Setup, click **Import**.
- 7. Click **Browse**, then select the CSV file you previously modified in Step 5 and click **Open**. If everything is correct, click **Continue**. The imported calculation displays.

**Note**: You can select **multiple** calculations to export to the same CSV file. You can also **import** multiple calculations by adding rows to the CSV file.

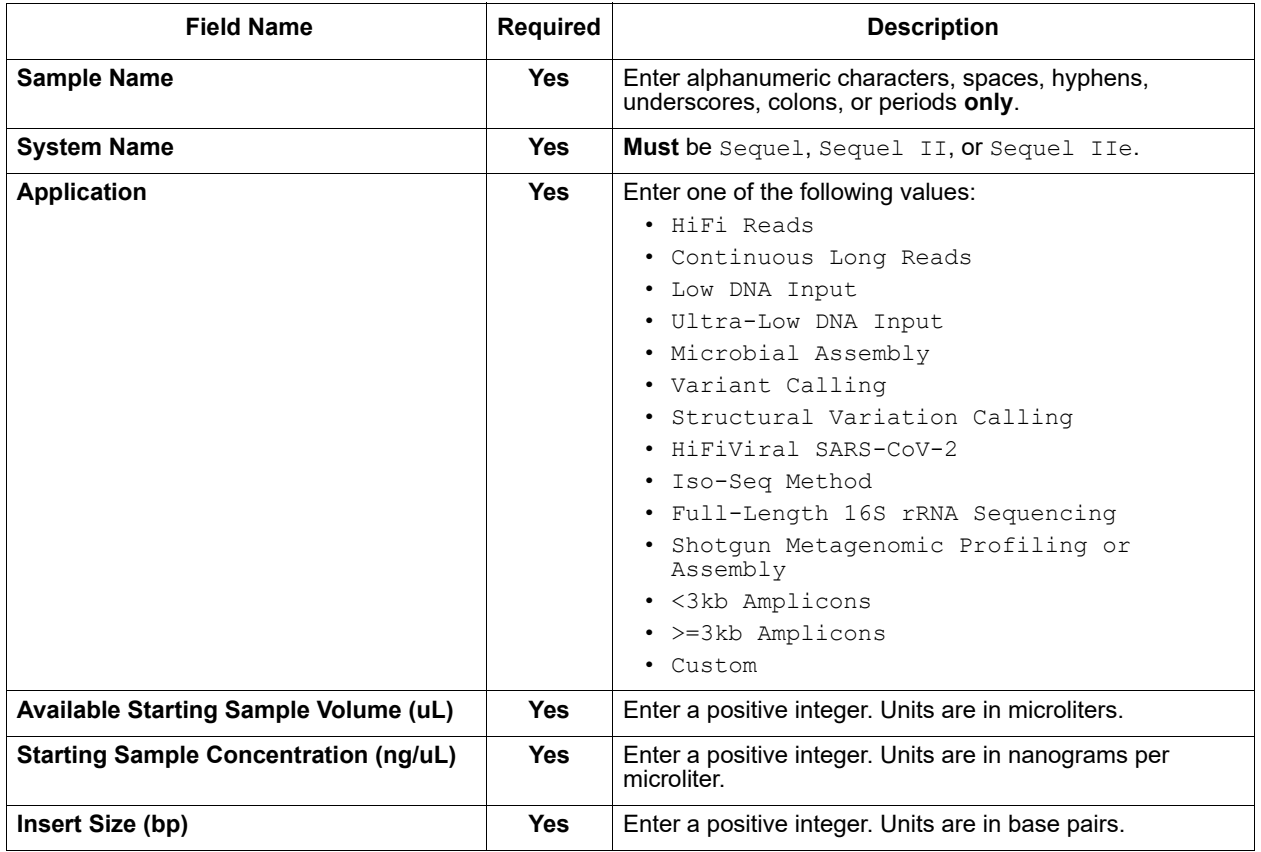

Following are the fields contained in the CSV-format Calculations file.

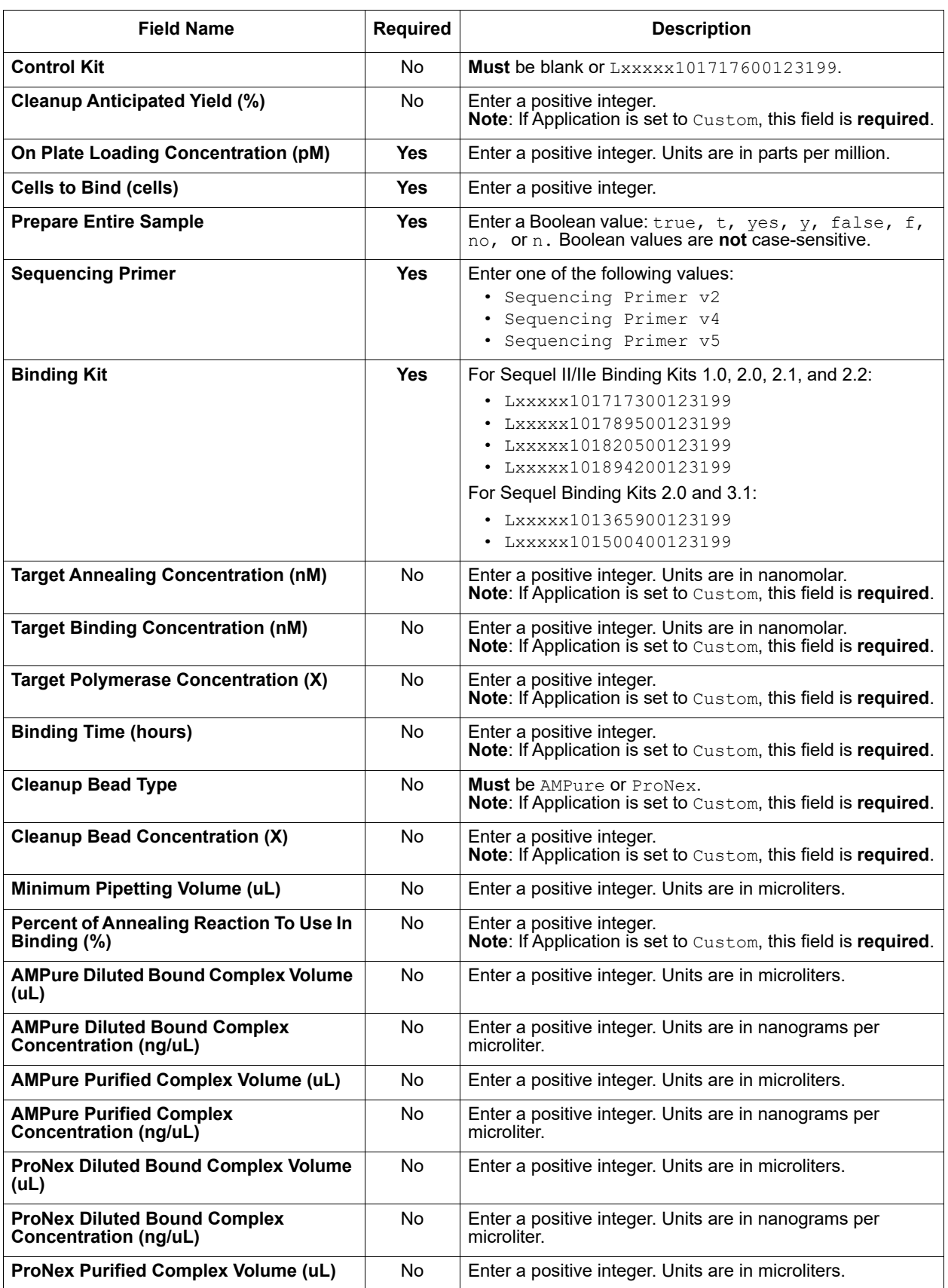

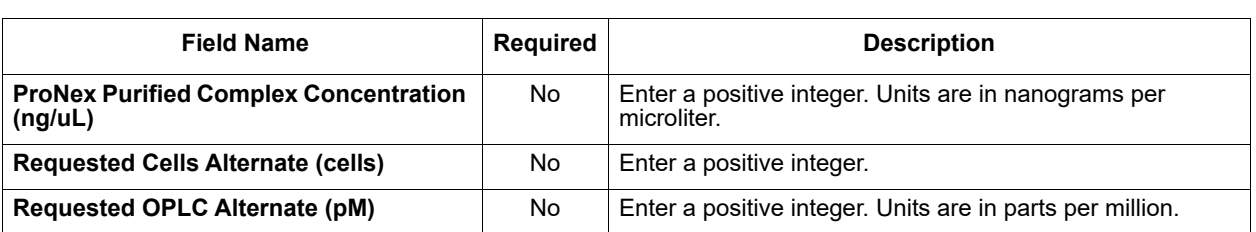

#### **CSV File General Requirements**

- Each line in the CSV file represents **one** sample.
- The CSV file may **only** contain ASCII characters. Specifically, it must satisfy the regular expression /^ [ \x00- \x7F] \*\$/g

# <span id="page-16-2"></span><span id="page-16-0"></span>**Run Design**

Use SMRT Link's **Run Design** module to create, edit, or import Run Designs. A **Run Design** specifies:

- The samples, reagents, and SMRT Cells to include in the sequencing run.
- The run parameters such as movie time and loading to use for the sample.

The Run Design then becomes available from the **Sequel Instrument Control Software (ICS)**, which is the instrument touchscreen software used to select a Run Design, load the instrument, and then start the run.

Run Designs created in SMRT Link are accessible from **all** Sequel Systems linked to the same SMRT Link server.

SMRT Link includes two different ways to create a Run Design:

- Use SMRT Link's **Run Design** module to create a new Run Design.
- Create a CSV file, then import it using SMRT Link's **Run Design** module.

**Note**: To create a run design, **either** use the Run Design screen, **or** import a CSV file. Do **not** mix the two methods.

#### <span id="page-16-1"></span>**Creating a New Run Design**

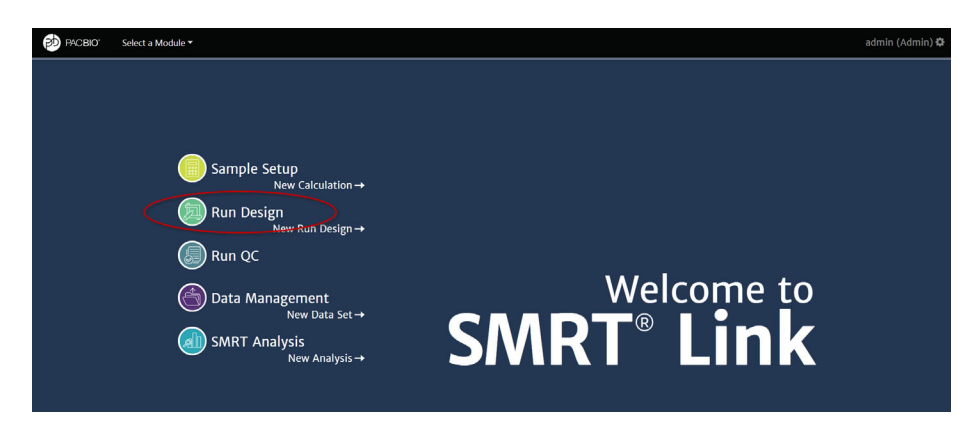

- 1. Access SMRT Link using the Chrome web browser.
- 2. Select **Run Design**.
- 3. Runs Designs can be sorted and searched for:
	- To sort Run Designs, click a **column title**.
	- To search for a Run Design, enter a unique search string into the **Search** field.
- 4. To initiate a new Run Design, click **+ Create New Design**.

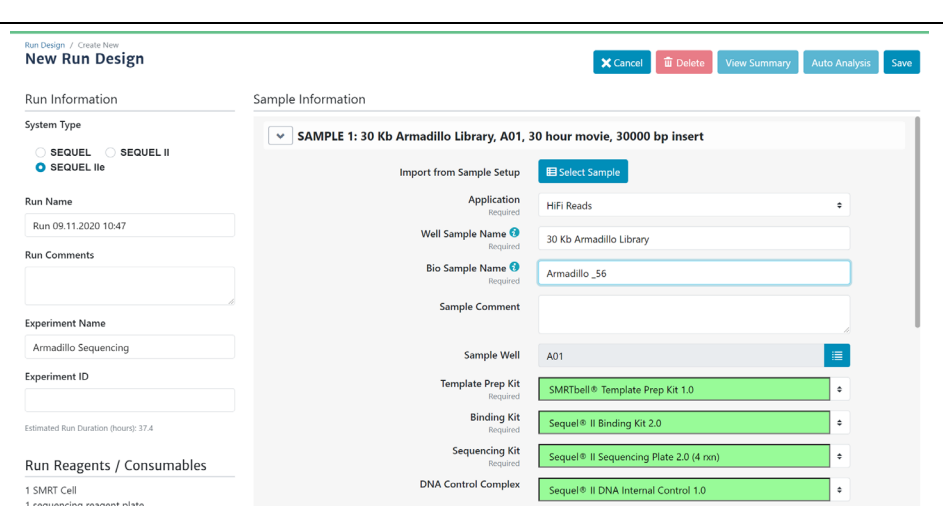

- 5. Specify if this Run Design is to be used with a Sequel, Sequel II or Sequel IIe System. This affects the initial default values.
- 6. Enter a **Run Name**. (The software creates a new run name based on the current date and time; you can edit the name as needed.)
- 7. (**Optional**) Enter **Run Comments**, **Experiment Name**, and **Experiment ID** as needed. (**Note**: Experiment ID **must** be alphanumeric.)
- 8. (**Optional**) Click **Import from Sample Setup** to import information from a previously-created Sample Setup entry. The following fields are auto-populated as appropriate:
	- Sample Name
	- Binding Kit
	- DNA Control Complex
	- Insert Size
	- On-Plate Loading Concentration

#### **Application-Based Run Designs**

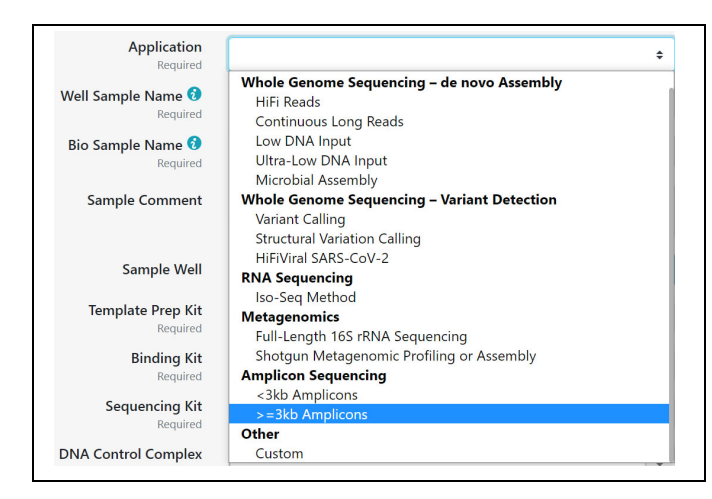

9. Select a sequencing **application** from the list. The following fields are auto-populated, and display in green:

- Template Prep Kit
- Binding Kit
- Sequencing Kit
- DNA Control Complex
- Movie Time per SMRT Cell (hours)
- Pre-Extension Time (hours)
- 10. Enter a **Well Sample Name**. (This is the name of the sequencing **library loaded into one well. Example: HG002 2019 11 02 10K)**
- 11. Enter a **Bio Sample Name**. (This is the name of the biological sample contained in the sequencing library, such as HG002. See "Working" [with Barcoded Data" on page 133](#page-134-1) for details.)
- 12. (**Optional**) Enter **Sample Comments**.
- 13. Specify the **well position** used for this sample: Click the icon to the right of the entry field and choose a plate position.
- 14. Specify an **Insert Size** (500 base pairs minimum). The Insert Size is the length of the double-stranded nucleic acid fragment in a SMRTbell template, excluding the hairpin adapters. This matches the average insert size for the sample; the size range boundaries are described in the library preparation protocol and in the **Quick Reference Card - Loading and Pre-Extension Recommendations for the Sequel System** document. **Note**: The default Insert size for Continuous Long Reads is 30,000; 10,000 for CCS Reads.

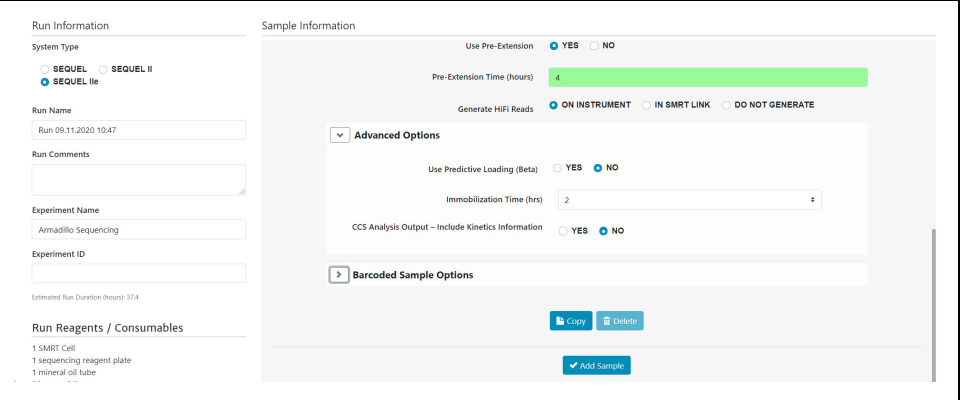

- 15. Specify the **On-Plate loading concentration** (OPLC), in picomolarity.
- 16. Specify **if** and **where** to automatically generate **HiFi Reads** (reads generated with CCS Analysis, with three or more passes, whose quality value is equal to or greater than 20):
	- **On-Instrument** (available **only** for the Sequel IIe System): HiFi Reads are automatically generated on the instrument, **before** transfer to the compute cluster where SMRT Link is installed.
	- **In SMRT Link**: HiFi Reads are automatically generated **after** transfer to the compute cluster where SMRT Link is installed.
	- **Do Not Generate**: HiFi Reads are **not** generated for this run. Only subread data are transferred to the local compute cluster where SMRT Link is installed.
- 17. (**Optional**) If you are using **barcoded samples**, see ["Step 1: Specify](#page-135-1)  [the Barcode Setup and Sample Names in a Run Design" on page](#page-135-1)

[134](#page-135-1) for instructions. For details on secondary analysis of barcoded samples, see ["Demultiplex Barcodes Application" on page 78.](#page-79-1)

- 18. Sample options:
	- Click **Copy**. This starts a new sample, using the values entered in the first sample.
	- Click **Delete**. This deletes the current sample.
	- Click **Add Sample**. This starts a new, empty sample.
- 19. After filling in all the samples, click **Save** this saves the entire Run Design. The new Run Design displays on the main Run Design page.
- 20. Click **View Summary** to view a table summarizing the entire Run Design. The Run Design file is now imported and available for selection in Sequel ICS on the instrument.
- 21. (**Optional) Auto Analysis** allows a specific analysis to be automatically run after a sequencing run has finished and the data transferred to the SMRT Link Server. See ["Automated Analysis" on page 141](#page-142-2) for details.

#### <span id="page-19-0"></span>**Custom Run Designs**

To accommodate new or unique Run Designs, choose **Application > Custom** and enter all parameters manually. (See [here](https://www.pacb.com/wp-content/uploads/Overview-Sequel-Systems-Application-Options-and-Sequencing-Recommendations.pdf) for recommendations based on the analysis application used.)

– **Template Prep Kit**, **Binding Kit**, or **Sequencing Kit**: Select one from the list, or type in a kit part number. If the barcode is invalid, "Invalid barcode" displays.

**Note**: If the Sequencing or Binding kit selected is **incompatible**, an error message displays indicating the obsolete chemistry, and the run is **prevented** from proceeding.

- **DNA Control Complex**: Pacific Biosciences **highly** recommends using the Internal Control to help distinguish between sample quality and instrument issues in the event of suboptimal sequencing performance. **(Note**: PacBio **requires** the use of the Sequel Internal Control for consumables to be eligible for reimbursement consideration.)
- **Movie time per SMRT Cell (hours)**: Enter a time between 0.5 and 20 (Sequel System) or between 0.5 and 30 (Sequel II Systems). **Note**: For the Sequel System, 15 and 20 hour movie times require the use of the **SMRT Cell 1M LR** part, and 20 hours is the maximum movie time. For Sequel II Systems, the **SMRT Cell 8M** part supports **all** movie times up to 30 hours.
- **Use Pre-Extension**: If selected, optionally specify the length of preextension time in hours. This initiates the sequencing reaction prior to data acquisition. After the specified time, the sequencing reagents are removed from the SMRT Cell and replenished with fresh reagents, and data acquisition starts. This feature is useful for short inserts (such as ≤15 kb) and provides a significant increase in read length.

#### <span id="page-20-0"></span>**Advanced Options**

- (**Sequel II Systems Only**) Specify whether to use **Adaptive Loading**. Adaptive Loading uses active monitoring of the ZMW loading process to predict a favorable loading end point. Certain steps (Clean-up and Sample Dilution) require a different buffer (Adaptive Loading Buffer) if this feature is used. **Note**: Adaptive Loading **requires** the use of Sequel**®** II Binding Kit 2.2. If you select **Yes**, fill in the following fields:
	- **Loading Target (P1 + P2)**: The fraction of ZMWs that the Adaptive Loading routine will aim to load with at least one sequencing complex. The default target for CCS applications is higher to accommodate loss of complexes during pre-extension, which is generally recommended for all CCS applications.
	- **Maximum Loading Time (hours)**: This defines the maximum time the system will allow loading to progress before proceeding to sequencing. (Loading time in Adaptive Loading is flexible.)
- Specify the length of time (1, 2 or 4 hours) for **immobilization** of SMRTbell templates. This is the length of time the SMRT Cell is at the Cell Prep Station to allow diffusion of SMRTbell templates into the ZMWs. This option is **not** available if **Adaptive Loading** is selected.
	- PacBio **highly recommends** using the default immobilization time of 2 hours.
- (**Sequel IIe Systems Only**) Specify, for this Run Design **only**, whether to include kinetics information (used for epigenetics analysis) in the CCS Analysis output. This setting **overwrites** the global setting in **Gear > Configure > CCS Analysis Output**. **Note**: Adding kinetics information can increase the amount of storage used by the output BAM files by up to **5 times**.

#### <span id="page-20-1"></span>**Editing or Deleting Run Designs**

- 1. On the Home page, select **Run Design**.
- 2. Click the name of the Run Design to edit or delete.
- 3. (**Optional**) Click **View Summary** to view a table summarizing the entire Run Design.
- 4. (**Optional**) Click **Delete** to delete the current Run Design.
- 5. (**Optional**) Edit any of the fields.
- 6. Click **Save**.

#### <span id="page-20-2"></span>**Creating a Run Design by Importing a CSV File**

On a remote workstation, open the sample CSV file included with the installation.

#### **To obtain the sample CSV files**

- 1. On the Home page, select **Run Design**.
- 2. Click **Import Run Design**.
- 3. Click **Download Template**. The ZIP file containing templates (one for Sequel Systems, and one for Sequel II Systems) downloads to your local machine.

#### **To update and import the CSV file**

- 1. Update the appropriate CSV file as necessary for the Run Design. (See the definitions of the Run Design attributes in the table below.)
- 2. Save the edited CSV file.
- 3. Import the file into **Sequel ICS** using SMRT Link. To do so, first access SMRT Link using the Chrome web browser.
- 4. Select **Run Design**.
- 5. Click **Import Run Design**.
- 6. Select the saved CSV file designed for the run and click **Open**. The file is now imported and available for selection in Sequel ICS on the instrument.

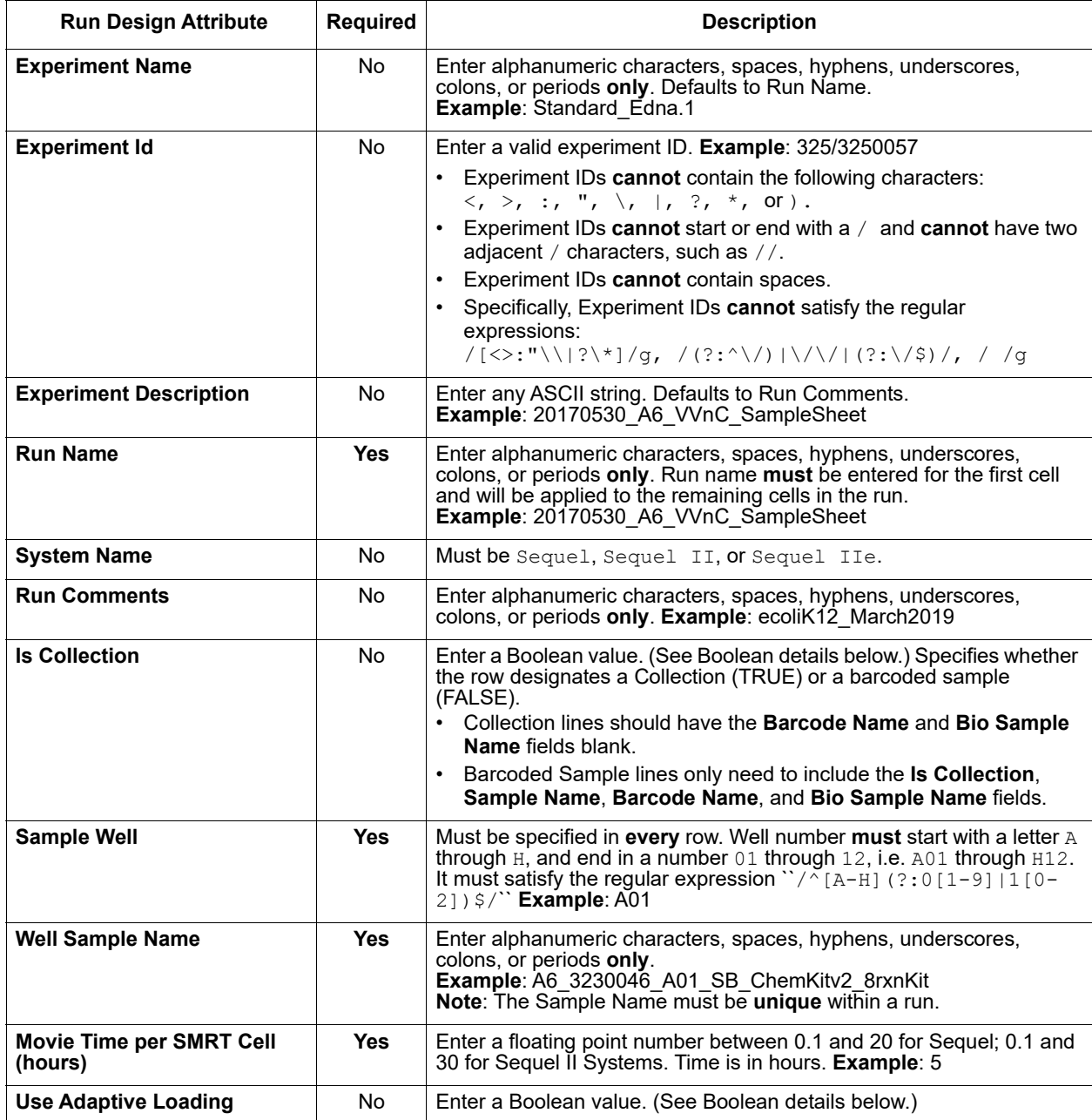

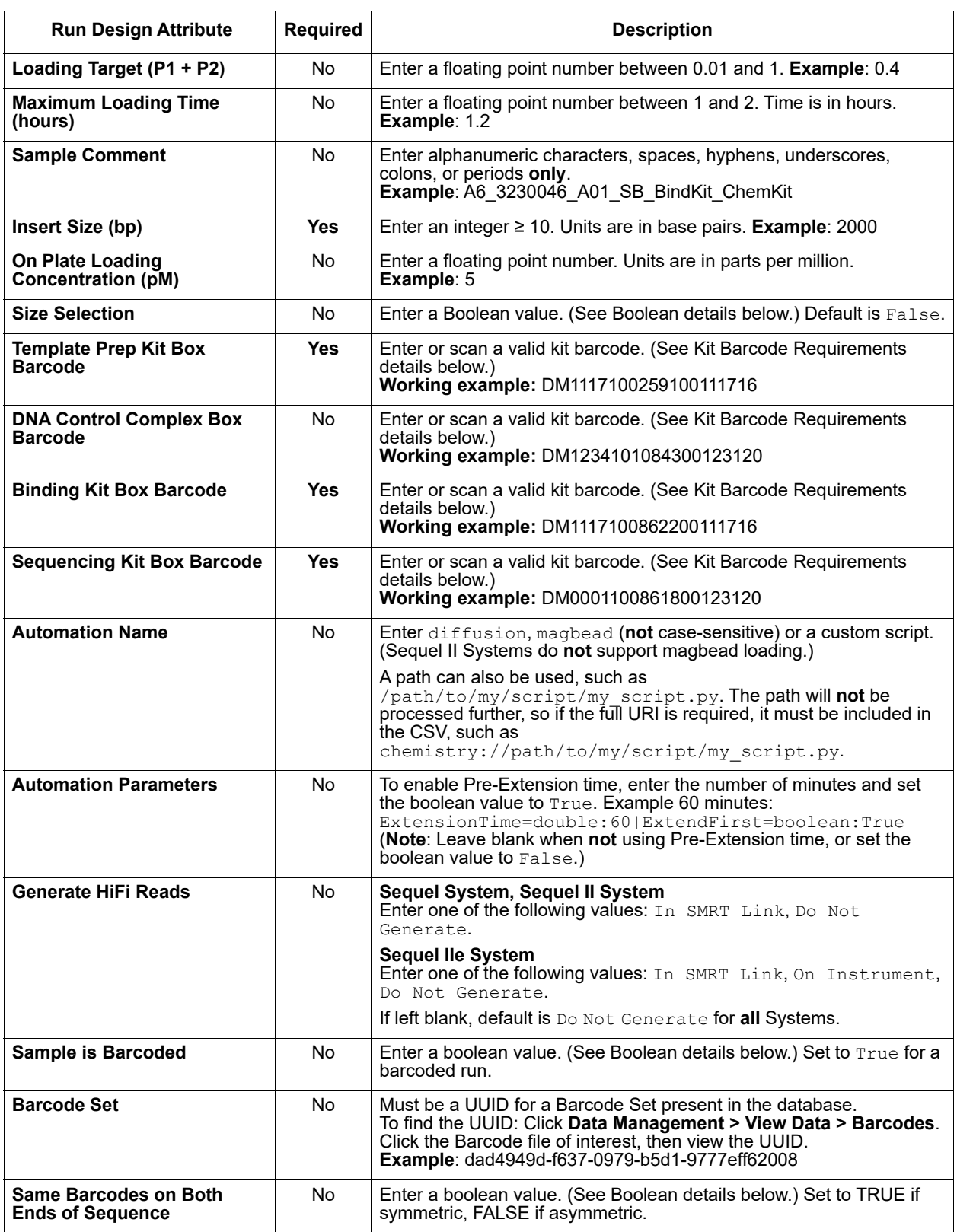

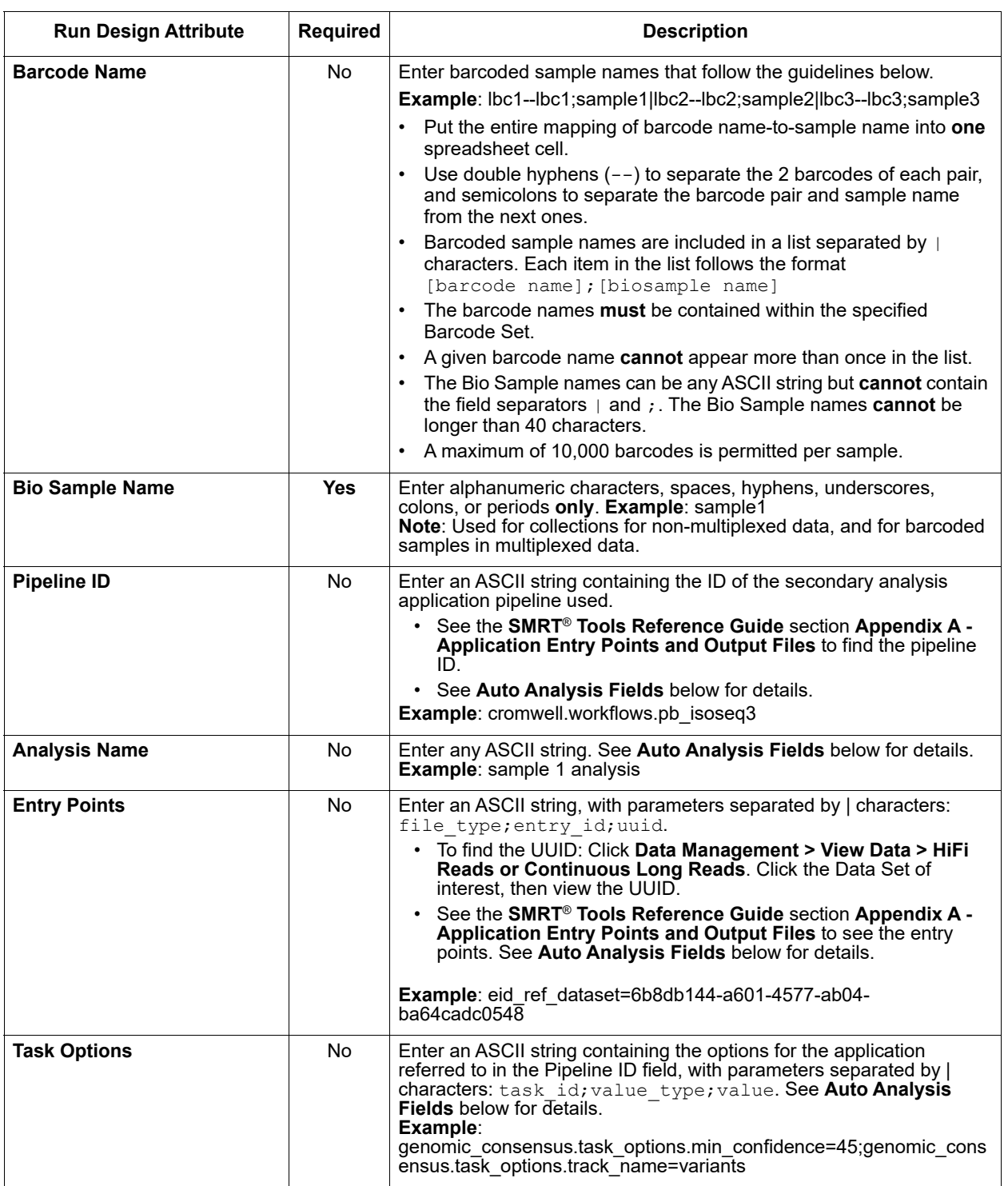

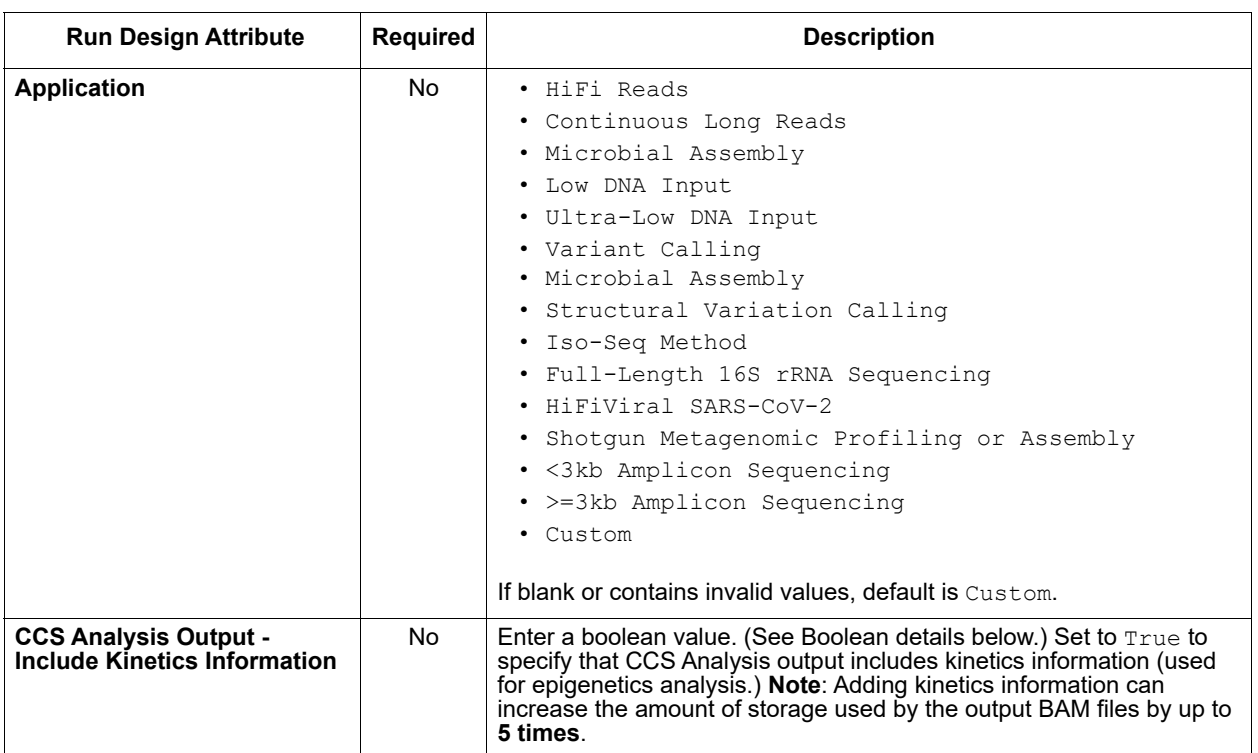

#### **CSV File General Requirements**

- Each line in the CSV file represents **one** sample.
- The CSV file may **only** contain ASCII characters. Specifically, it must satisfy the regular expression  $\sqrt{\frac{x00-\x7F}{x^7}}$

#### **Boolean Values**

- Valid boolean values for **true** are: true, t, yes, or y.
- Valid boolean values for **false** are: false, f, no, or n.
- Boolean values are **not** case-sensitive.

#### **Kit Barcode Requirements**

Kit barcodes are composed of three parts used to make a single string:

- 1. Lot Number (Example: DM1234)
- 2. Part Number (Example: 100-619-300)
- 3. Expiration Date (Example: 2020-12-31)

For the above example, the full kit barcode would be: DM1234100619300123120.

Each kit **must** have a valid Part Number and **cannot** be obsolete. The list of kits can be found through a services endpoint such as:

```
[server name]:[services port number]/smrt-link/bundles/chemistry-pb/active/
files/definitions%2FPacBioAutomationConstraints.xml
```
This services endpoint will list, for each kit, the part numbers (PartNumber) and whether it is obsolete (IsObsolete).

Dates must also be valid, meaning they must exist in the Gregorian calendar.

#### **Auto Analysis Fields**

- The fields include Pipeline ID, Analysis Name, Entry Points, and Task Options.
- You can define **one** analysis for each Collection or Bio Sample. The Pipeline ID, Analysis Name and Entry Points fields are **required** to create an Auto Analysis.
- The Task Options field may be left blank; any task options not specified will use pipeline defaults.

# <span id="page-26-2"></span><span id="page-26-0"></span>**Run QC**

Use SMRT Link's **Run QC** module to monitor performance trends and perform run QC remotely.

Metrics can be reviewed in the Run QC module. **All** Sequel Systems connected to SMRT Link can be reviewed using Run QC.

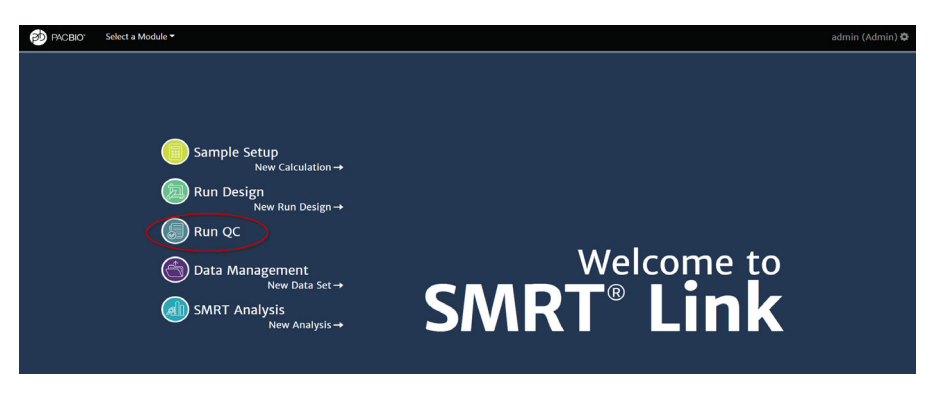

- 1. Access SMRT Link using the Chrome web browser.
- 2. Select **Run QC**.

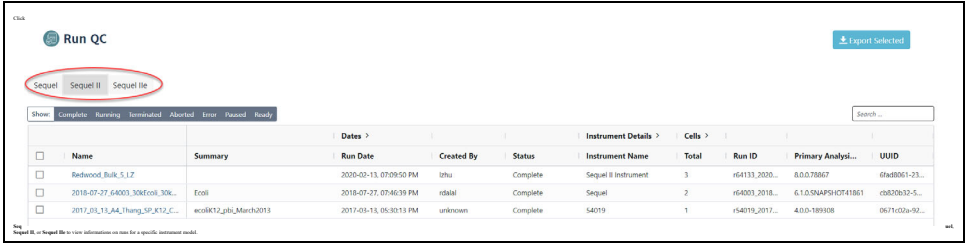

- 3. Runs can be sorted, searched for, and filtered:
	- To sort runs, click a **column title**.
	- To search for a run, enter a unique search string into the **Search** field.
	- To filter the list of runs to display, click one or more of the following buttons: **Complete**, **Running**, **Terminated**, **Aborted**, **Error**, **Paused**, and/or **Ready**. (Click **Show** to remove or select **all** the filters.)
- 4. To **export** Run QC data in CSV format: Select one or more runs in the table, then click **Export Selected**.

#### <span id="page-26-1"></span>**Table Fields**

**Note**: Not all table fields are shown by default. To see **additional** table fields, click the **>** symbol next to a column title.

- **Name**: A list of all runs for the instruments connected to SMRT Link. Click a run name to view more detailed information on the Individual Run Page.
- **Summary**: A description of the run.
- **Dates**
	- **Run Date**: The date and time when the run was started.
	- **Completion Date**: The date and time the run was completed.
	- **Transferred Date**: The date and time the run results were transferred to the network.
- **Created By**: The name of the user who created the run.
- **Status**: The current status of the run. Can be one of the following: Running, Complete, Failed, Terminated, or Unknown.
- **Instrument Details**
	- **Instrument Name**: The name of the instrument.
	- **Instrument SN**: The serial number of the instrument.
	- **Instrument SW**: The versions of Sequel Instrument Control Software (ICS) installed on the instrument.
- **Cells**
	- **Total**: The total number of SMRT Cells used in the run.
	- **Completed**: The number of SMRT Cells that generated data for the run.
	- **Failed**: The number of SMRT Cells that failed to generate data during the run.
- **Run ID**: An internally-generated ID number identifying the run.
- **Primary Analysis SW**: The version of Primary Analysis software installed on the instrument.
- **UUID**: Another internally-generated ID number identifying the run.
- 5. Click the **Run name** of interest. Following are the fields and metrics displayed.

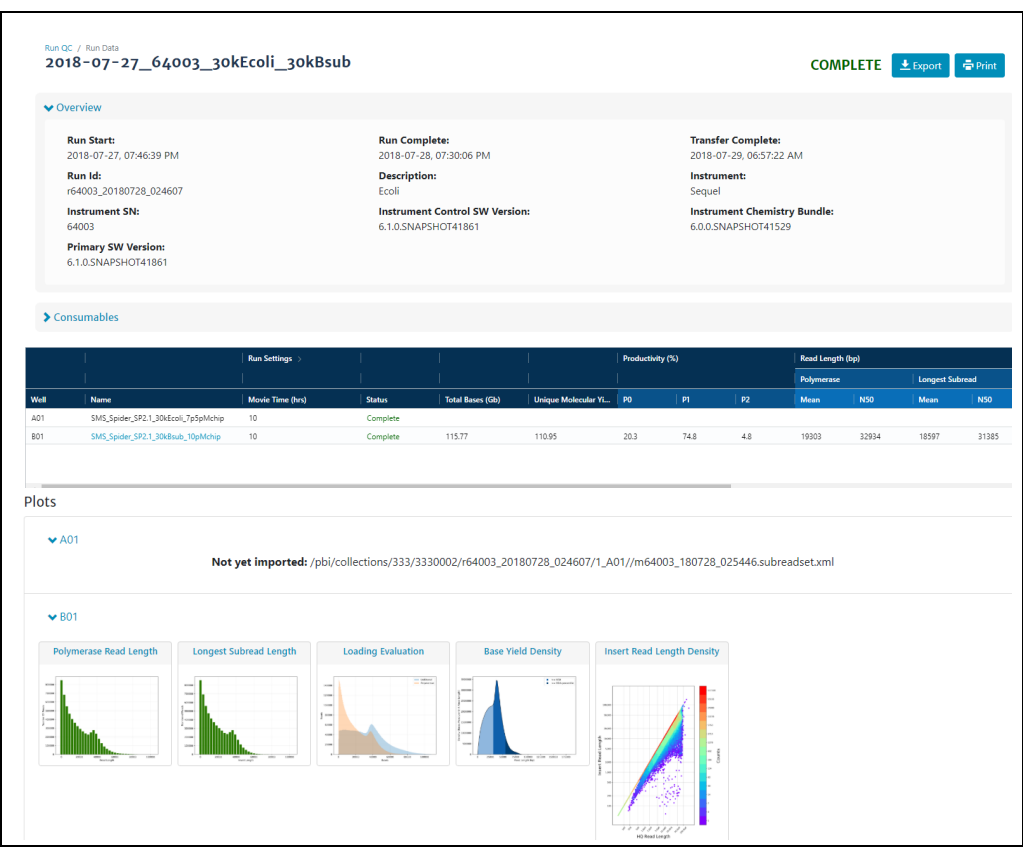

- **Run Start**: The date and time when the run was started.
- **Run Complete**: The date and time the run was completed.
- **Transfer Complete**: The date and time that the run data was successfully transferred to the network.
- **Run ID:** An internally-generated ID number identifying the run.
- **Description**: The description, as defined when creating the run.
- **Instrument**: The name of the instrument.
- **Instrument SN**: The serial number of the instrument.
- **Instrument Control SW Version**: The versions of Sequel Instrument Control Software (ICS) installed on the instrument.
- **Instrument Chemistry Bundle:** The version of the Chemistry Bundle installed on the instrument when the run was initiated.
- **Primary SW Version**: The versions of Primary Analysis software installed on the instrument.
- 6. Click the **>** arrow at the top of the **Consumables** table to see the sample wells used, consumable type, lot number, expiration date, and other information.

#### <span id="page-28-0"></span>**Run Settings and Metrics**

**Note**: Click **Expand All** to expand all of the table columns. Click **Collapse All** to collapse the table columns.

• **Well**: The ID of an individual well used for this sample.

- **Sample Information**
	- **Name**: The sample name, as defined when creating the run. Clicking the name will take you to the corresponding entry in the **Data Management** module.
	- **Comment**: Sample comment, entered in Run Design.
- **Run Settings**
	- **Movie Time (hrs)**: The length of the movie associated with this SMRT Cell.
	- **Loading Concentration (pM):** The on-plate loading concentration, in picomolarity.
	- **Pre-extension Time (hrs)**: The pre-extension time used in the collection, if any.
	- **Workflow:** The instrument robotics workflow used for the run.
- **Status**: The current collection status for the SMRT Cell. This can be one of the following: **Complete**, **Collecting**, **Aborted**, **Failed**, **In Progress**, or **Pending**.
- **Total Bases (Gb)**: Calculated by multiplying the number of **productive** (P1) ZMWs by the mean polymerase read length; displayed in Gigabases.
- **Unique Molecular Yield (Gb)**: The sum total length of unique single molecules that were sequenced. It is calculated as the sum of per-ZMW median subread lengths.
- **Productivity (%)**
	- **P0**: Empty ZMW; no signal detected.
	- **P1**: ZMW with a high quality read detected.
	- **P2**: Other, signal detected but no high quality read.
- **Reads**: Polymerase reads are trimmed to the High Quality region and include bases from adapters, as well as potentially multiple passes around a SMRTbell template.
	- **HiFi Reads ≥Q20 Reads**: The total number of CCS Reads whose quality value is equal to or greater than 20.
	- **HiFi Reads Yield:** The total yield (in base pairs) of the CCS Reads whose quality value is equal to or greater than 20.
	- **HiFi Reads Mean Length:** The mean read length of the CCS Reads whose quality value is equal to or greater than 20.
	- **HiFi Reads Mean QV:** The mean number of CCS Reads whose quality value is equal to or greater than 20.
	- **Polymerase Read Length Mean:** The mean high-quality read length of all polymerase reads. The value includes bases from adapters as well as multiple passes around a circular template.
	- **Polymerase Read Length N50**: 50% of all read bases came from polymerase reads longer than this value.
	- **Longest Subread Mean**: The mean subread length, considering only the longest subread from each ZMW.
	- **Longest Subread N50:** 50% of all read bases came from subreads longer than this value when considering only the longest subread from each ZMW.
- **Control**
	- **Poly RL Mean (bp)**: The mean polymerase read length of the control reads.
	- **Total Reads**: The number of control reads obtained.
	- **Concordance Mean**: The average concordance (agreement) between the control raw reads and the control reference sequence.
	- **Concordance Mode**: The median concordance (agreement) between the control raw reads and the control reference sequence.
- **Local Base Rate**: The average base incorporation rate, excluding polymerase pausing events.
- **Template**
	- **Adapter Dimer:** The % of pre-filter ZMWs which have observed inserts of 0-10 bp. These are likely adapter dimers.
	- **Short Insert**: The % of pre-filter ZMWs which have observed inserts of 11-100 bp. These are likely short fragment contamination.
- 7. View plots for each SMRT Cell where data was successfully transferred. Clicking on an individual plot displays an expanded view. These plots include:
- **Polymerase Read Length**: Plots the number of reads against the polymerase read length.
- **Longest Subread Length**: Plots the number of reads against the insert length.
- **Control Polymerase RL**: Displays the Polymerase read length distribution of the control, if used.
- **Control Concordance**: Maps control reads against the known control reference and reports the concordance.
- **Base Υield Density**: Displays the number of bases sequenced in the collection, according to the length of the read in which they were observed. Values displayed are per unit of read length (i.e. the base yield density) and are averaged over 2000 bp windows to gently smooth the data. Regions of the graph corresponding to bases found in reads longer than the N50 and N95 values are shaded in medium and dark blue, respectively.
- **Read Length Density:** Displays a density plot of reads, hexagonally binned according to their HQ Read Length and median subread length. For very large insert libraries, most reads consist of a single subread and will fall along the diagonal. For shorter inserts, subreads will be shorter than the HQ read length, and will appear as horizontal features. This plot is useful for quickly visualizing aspects of library quality, including insert size distributions, reads terminating at adapters, and missing adapters.
- **HiFi Read Length Distribution**: Displays a histogram distribution of HiFi Reads (QV ≥20), other CCS Reads (three or more passes, but QV <20), and other reads, by read length.
- **Read Quality Distribution:** Displays a histogram distribution of HiFi Reads (QV ≥20) and other CCS Reads by read quality.

• **Read Length vs Predicted Accuracy:** Displays a heat map of CCS Read lengths and predicted accuracies. The boundary between HiFi Reads and other CCS Reads is shown as a dashed line at QV 20.

# <span id="page-32-2"></span><span id="page-32-0"></span> **Data Management**

Use the **Data Management** module to:

- Create and manage Data Sets,
- View Data Set information,
- Create and manage Projects,
- View, import, export, or delete sequence, reference, and barcode data.

#### <span id="page-32-1"></span>**What is a Data Set?**

Data Sets are logical collections of sequencing data (basecalled or analyzed) that are analyzed together, and for which reports are created. Data Sets:

- Help to **organize** and **manage** basecalled and analyzed data. This is especially valuable when dealing with large amounts of data collected from different sequencing runs from one or more instruments.
- Are the way that sequence data is represented and manipulated in SMRT Link. Sequence data from the instrument is organized in Data Sets. Data from **each** cell or collection is a Data Set.
- Can be used to collect data and summarize performance characteristics, such as data throughput, while an experiment is in progress.
- Can be used to generate reports about data, and to exchange reports with collaborators and customers.
- Can be used to start an analysis. (See "Starting an Analysis from a [Data Set" on page 34](#page-35-1) for details.)

A Data Set can contain sequencing data from **one** or **multiple** SMRT Cells or collections from different runs, or a portion of a collection with multiplexed samples.

For more information on Data Sets, click [here.](https://pacbiofileformats.readthedocs.io/en/10.0/DataSet.html)

In SMRT Link, movies, cells/collections, context names and well samples are all in one-to-one relationships and can be used more or less interchangeably. That is, a Data Set from a single cell or collection will also be from a single collection derived from DNA from a single well sample. Data produced by SMRT Cells, however, can be used by **multiple** Data Sets, so that data may have a many-to-one relationship with collections.

Some Data Sets can contain **basecalled** data, while others can contain **analyzed** data:

• **Basecalled data** Data Sets contain sequence data from one or multiple cells or collections.

• **Analyzed data** Data Sets contain data from previous analyse(s).

Elements within a Data Set are of the same data type, typically subreads or consensus reads, in aligned or unaligned format.

#### <span id="page-33-0"></span>**Creating a Data Set**

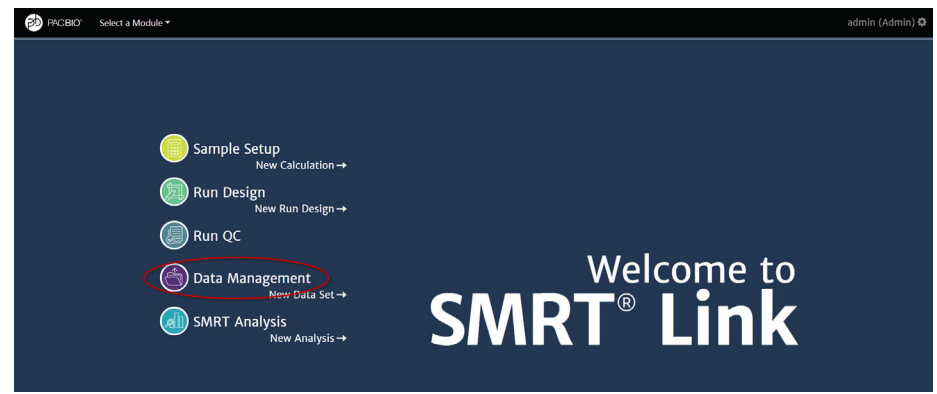

- 1. Access SMRT Link using the Chrome web browser.
- 2. Select **Data Management**.
- 3. Data Sets can be sorted and searched for:
	- To sort Data Sets, click a **column title**.
	- To search for a Data Set **locally** or **remotely**, use the Search function. See ["Appendix C - Data Search" on page 163](#page-164-1) for details.

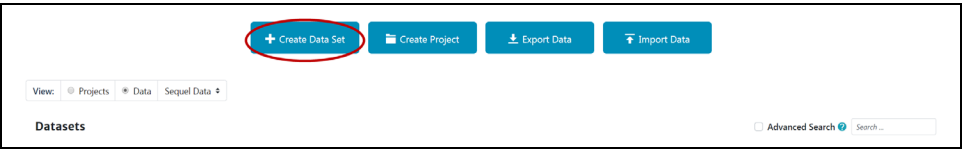

- 4. Click **+ Create Data Set**.
- 5. Enter a name for the new Data Set.

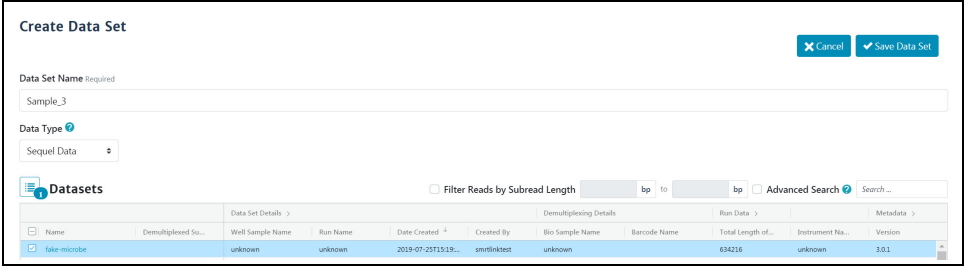

- 6. Click **View > Data** and select the type of data to include in the new Data Set:
	- **Continuous Long Reads**: Subreads from Sequel Systems.
	- **HiFi Reads:** Reads generated with CCS Analysis, with three or more passes, whose quality value is equal to or greater than 20. The Data Sets table displays the appropriate Data Sets available.
- 7. In the **Data Sets** table, select one or more sets of sequence data.
- 8. (**Optional**) Use the Search function to search for specific Data Sets **locally** or **remotely**. See ["Appendix C - Data Search" on page 163](#page-164-1) for details.
- 9. (**Optional**) If you selected **one** Data Set **only**, click the **Filter reads by length** box above the Data Set list. Enter the minimum and/or maximum length to retain in the new Data Set.
- 10. (**Optional**) If you selected **one** Data Set **only**, click the **Filter reads by QV≥** box above the Data Set list. Enter the minimum quality value to retain in the new Data Set.
- 11. Click **Save Data Set**. The new Data Set becomes available for starting analyses, viewing, or generating reports.
- 12. After the Data Set is created, click its name in the main Data Management screen to see reports, metrics, and charts describing the data included in the Data Set. See ["Data Set QC Reports" on page 34](#page-35-2) for details.

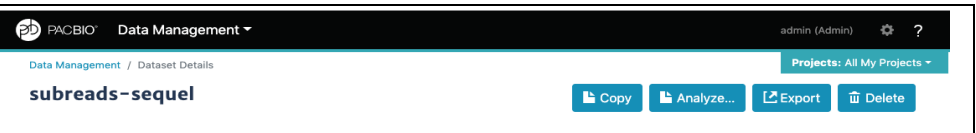

#### <span id="page-34-0"></span>**Viewing Data Set Information**

- 1. On the Home Page, select **Data Management**.
- 2. Click **View > Data** and select the type of Data Set to view:
	- **Continuous Long Reads**: Subreads from Sequel Systems.
	- **HiFi Reads:** Reads generated with CCS Analysis, with three or more passes, whose quality value is equal to or greater than 20. The Data Sets table displays the appropriate Data Sets available.
- 3. (**Optional**) Use the Search function to search for Data Sets **locally** or **remotely**. See ["Appendix C - Data Search" on page 163](#page-164-1) for details.
- 4. Click the name of the Data Set to see information about the sequence data included in the Data Set, as well as QC reports.

# <span id="page-34-1"></span>**Copying a Data Set**

- 1. On the Home Page, select **Data Management**.
- 2. Click **View > Data** and select the type of data to copy:
	- **Continuous Long Reads**: Subreads from Sequel Systems.
	- **HiFi Reads:** Reads generated with CCS Analysis, with three or more passes, whose quality value is equal to or greater than 20. The Data Sets table displays the appropriate Data Sets available.
- 3. (**Optional**) Use the Search function to search for Data Sets **locally** or **remotely**. See ["Appendix C - Data Search" on page 163](#page-164-1) for details.
- 4. Click the name of the Data Set to copy. The Data Set Reports page displays.
- 5. Click **Copy**. The main Data Management page displays; the new Data Set has (**copy**) appended to the name.

#### <span id="page-35-0"></span>**Deleting a Data Set**

**Note**: SMRT Link's Delete Data Set functionality deletes the Data Set from the SMRT Link interface **only**, **not** from your server.

It is good practice to export Data Sets you no longer need to a backup server, then delete them from SMRT Link. This frees up space in the SMRT Link interface.

- 1. On the Home Page, select **Data Management**.
- 2. Click **View > Data** and select the type of data to delete:
	- **Continuous Long Reads**: Subreads from Sequel Systems.
	- **HiFi Reads:** Reads generated with CCS Analysis, with three or more passes, whose quality value is equal to or greater than 20. The Data Sets table displays the appropriate Data Sets available.
- 3. (**Optional**) Use the Search function to search for Data Sets **locally** or **remotely**. See ["Appendix C - Data Search" on page 163](#page-164-1) for details.
- 4. Click the name of the Data Set to delete.
- 5. Click **Delete**. Note that this deletes the Data Set from the SMRT Link interface **only**; **not** from your server. To delete the Data Set from your server, **manually** delete it from the disk.
- 6. Click **Yes**. The Data Set is no longer available from SMRT Link.

#### <span id="page-35-1"></span>**Starting an Analysis from a Data Set**

From the Data Set Reports page, an analysis can be started using the Data Set.

- 1. Click **Analyze...**, then name the analysis and click **Next**.
- 2. Follow the instructions starting at Step 12 of "Creating and Starting an [Analysis" on page 41](#page-42-3).

#### <span id="page-35-2"></span>**Data Set QC Reports**

The Data Set QC Reports are generated when you create a new Data Set or update the data contained in existing Data Sets. These reports are designed to provide all relevant information about the data included in the Data Set as it comes from the instrument prior to data analysis, and are useful for data QC purposes.

The following reports are generated by default:
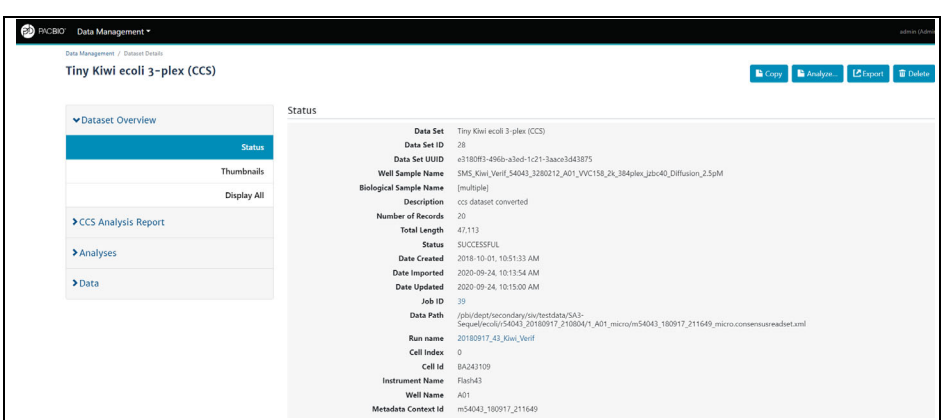

### **Data Set Overview > Status**

Displays the following information about the Data Set:

- The Data Set Name, ID, description, and when it was created and updated.
- The number of subreads and their total length in base pairs.
- The names of the run and instrument that generated the data.
- The biological sample name and well sample names of the sample used to generate the data.
- Path to the location on your cluster where the data is stored, which can be used for command-line navigation. For information on command-line usage, see **SMRT**® **Tools Reference Guide (v10.1)**.

#### **Completed Analyses**

Lists all completed analyses that used the Data Set as input. To view details about a specific analysis, click its name.

#### **Raw Data Report > Summary Metrics**

- **Polymerase Read Bases**: The total number of polymerase read bases in the Data Set.
- **Polymerase Reads**: The total number of polymerase reads in the Data Set.
- **Polymerase Read Length (mean)**: The mean read length of all polymerase reads in the Data Set.
- **Polymerase Read N50**: The read length at which 50% of all the bases in the Data Set are in polymerase reads longer than, or equal to, this value.
- **Subread Length (mean)**: The mean read length of all subreads in the Data Set.
- **Subread N50**: The length at which 50% of all the subreads in the Data Set are longer than, or equal to, this value.
- **Insert Length (mean)**: The mean length of all the inserts in the Data Set.
- **Insert N50:** The length at which 50% of all the inserts in the Data Set are longer than, or equal to, this value.

Information on loading, control reads, and adapters is also displayed. Other information may display based on the Data Set type.

# **What is a Project?**

- Projects are collections of Data Sets, and can be used to restrict access to Data Sets to a subset of SMRT Link users.
- By default, **all** Data Sets and data belong to the **General Project** and are accessible to **all** users of SMRT Link.
- **Any** SMRT Link user can create a Project and be the owner. Projects must have an owner, and can have **multiple** owners.
- Unless a Project is shared with other SMRT Link users, it is **only** accessible by the owner.
- Only owner(s) can delete a Project; deleting a Project deletes **all** Data Sets and analyses that are part of the Project.

# **Projects include:**

- One or more Data Sets and associated Quality Control information.
- One or more analysis results and the associated Data Sets, including information for all analysis parameters and reference sequence (if used).

## **Data Sets and Projects**

- Once created, a Data Set **always** belongs to at least **one** project; either the **General** project or another project the user has access to.
- Data Sets can be associated with **multiple** projects.
- The data represented by a Data Set can be copied into **multiple** projects using the Data Management Report page **Copy** button. Any changes made to a particular copy of a Data Set affect **only** that copy, **not** any other copies in other Projects. If a Data Set is to be used with multiple Projects, Pacific Biosciences recommends that you make a **separate copy** for each Project.

# **Creating a Project**

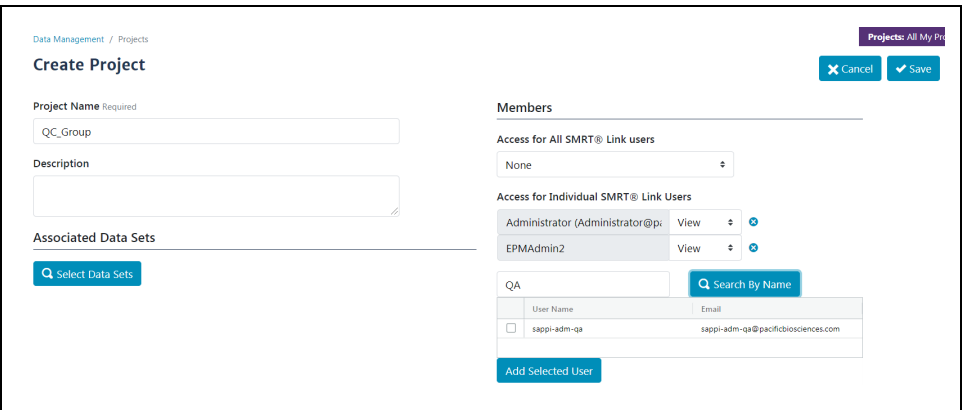

- 1. Access SMRT Link using the Chrome web browser.
- 2. Select **Data Management**.
- 3. Click **+ Create Project**.
- 4. Enter a name for the new project.
- 5. (**Optional**) Enter a description for the project.
- 6. Click **Select Data Sets** and select one or more sets of sequence data to associate with the project.
	- (**Optional**) Use the Search function to search for Data Sets **locally** or **remotely**. See ["Appendix C - Data Search" on page 163](#page-164-0) for details.
- 7. (**Optional**) Share the Project with other SMRT Link users. (**Note**: Unless a Project is shared, it is **only** visible to the owner.) There are two ways to specify who can access the new Project, using the controls in the **Members** section:
	- **Access for all SMRT Link Users: None** No one can access the project other than the user who created it; **View** - Everyone can view the Project; **View/Edit**: Everyone can see and edit the Project.
	- **Access for Individual SMRT Link Users**: Enter a user name and click **Search By Name**. Choose **Owner**, **View**, or **View/Edit**, then click **Add Selected User**.
	- **Notes:** A) Projects can have **multiple** owners. B) If you enable **all** SMRT Link users to have **View/Edit** access, you cannot change an individual member's access to **View**.
- 8. Click **Save**. The new project becomes available for SMRT Link users who now have access.

# **Editing a Project**

- 1. On the Home Page, select **Data Management**.
- 2. Click **View > Projects**.
- 3. Projects can be sorted and searched for:
	- To sort Projects: Click a **column title**.
	- To search for a Project: Enter a unique search string into the **Search** field.
- 4. Click the name of the project to edit.
	- (**Optional**) Edit the project name or description.
	- (**Optional**) Delete a Data Set associated with the project: Click **X**.
	- (**Optional**) Add one or more sets of sequence data to the project: Click **Select Data Sets** and select one or more Data Sets to add.
	- (**Optional**) Delete members: Click **X** next to a Project member's name to delete that user from access to the Project.
	- (**Optional**) Add members to the Project: See Step 7 in **Creating a Project**.
- 5. Click **Save**. The modified Project is saved.

# **Deleting a Project**

- 1. On the Home Page, select **Data Management**.
- 2. Click **View > Projects**.
- 3. Click the name of the project to delete.
- 4. Click **Delete**. (This deletes **all** Data Sets and analyses that are part of the Project from SMRT Link, but **not** from the server.)

# **Viewing/Deleting Sequence, Reference and Barcode Data**

- 1. On the Home Page, select **Data Management**.
- 2. Click **View > Data**, then choose the type of data to view or delete:
	- **Continuous Long Reads**: Subreads from Sequel Systems.
	- **HiFi Reads:** Reads generated with CCS Analysis, with three or more passes, whose quality value is equal to or greater than 20.
	- **Barcodes**: Barcodes from barcoded samples.
	- **References**: Reference sequence FASTA files used when creating certain analyses.
- 3. (**Optional**) Use the Search function to search for specific Data Sets, barcode files or reference sequence files **locally** or **remotely**. See ["Appendix C - Data Search" on page 163](#page-164-0) for details.
- 4. Click the name of the sequence, reference or barcode file of interest. Details for that sequence, reference sequence file or barcode file display.
- 5. (**Optional**) To delete the sequence data, reference sequence, or barcode file, click **Delete**.

**Note**: The **Copy** button is available for Continuous Long Reads and HiFi Reads, but **not** for Reference and Barcode data.

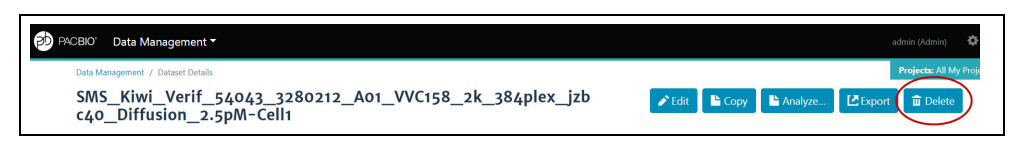

## <span id="page-39-0"></span>**Importing Sequence, Reference and Barcode Data**

**Note**: If your Sequel System is linked to the SMRT Link software during the instrument installation, your instrument data will be **automatically** imported into SMRT Link.

Several types of sequence data, as well as barcode files, can be imported for use in SMRT Link.

- 1. On the Home Page, select **Data Management**.
- 2. Click **Import Data.**
- 3. Specify whether to import data from the **SMRT Link Server**, or from a **Local File System**. (**Note**: **Only** references and barcodes are available if you select **Local File System**.)

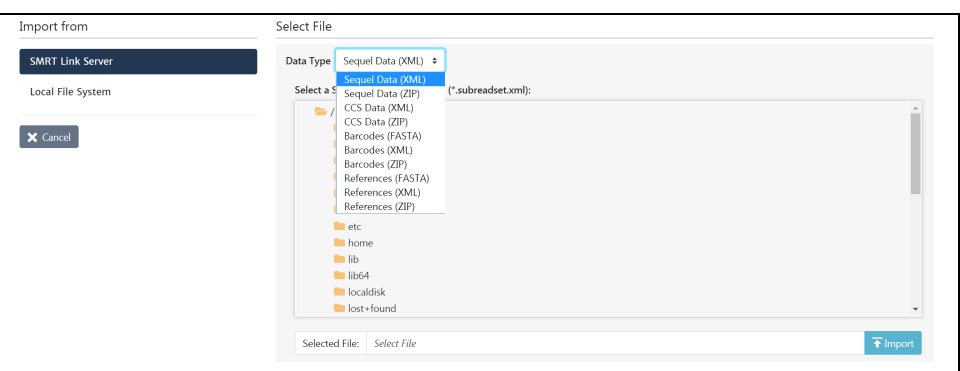

- 4. Select the data type to import:
	- **Continuous Long Reads**: XML file (.subreadset.xml) or ZIP file containing information about subreads from Sequel Systems, such as paths to the BAM files.
	- Use **only** ZIP files created by SMRT Link.
	- **HiFi Reads**: XML file (.consensusreadset.xml) or ZIP file containing information about HiFi Reads (reads generated with CCS Analysis, with three or more passes, whose quality value is equal to or greater than 20.)

Use **only** ZIP files created by SMRT Link.

- **Barcodes**: FASTA (.fa or .fasta), XML (.barcodeset.xml), or ZIP files containing barcodes.
- **References**: FASTA (.fa or .fasta), XML (.referenceSet.xml), or ZIP files containing a reference sequence for use in starting analyses.
- **Note**: FASTA files imported into SMRT Link must **not** contain empty lines or non-alphanumeric characters. The file name must **not** start with a number. For information about the file types listed here, click [here.](https://pacbiofileformats.readthedocs.io/en/10.0/DataSet.html)
- 5. Navigate to the appropriate file and click **Import**. The sequence data, reference, or barcodes are imported and becomes available in SMRT Link.

# **Exporting Sequence, Reference and Barcode Data**

Two types of sequence data (HiFi Reads and Continuous Long Reads) can be exported, as well as barcode files and reference files.

- 1. On the Home Page, select **Data Management**.
- 2. Click **Export Data**.
- 3. Click **View** and select the type of data to export:
	- **Continuous Long Reads**: Subreads from Sequel Systems.
	- **HiFi Reads:** Reads generated with CCS Analysis, with three or more passes, whose quality value is equal to or greater than 20.
	- **Barcodes**: Files containing barcodes.
	- **References**: Files containing a reference sequence for use in starting analyses.
- 4. (**Optional**) Use the Search function to search for Data Sets, barcode files, or reference files **locally** or **remotely**. See ["Appendix C - Data](#page-164-0)  [Search" on page 163](#page-164-0) for details.
- 5. Select one or more sets of data to export. (Multiple data files are combined as one ZIP file for export.)
- 6. Click **Export Selected**.

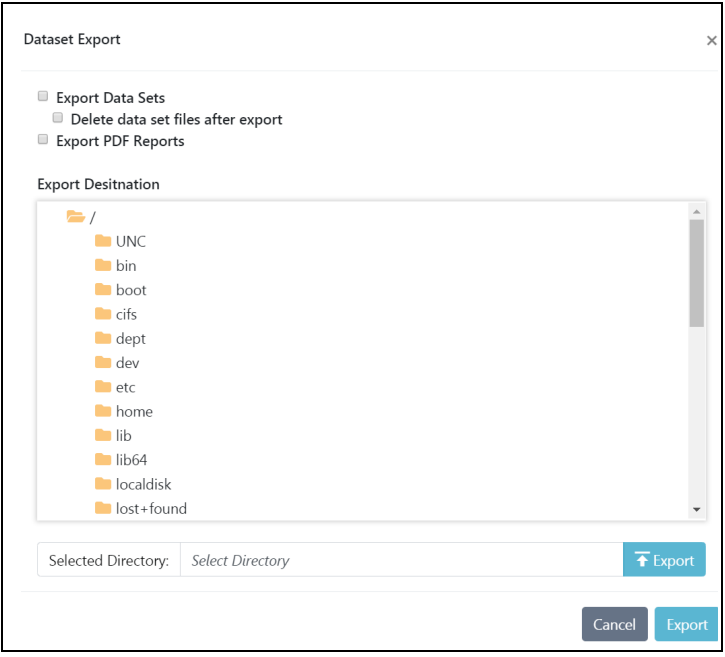

- 7. Navigate to the export destination directory.
- 8. (**Optional**) If exporting Data Sets, click **Delete data set files after export** to delete the Data Set(s) you selected from the SMRT Link installation. (Exporting, then deleting, Data Sets is useful for archiving Data Sets you no longer need.)
- 9. (**Optional**) If exporting Data Sets, click **Export PDF Reports** to create PDF files containing comprehensive information about the Data Set(s). Each PDF report contains extensive information about one Data Set, including loading statistics, run set up and QC information, analysis parameters and results including charts and histograms, and lists of the output files generated, all in one convenient document.
- 10. Click **Export**.

# **SMRT® Analysis**

After a run has completed, use SMRT Link's **SMRT Analysis** module to perform **secondary analysis** of the data.

# <span id="page-42-0"></span>**Creating and Starting an Analysis**

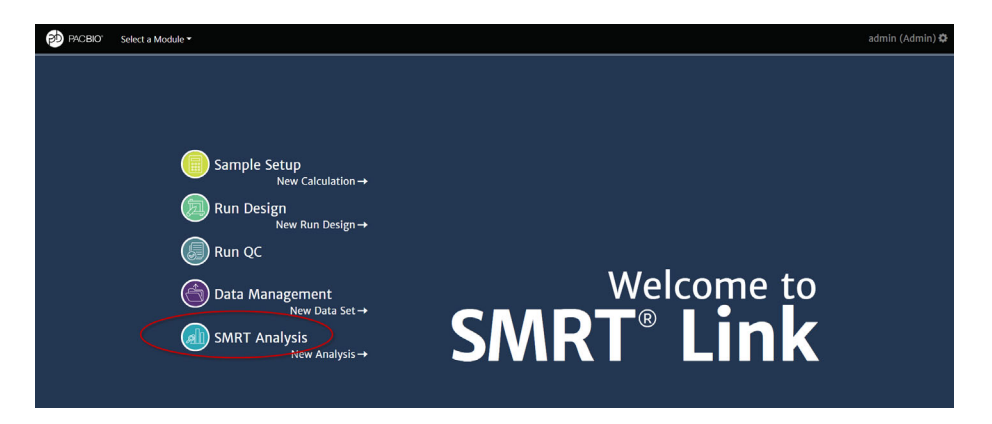

- 1. Access SMRT Link using the Chrome web browser.
- 2. Select **SMRT Analysis**.

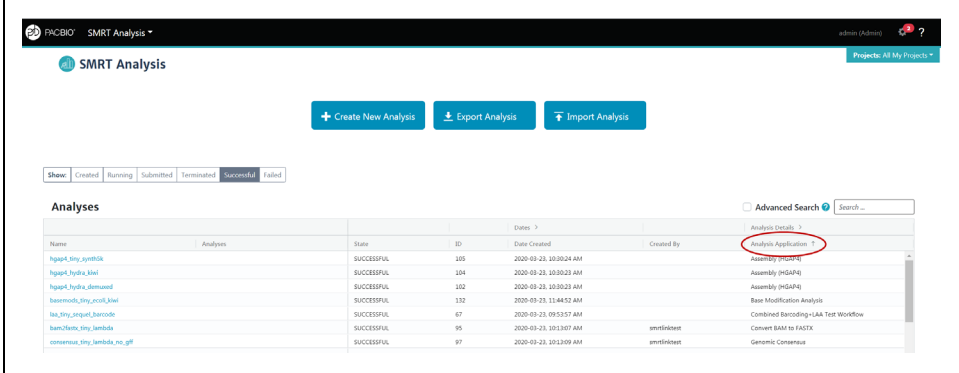

- 3. Analyses can be sorted, searched for, and filtered:
	- To sort analyses, click a **column title**.
	- To search for an analysis, enter a unique search string into the **Search** field. (Use the Search function to search for analyses **locally** or **remotely**. See ["Appendix C - Data Search" on page 163](#page-164-0) for details.)
	- To filter the list of analyses to display, click one or more of the following buttons: **Created**, **Running**, **Submitted**, **Terminated**, **Successful**, and/or **Failed**. (Click **Show** to remove or select **all** the filters.)

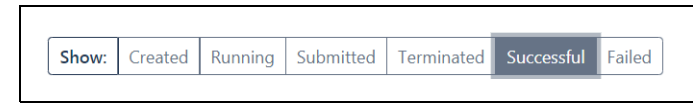

4. Click **+ Create New Analysis**.

- 5. (**Optional**) Click **Copy From**... and choose an analysis whose settings you wish to reuse. The analysis name and the Data Type are filled in. Go to Step 8 to select Data Set(s).
- 6. Enter a **name** for the analysis.
- 7. Select the type of data to use for the analysis:
	- **Continuous Long Reads**: Subreads from Sequel Systems.
	- **HiFi Reads:** Reads generated with CCS Analysis, with three or more passes, whose quality value is equal to or greater than 20. The Data Sets table displays the corresponding Data Sets available for the analysis.
- 8. In the **Data Sets** table, select one or more sets of data to be analyzed.
	- **(Optional)** Use the Search function to search for Data Sets **locally** or **remotely**. See ["Appendix C - Data Search" on page 163](#page-164-0) for details.)
	- (**Optional**) For Data Sets that include demultiplexed subsets, you can also select individual subsets as part of your selection. To do so:

A) Click the Demultiplexed Subsets number link:

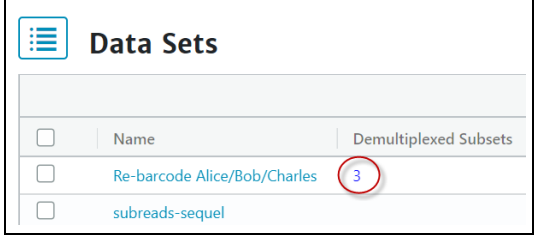

B) Select one or more subsets, then click **Back**:

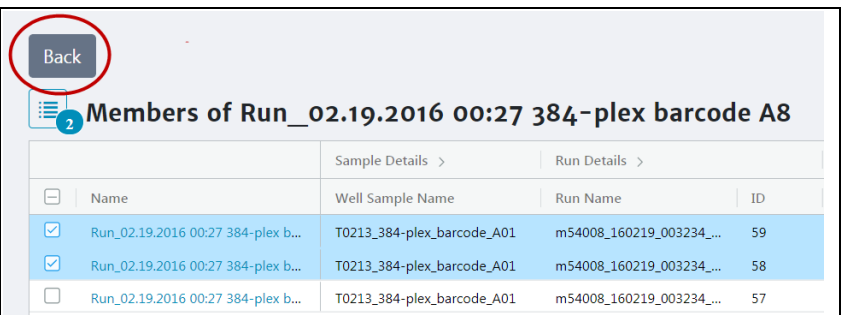

C) Click the list image to view or edit the full Data Set selection. (The small blue number specifies how many Data Sets and/or subsets were selected):

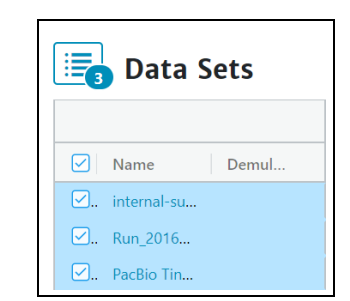

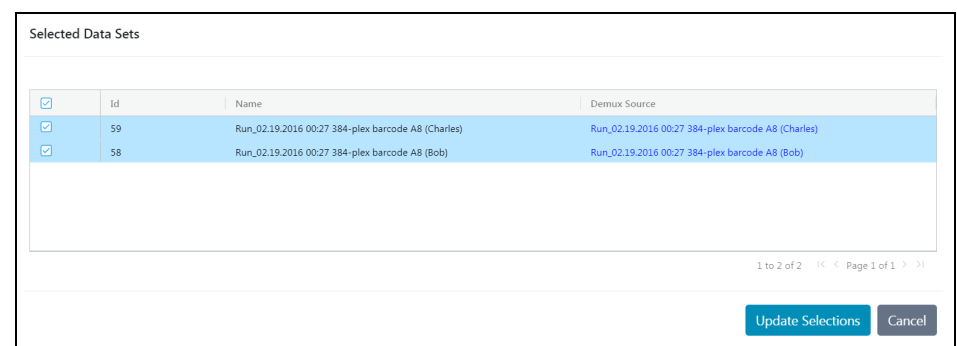

**Note**: For information on the Auto Analysis feature, see ["Automated](#page-142-0)  [Analysis" on page 141](#page-142-0) for details.

9. If you selected **multiple** Data Sets as input for the analysis, additional options become available:

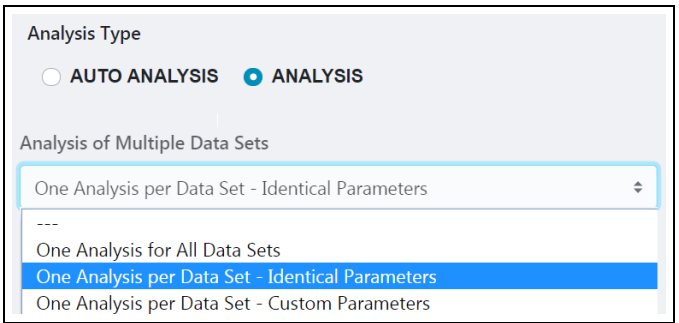

- **One Analysis for All Data Sets:** Runs one analysis using all the selected Data Sets as input, for a maximum of 30 Data Sets.
- **One Analysis per Data Set Identical Parameters:** Runs one separate analysis for **each** of the selected Data Sets, using the **same** parameters, for a maximum of 10,000 Data Sets. Later in the process, optionally click **Advanced Parameters** and modify parameters.
- **One Analysis per Data Set Custom Parameters:** Runs one separate analysis for **each** of the selected Data Sets, using **different** parameters for each Data Set, for a maximum of 16 Data Sets. Later in the process, click **Advanced Parameters** and modify parameters. Then click **Start and Create Next**. You can then specify parameters for **each** of the included Data Sets.
- **Note**: The number of Data Sets listed is based on testing using PacBio's suggested compute configuration, listed in **SMRT Link Software Installation (v10.1)**.
- 10. **(Optional)** Specify the **Project** that this analysis will be associated with. **General Project**: This analysis will be visible to **all** SMRT Link users. **All My Projects**: This analysis will be visible **only** to users who have access to Projects that you are a member of. **Note**: To **restrict** access to an analysis, make sure to select a project limited to the appropriate users **before** starting the analysis.

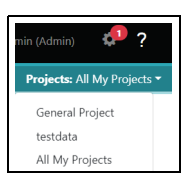

### 11. Click **Next**.

12. Select a secondary analysis application from the dropdown list. (Different applications display based on your choice of Data Type in Step 7. Se[e"PacBio® Secondary Analysis Applications" on page 50](#page-51-0) for details.)

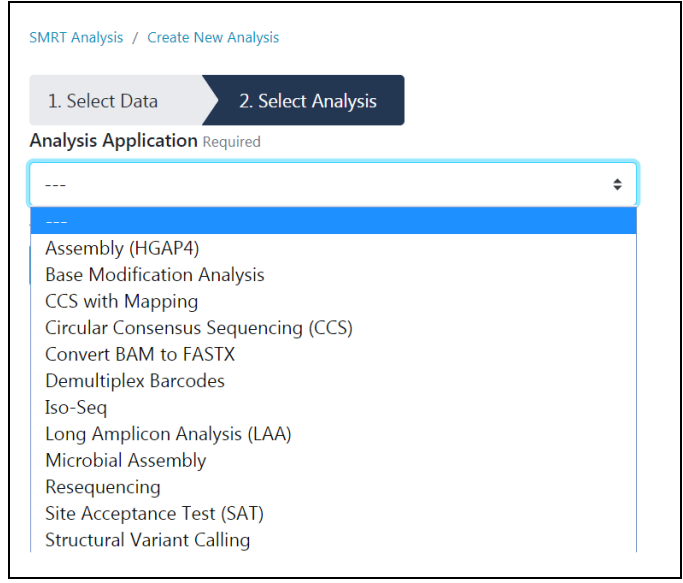

- Each of the secondary analysis applications has **required parameters** that are displayed. Please review the default values shown.
- Secondary analysis applications also have **advanced parameters**. These are set to default values, and need only be changed when analyzing data generated in non-standard experimental conditions.

The **Resequencing** application will be used as an example. This application maps sequencing reads against a reference sequence. It identifies the consensus sequence and performs variant detection.

13. Click the **Reference Set** field and select a reference sequence from the dialog. (The reference sequences available in SMRT Link and displayed in the dialog were imported into SMRT Analysis. See ["Import](#page-39-0)[ing Sequence, Reference and Barcode Data" on page 38](#page-39-0) for details.)

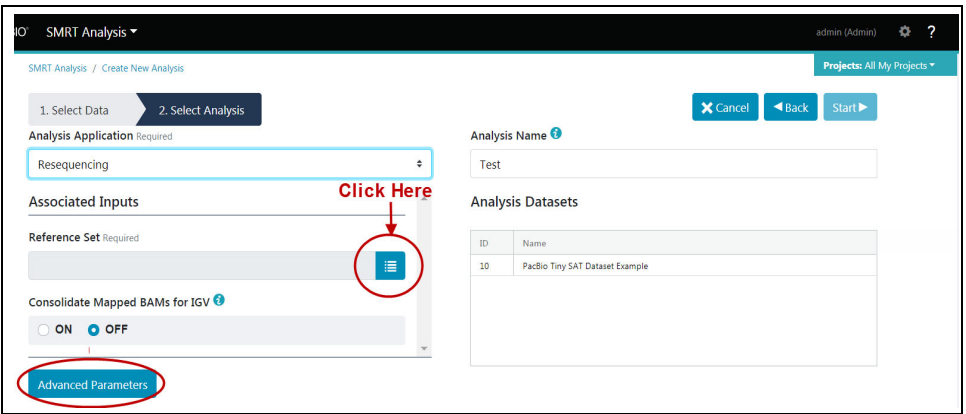

- 14. **(Optional)** Click **Advanced Parameters** and specify the values of the parameters you would like to change. Click **OK** when finished. (Different applications have different advanced parameters.)
	- To see information about parameters for **all** secondary analysis applications provided by Pacific Biosciences, see ["PacBio®](#page-51-0)  [Secondary Analysis Applications" on page 50.](#page-51-0)

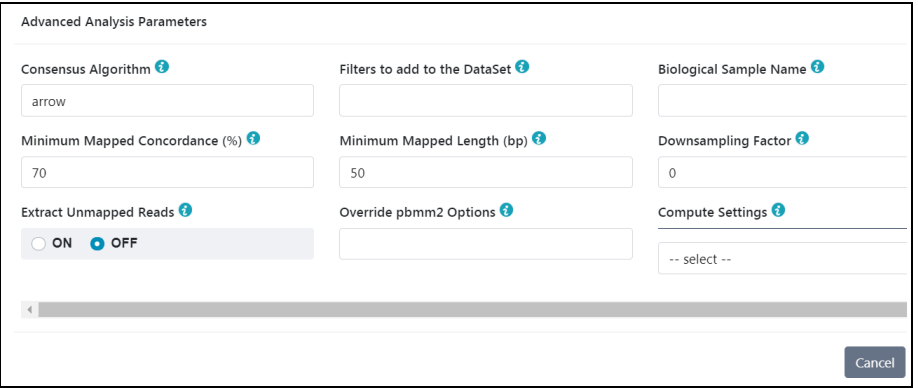

- 15. (**Optional**) Click **Back** if you need to change any of the analysis attributes selected in Step 7.
- 16. Click **Start** to submit the analysis. (If you selected multiple Data Sets as input, click **Start Multiple Jobs** or **Start and Create Next**.)
- 17. Select **SMRT Analysis** from the Module Menu to navigate to the main SMRT Analysis screen. There, the status of the analysis displays. When the analysis has **completed**, click on its name - reports are available for the completed analysis.
- 18. (**Optional**) To **delete** the completed analysis: Click **Delete**, then click **Yes** in the confirmation dialog. The analysis is deleted from **both** the SMRT Link interface and from the server.

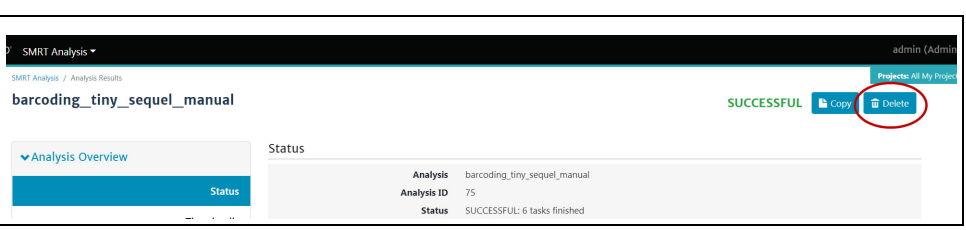

# **Starting an Analysis After Viewing Sequence Data**

An analysis can be started by **first** viewing information about specific sequence data:

- 1. On the Home Page, select **Data Management**.
- 2. Click **View > Data** and select the type of Data Set to use:
	- **Continuous Long Reads**: Subreads from Sequel Systems.
	- **HiFi Reads:** Reads generated with CCS Analysis, with three or more passes, whose quality value is equal to or greater than 20. The Data Sets table displays the appropriate Data Sets available.

3. (**Optional**) Use the Search function to search for Data Sets **locally** or **remotely**. See ["Appendix C - Data Search" on page 163](#page-164-0) for details.

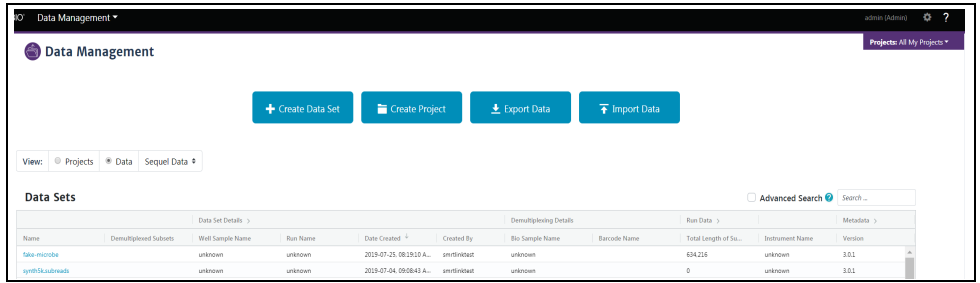

4. In the **Name** column, click the name of the sequence data of interest. Details for the selected sequence data display.

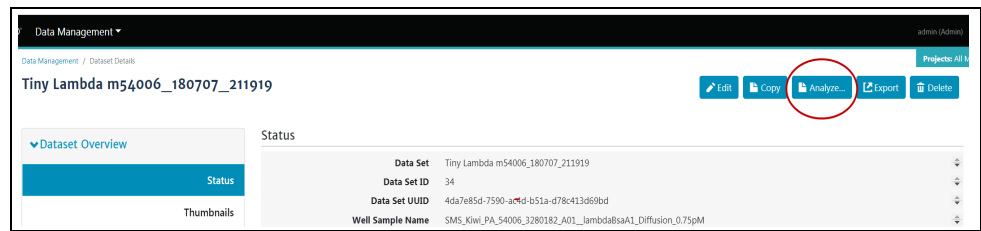

5. To **start** an analysis using this sequence data, click **Analyze**, then follow the instructions starting at Step 12 of ["Creating and Starting an](#page-42-0)  [Analysis" on page 41](#page-42-0).

## **Canceling a Running Analysis**

- 1. On the Home Page, select **SMRT Analysis**.
- 2. Click **Show** to remove all filters, then click the **Running** button. This displays only currently-running analyses.
- 3. Select a currently-running analysis to cancel.
- 4. Click **Cancel**.

5. Click **Yes** in the confirmation dialog. The cancelled analysis displays as **Terminated**.

# **Restarting a Failed Analysis**

You can **restart** a failed analysis; the execution speed from the start to the original point of failure is very fast, which can save time and computing resources. The restarted analysis **may** run to completion, depending on the source of failure.

• **Note**: As the restarted analysis uses information from the original failed analysis, do **not** delete the original analysis results.

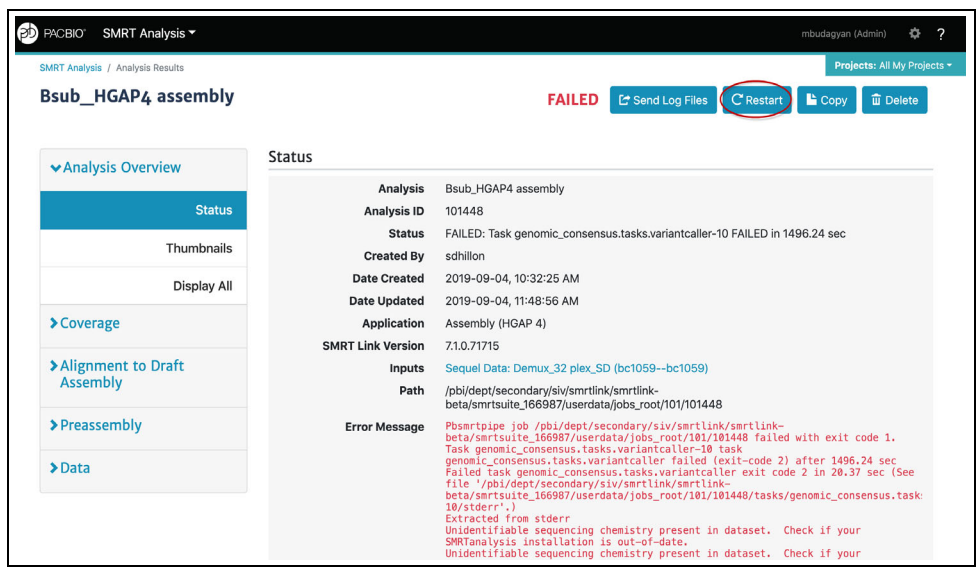

If viewing the results page for the failed analysis: Click **Restart**.

If **not** viewing the results page for the failed analysis:

- 1. On the Home Page, select **SMRT Analysis**.
- 2. Click **Show** to remove all filters, then click the **Failed** button. This displays only failed analyses.
- 3. Select a failed analysis to restart.
- 4. Click **Restart**.

## **Viewing Analysis Results**

- 1. On the Home Page, select **SMRT Analysis**. You see a list of **all** analyses.
- 2. (**Optional**) Click **Show** to remove all filters, then click the **Successful** button. This displays **only** successfully-completed analyses.
- 3. (**Optional**) Use the Search function to search for specific analyses **locally** or **remotely**. See ["Appendix C - Data Search" on page 163](#page-164-0) for details.
- 4. Click the analysis link of interest.
- 5. Click **Analysis Overview > Status** to see analysis information status, including which application was used for the analysis, and the inputs used.
- 6. Click Analysis **Overview > Thumbnails** or **Display All** to view thumbnails of the reports generated for the analysis. Click the link under a thumbnail to see a larger image.
- 7. Depending on the application used for the analysis, different analysisspecific reports are available.
	- For mapping applications **only**: Click **Mapping Report > Summary Metrics** to see an overall summary of the mapping data.
	- For information on the reports and data files produced by analysis applications, see ["PacBio® Secondary Analysis Applications" on](#page-51-0)  [page 50](#page-51-0).
- 8. To download data files created by SMRT Link: You can use these data files as input for further processing, pass on to collaborators, or upload to public genome sites. Click **Data > File Downloads**, then click the appropriate file. The file is downloaded according to your browser settings.
- 9. (**Optional**) Specify prefixe(s) used in the names of files generated by the analysis. Example: **Run Name** can be included in the name of every file generated by the analysis. Click **Edit Output File Name Prefix**, check the type(s) of information to append to the file names, then click **Save**.
- 10. To view analysis log details: Click **Data > SMRT Link Log**.
- 11. To visualize the secondary analysis results: See ["Visualizing Data](#page-145-0)  [Using IGV" on page 144](#page-145-0) for details.

# **Copying and Running an Existing Analysis**

If you run very similar analyses, you can **copy** an existing analysis, rename it, optionally modify one or more parameters, then run it.

- 1. On the Home Page, select **SMRT Analysis**. You see a list of **all** analyses.
- 2. (**Optional**) Click **Show** to remove all filters, then click the **Successful** button. This displays **only** successfully-completed analyses.
- 3. (**Optional**) Use the Search function to search for specific analyses **locally** or **remotely**. See ["Appendix C - Data Search" on page 163](#page-164-0) for details.
- 4. Click the analysis link of interest.
- 5. Click **Copy** this creates a copy of the analysis, named Copy of <analysis name>, using the **same** parameters.
- 6. Edit the name of the analysis.
- 7. Click **Next**.
- 8. (**Optional**) Edit any other parameters. See ["PacBio® Secondary Anal](#page-51-0)[ysis Applications" on page 50](#page-51-0) for further details.
- 9. Click **Start**.

# **Exporting an Analysis**

You can export the entire contents of an analysis directory, including the input sequence files, as a ZIP file. Afterwards, deleting the analysis saves room on the SMRT Link server; you can also later reimport the exported analysis into SMRT Link if necessary.

- 1. On the Home Page, select **SMRT Analysis**.
- 2. Click **Export Analysis**.
- 3. (**Optional**) Use the Search function to search for specific analyses **locally** or **remotely**. See ["Appendix C - Data Search" on page 163](#page-164-0) for details.
- 4. Select one or more analyses to export. This exports the entire contents of the analysis directory.
- 5. Click **Export Selected Analyses**.
- 6. Select the output directory for the analysis data and click **Export**.

# **Importing an Analysis**

**Note**: You can **only** import an analysis that was created in SMRT Link, then exported.

- 1. On the Home Page, select **SMRT Analysis**.
- 2. Click **Import Analysis**.
- 3. Select a ZIP file containing the analysis to import.
- 4. Click **Import**. The analysis is imported and is available on the main SMRT Analysis page.

# <span id="page-51-0"></span> **PacBio® Secondary Analysis Applications**

Following are the secondary analysis applications provided with SMRT Analysis v10.1. Each application is described later in this document, including all analysis parameters, reports and output files generated by the application.

**Note**: For better computational efficiency, we **strongly** suggest using the **Mapping** application instead of the **Resequencing** application. (See ["Mapping Application" on page 97](#page-98-0) for details.) The Resequencing application will be **discontinued** in future releases.

# **Assembly (HGAP 4)**

- Generate *de novo* assemblies of genomes using Continuous Long Reads.
- See ["Assembly \(HGAP 4\) Application" on page 53](#page-54-0) for details.

### **Base Modification Analysis**

- Identify common bacterial base modification (6mA, 4mC).
- Optionally analyze the methyltransferase recognition motifs.
- See ["Base Modification Analysis Application" on page 59](#page-60-0) for details.

### **CCS with Demultiplexing**

- Generate consensus sequences from single molecules, then separate reads by barcodes.
- See ["CCS with Demultiplexing Application" on page 64](#page-65-0) for details.

## **CCS with Mapping**

- Generate consensus sequences from single molecules, and map these consensus sequences to a user-provided reference sequence.
- See ["CCS with Mapping Application" on page 69](#page-70-0) for details.

## **Circular Consensus Sequencing (CCS)**

- Identify consensus sequences for single molecules.
- See ["Circular Consensus Sequencing \(CCS\) Application" on page 74](#page-75-0) for details.

#### **Convert BAM to FASTX**

- Convert sequence data in BAM file format to the FASTA and FASTQ file formats.
- For **barcoded** runs, you must **first** run the **Demultiplex Barcodes** application to create BAM files **before** using this application.
- See ["Convert BAM to FASTX Application" on page 77](#page-78-0) for details.

#### **Demultiplex Barcodes**

- Separate reads by barcode.
- See ["Demultiplex Barcodes Application" on page 78](#page-79-0) for details.

### **Export Reads**

- Export HiFi Reads that pass filtering criteria as FASTA, FASTQ and BAM files.
- For **barcoded** runs, you must **first** run the **Demultiplex Barcodes** application to create BAM files **before** using this application.
- See ["Export Reads Application" on page 83](#page-84-0) for details.

#### **Genome Assembly**

- Generate *de novo* assemblies of genomes, using HiFi Reads.
- See ["Genome Assembly Application" on page 84](#page-85-0) for details.

## **Iso-Seq® Analysis**

- Characterize full-length transcript isoforms.
- See ["Iso-Seq® Analysis Application" on page 87](#page-88-0) for details.

### **Long Amplicon Analysis (LAA)**

- Identify phased consensus sequences from a heterogeneous pool of amplicons.
- See ["Long Amplicon Analysis \(LAA\) Application" on page 94](#page-95-0) for details.

#### **Mapping**

- Align (or map) reads to a user-provided reference sequence.
- See ["Mapping Application" on page 97](#page-98-0) for details.

#### **Mark PCR Duplicates**

- Remove duplicate reads from a HiFi Reads Data Set created using an ultra-low DNA sequencing protocol.
- See ["Mark PCR Duplicates Application" on page 101](#page-102-0) for details.

#### **Microbial Assembly**

- Generate *de novo* assemblies of small prokaryotic genomes between 1.9-10 Mb and companion plasmids between 2 – 220 kb.
- See ["Microbial Assembly Application" on page 103](#page-104-0) for details.

#### **Minor Variants Analysis**

- Identify and phase minor single nucleotide substitution variants in complex populations.
- See ["Minor Variants Analysis Application" on page 109](#page-110-0) for details.

#### **Resequencing**

- Map sequencing reads against a reference sequence and identify variants.
- See ["Resequencing Application" on page 115](#page-116-0) for details.

### **SARS-CoV-2 Analysis Application**

- Analyze multiplexed viral surveillance samples for SARS-CoV-2.
- See ["SARS-CoV-2 Analysis Application" on page 120](#page-121-0) for details.

### **Site Acceptance Test (SAT)**

- Generate a report displaying instrument acceptance test metrics. (The application is designed **only** for analysis of Site Acceptance data.)
- See ["Site Acceptance Test \(SAT\) Application" on page 124](#page-125-0) for details.

#### **Structural Variant Calling**

- Identify structural variants (Default: ≥20 bp) in a sample or set of samples relative to a reference.
- See ["Structural Variant Calling Application" on page 128](#page-129-0) for details.

### **Trim gDNA Amplification Adapters**

- Trim PCR Adapters from a HiFi Reads Data Set created using an ultralow DNA sequencing library.
- See ["Trim gDNA Amplification Adapters Application" on page 131](#page-132-0) for details.

<span id="page-54-0"></span>**Assembly (HGAP 4) Application**

Use this application (**H**ierarchical **G**enome **A**ssembly **P**rocess) to generate high quality *de novo* assemblies of genomes, using Continuous Long Reads.

- The application accepts **Continuous Long Reads** (BAM format) as input.
- HGAP 4 includes pre-assembly, *de novo* assembly and assembly polishing steps.
- HGAP 4 uses Falcon for *de novo* assembly and Arrow for polishing.

#### **Genome Length (Required; Default = 5,000,000)**

• The approximate number of base pairs expected in the genome, used to determine the coverage cutoff. Other parameters are set automatically based on this value.

### **Consolidate Mapped BAMs for IGV (Default = OFF)**

- By default, SMRT Link consolidates chunked BAM files for viewing in IGV if the combined size is not more than 10 GB. Setting this option to ON **ignores** the file size cutoff and consolidates the BAM files.
- **Note**: This setting can **double** the amount of storage used by the BAM files, which can be considerable. Make sure to have enough disk space available. This setting may also result in longer run times.

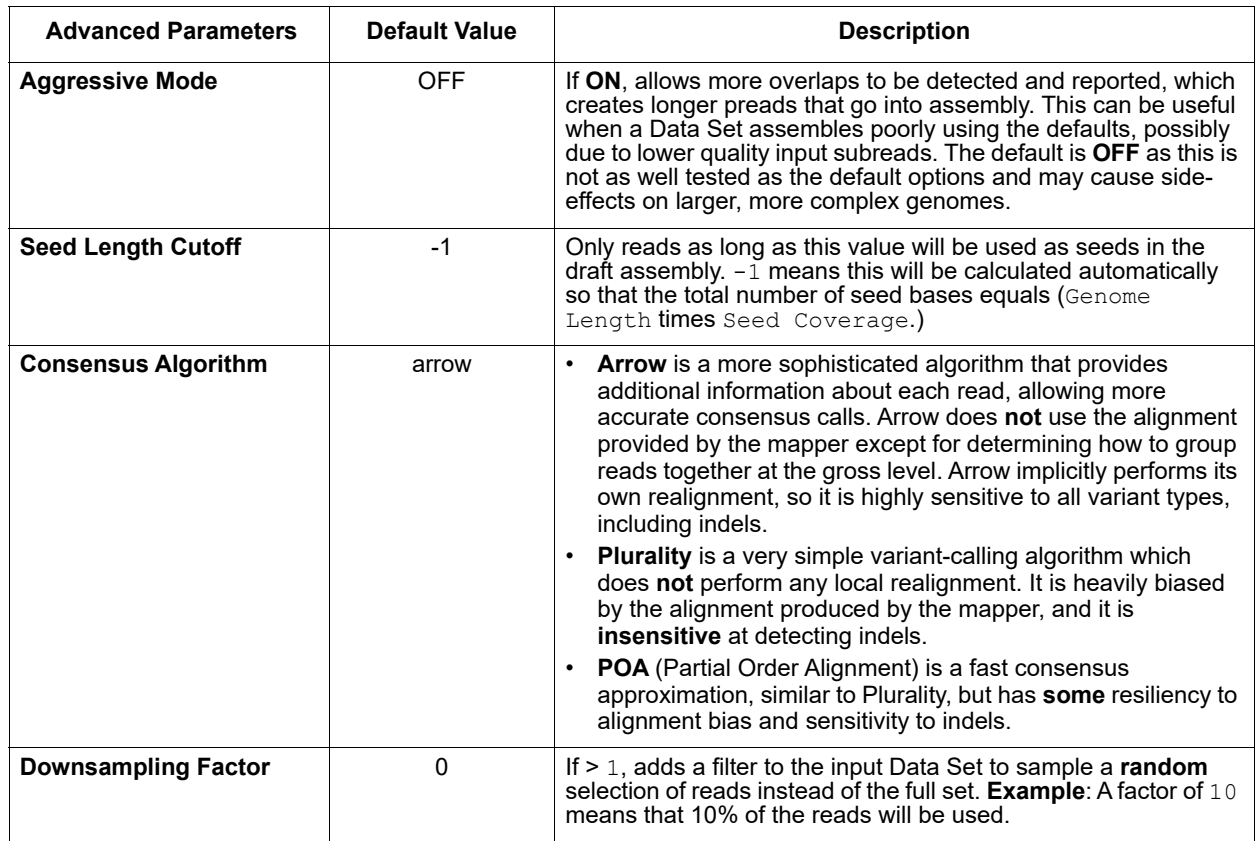

#### **Parameters**

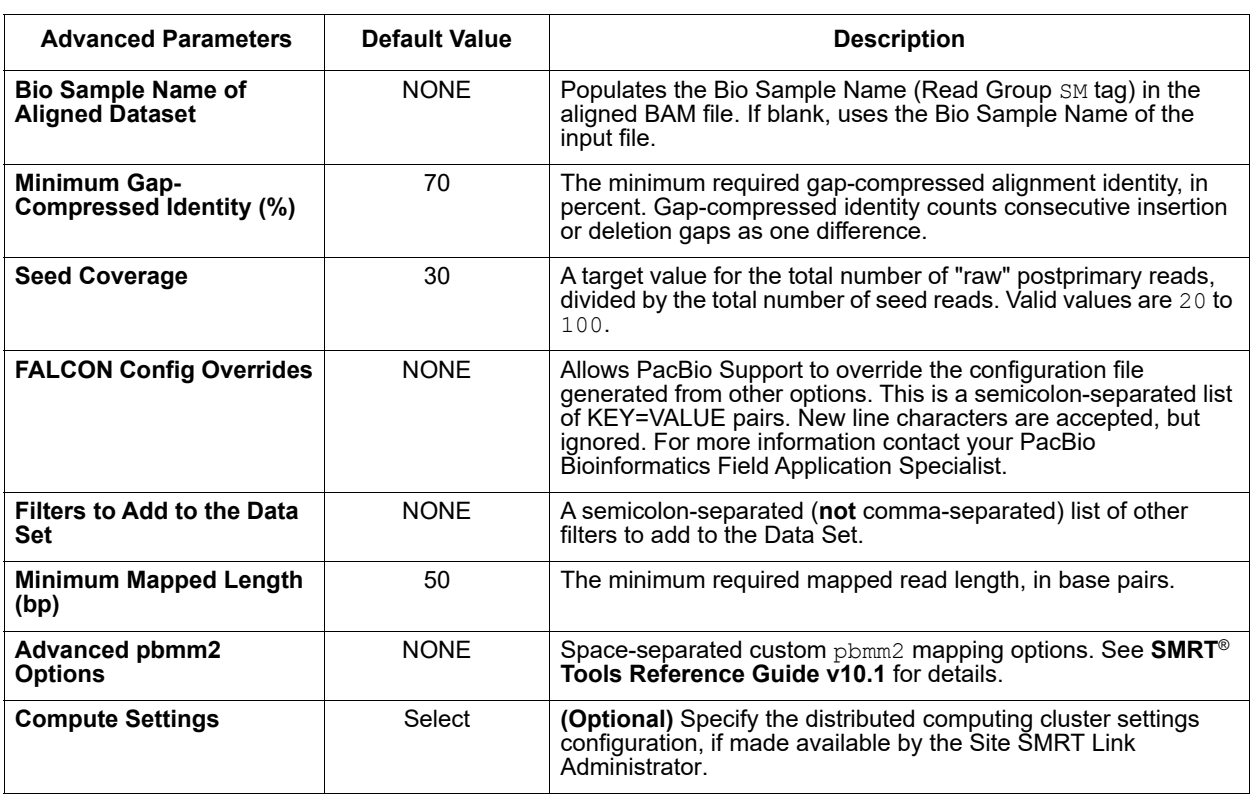

## **Reports and Data Files**

The Assembly (HGAP 4) application generates the following reports:

## **Polished Assembly > Summary Metrics**

Displays statistics on the contigs from the *de novo* assembly that were corrected by Arrow.

- **Polished Contigs**: The number of polished contigs.
- **Maximum Contig Length**: The length of the longest contig.
- **N50 Contig Length**: 50% of the contigs are longer than this value.
- **Sum of Contig Lengths**: Total length of all the contigs.
- **E-size (sum of squares/sum)**: The expected contig size for a random base in the polished contigs.

#### **Polished Assembly > Contig Coverage vs Confidence**

• Maps the mean confidence (Quality Value) against the mean coverage depth.

#### **Preassembly > Summary Metrics**

Displays statistics on the pre-assembly process.

- **Genome Length (user input)**: The number of base pairs expected in the genome.
- **Number of Filtered Subreads**: The total number of filtered subreads used as initial input for the pre-assembly.
- **Filtered Subread Length Mean**: The mean length of the filtered subreads used as initial input for pre-assembly.
- **Filtered Subread Length (N50)**: 50% of the filtered subreads used as initial input are longer than this value.
- Filtered Subread Length 95%: The 95<sup>th</sup> percentile of the length of the filtered subreads used as initial input.
- **Filtered Subread E-Size**: The expected contig size for a random base in the filtered subreads.
- **Number of Filtered Subread Bases**: The total number of bases included in the filtered subreads used as initial input for pre-assembly.
- **Filtered Subread Coverage**: The number of filtered subread bases divided by the number of base pairs expected in the genome.
- **Length Cutoff (user input or auto-calc)**: The minimum length for a raw read to be used as a seed read for pre-assembly. Raw reads shorter than this value are filtered out.
- **Number of Seed Reads**: The number of reads longer than the length cutoff used in the pre-assembly.
- **Seed Read Length Mean**: The mean length of all the seed reads used in the pre-assembly.
- **Seed Read Length (N50)**: 50% of the seed reads used in the pre-assembly are longer than this value.
- **Seed Read Length 95%:** The 95<sup>th</sup> percentile of the length of the seed reads used in the pre-assembly.
- **Seed Read E-Size**: The expected contig size for a random base in the seed reads.
- **Number of Seed Bases (total)**: The total number of bases included in the seed reads used in the pre-assembly.
- **Seed Coverage (bases/genome\_size)**: The number of seed bases divided by the number of base pairs expected in the genome.
- **Number of Pre-Assembled Reads**: The number of reads output by the preassembler. Pre-assembled reads are very long, highly accurate reads that can be used as input to a *de novo* assembler.
- **Pre-Assembled Read Length Mean**: The mean length of the pre-assembled reads.
- **Pre-Assembled Read Length (N50)**: 50% of the pre-assembled reads are longer than this value.
- **Pre-Assembled Read Length 95%**: The 95<sup>th</sup> percentile of the length of the reads output by the pre-assembler.
- **Pre-Assembled E-size (sum of squares/sum)**: The expected contig size for a random base in the pre-assembled reads.
- **Number of Pre-Assembled Bases (total)**: The total number of bases output by the pre-assembler.
- **Pre-Assembled Coverage (bases/genome\_size)**: The number of bases output by the pre-assembler divided by the number of base pairs expected in the genome.
- **Pre-Assembled Yield (bases/seed\_bases):** The percentage of seed read bases that were successfully aligned to generate pre-assembled reads.
- **Average Number of Reads that Each Seed is Broken Into**: The average number of preliminary reads that each seed is broken into. (Preliminary reads are derived from seeds using error correction; some portions of seeds might be too "noisy" to use.)
- **Average Number of Bases Lost from Each Seed:** The average number of bases from each seed that were completely discarded.

#### **Coverage > Summary Metrics**

Displays depth of coverage across references, as well as depth of coverage distribution.

- **Mean Coverage:** The mean depth of coverage across the reference sequence.
- **Missing Bases**: The percentage of the reference sequence that has zero coverage.

#### **Coverage > Coverage Across Reference**

• Maps coverage across the reference.

#### **Coverage > Depth of Coverage**

• Histogram distribution of the reference regions by the coverage.

#### **Coverage > Coverage vs [GC] Content**

• Maps (as a percentage, over a 100 bp window) the number of Gs and Cs present across the coverage. The number of genomic windows with the corresponding % of Gs and Cs is displayed on top. Used to check that no coverage is lost over extremely biased base compositions..

#### **Alignment to Draft Assembly > Summary Metrics**

Displays statistics on reads that aligned to the draft assembly.

- **Percent Mapped Bases:** The percentage of bases that mapped to the draft assembly.
- **Number of Subreads (total):** The total number of subreads in the draft assembly.
- **Number of Subreads (mapped)**: The number of subreads that mapped to the draft assembly
- **Number of Subreads (unmapped)**: The number of subreads not mapped to the draft assembly.
- **Percentage of Subreads (mapped):** The percentage of subreads that mapped to the draft assembly.
- **Percentage of Subreads (unmapped):** The percentage of subreads not mapped to the draft assembly.
- **Mean Concordance (mapped)**: The mean concordance of subreads that mapped to the draft assembly. Concordance for alignment is defined as the number of matching bases over the number of alignment columns (match columns + mismatch columns + insertion columns + deletion columns).
- **Number of Subread Bases (mapped)**: The number of subread bases that mapped to the draft assembly.
- **Number of Alignments:** The number of alignments that mapped to the draft assembly.
- **Alignment Length Mean (mapped)**: The mean length of alignments that mapped to the draft assembly.
- **Alignment Length N50 (mapped)**: The alignment length at which 50% of the alignments are longer than, or equal to, this value.
- **Alignment Length 95% (mapped)**: The 95<sup>th</sup> percentile of length of alignments that mapped to the draft assembly.
- **Alignment Length Max (mapped)**: The maximum length of alignments that mapped to the draft assembly.
- **Number of Polymerase Reads (mapped)**: The number of polymerase reads that mapped to the draft assembly. This includes adapters.
- **Polymerase Read Length Mean (mapped):** The mean read length of polymerase reads that mapped to the draft assembly, starting from the first mapped base of the first mapped subread, and ending at the last mapped base of the last mapped subread.
- **Polymerase Read N50 (mapped)**: The read length at which 50% of the mapped bases are in polymerase reads longer than, or equal to, this value.
- **Polymerase Read Length 95% (mapped)**: The 95th percentile of read length of polymerase reads that mapped to the draft assembly.
- **Polymerase Read Length Max (mapped)**: The maximum length of polymerase reads that mapped to the draft assembly.

#### **Alignment to Draft Assembly > Alignment Statistics Summary**

Displays, per movie, statistics on reads that aligned to the draft assembly.

- **Sample:** Sample name for which the following metrics apply.
- **Movie**: Movie name for which the following metrics apply.
- **Number of Polymerase Reads (mapped)**: The number of polymerase reads that mapped to the draft assembly. This includes adapters.
- **Polymerase Read Length Mean (mapped):** The mean read length of polymerase reads that mapped to the draft assembly, starting from the first mapped base of the first mapped subread, and ending at the last mapped base of the last mapped subread.
- **Polymerase Read N50 (mapped)**: The read length at which 50% of the bases mapped to the draft assembly are in polymerase reads longer than, or equal to, this value.
- **Number of Subreads (mapped)**: The number of subreads that mapped to the draft assembly.
- **Number of Subread Bases (mapped)**: The number of subread bases that mapped to the draft assembly.
- **Subread Length Mean (mapped)**: The mean length of the mapped portion of subreads that mapped to the draft assembly.
- **Mean Concordance (mapped)**: The mean concordance of subreads that mapped to the draft assembly. Concordance for alignment is defined as the number of matching bases over the number of alignment columns (match columns + mismatch columns + insertion columns + deletion columns).

#### **Alignment to Draft Assembly > Mapped Polymerase Read Length**

• Histogram distribution of the number of reads by read length.

#### **Alignment to Draft Assembly > Mapped Subread Length**

• Histogram distribution of the number of subread by the subread length.

#### **Alignment to Draft Assembly > Mapped Subread Concordance**

• Histogram distribution of the number of subreads against the percent concordance with the subreads that mapped to the draft assembly. Concordance for alignment is defined as the number of matching bases over the number of alignment columns (match columns + mismatch columns + insertion columns + deletion columns).

#### **Alignment to Draft Assembly > Mapped Concordance vs Read Length**

• Maps the percent concordance with the reference sequence against the subread length, in base pairs.

### **Data > File Downloads**

The following files are available on the Analysis Results page. Additional files are available on the SMRT Link server, in the analysis output directory.

- **Analysis Log**: Log information for the analysis execution.
- **SMRT Link Log**: Server-level analysis log information. (This file is displayed when you choose **Data > SMRT Link Log**.)
- **Mapped Reads:** All input reads that were mapped to the reference by the application.
- **Coverage Summary**: Coverage summary for regions (bins) spanning the reference sequence.
- **Polished Assembly**: The final polished assembly, in Data Set, FASTA and FASTQ formats. This is the **most important** output file.

#### **Data > IGV Visualization Files**

The following files are used for visualization using IGV; see ["Visualizing](#page-145-0)  [Data Using IGV" on page 144](#page-145-0) for details.

- **Mapped BAM**: The BAM file of subread alignments to the draft contigs used for polishing.
- **Mapped BAM Index**: The BAI index file for the corresponding Mapped BAM file.

<span id="page-60-0"></span>**Base Modification Analysis Application**

Use this application to identify common bacterial base modifications (6mA, 4mC), and then optionally analyze the methyltransferase recognition motifs. Detection can use an in-silico control consisting of expected kinetic signals.

• The application accepts **Continuous Long Reads** (BAM format) as input.

### **Reference Set (Required)**

• Specify a reference sequence to align the SMRT Cells reads to and to produce alignments.

#### **Find Modified Base Motifs (Default = OFF)**

• Performs motif detection on the results of the Base Modification analysis.

### **Consolidate Mapped BAMs for IGV (Default = OFF)**

- By default, SMRT Link consolidates chunked BAM files for viewing in IGV if the combined size is not more than 10 GB. Setting this option to ON **ignores** the file size cutoff and consolidates the BAM files.
- **Note**: This setting can **double** the amount of storage used by the BAM files, which can be considerable. Make sure to have enough disk space available. This setting may also result in longer run times.

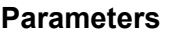

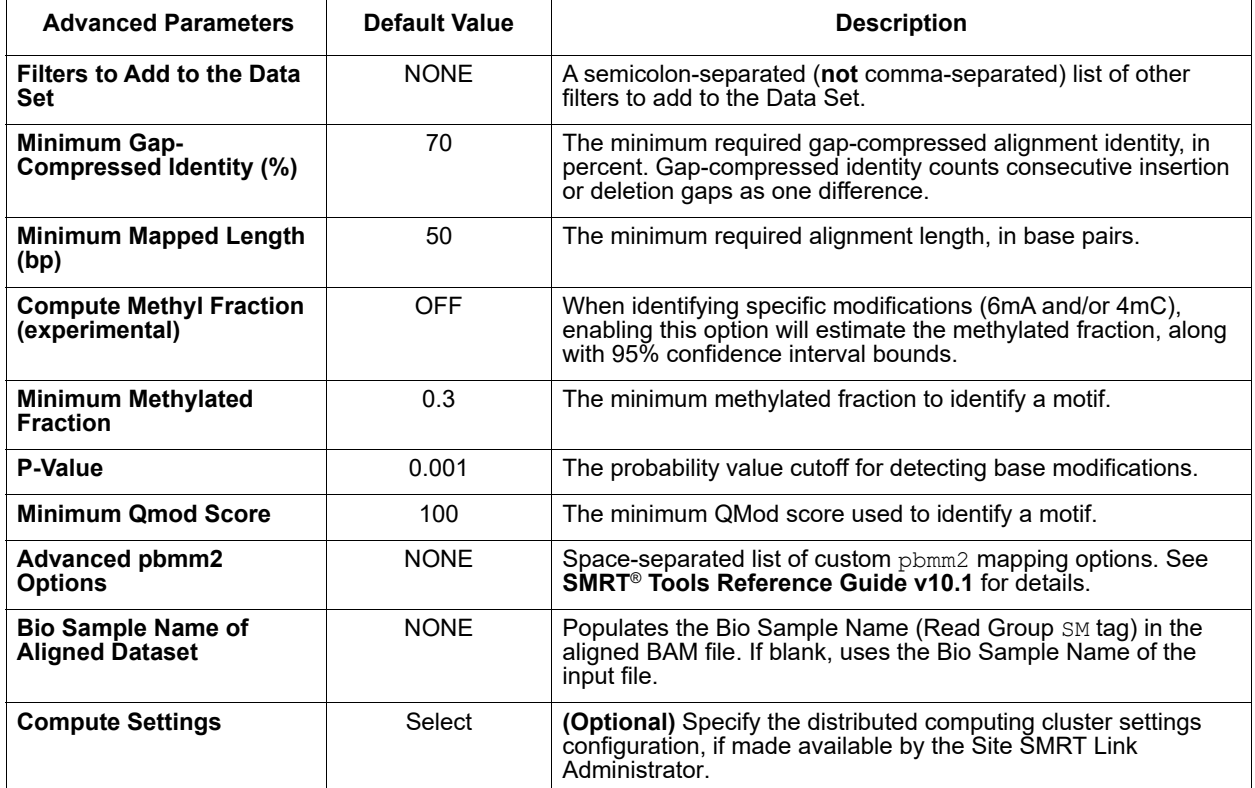

### **Reports and Data Files**

The Base Modification Detection application generates the following reports:

### **Base Modifications > Kinetic Detections**

- **Per-Base Kinetic Detections:** Maps the modification QV against perstrand coverage.
- **Kinetic Detections Histogram:** Histogram distribution of the number of bases by modification QV.

### **Modified Base Motifs > Modified Base Motifs**

Displays statistics for the methyltransferase recognition motifs detected.

- **Motif**: The nucleotide sequence of the methyltransferase recognition motif, using the standard IUPAC nucleotide alphabet.
- **Modified Position**: The position within the motif that is modified. The first base is 0. Example: The modified adenine in GATC is at position 2.
- **Modification Type**: The type of chemical modification most commonly identified at that motif. These are: 6mA, 4mC, or modified base (modification not recognized by the software.)
- **% of Motifs Detected**: The percentage of times that this motif was detected as modified across the entire genome.
- **# of Motifs Detected**: The number of times that this motif was detected as modified across the entire genome.
- **# of Motifs In Genome**: The number of times this motif occurs in the genome.
- **Mean QV**: The mean modification QV for all instances where this motif was detected as modified.
- **Mean Coverage**: The mean coverage for all instances where this motif was detected as modified.
- **Partner Motif**: For motifs that are not self-palindromic, this is the complementary sequence.
- **Mean IPD Ratio**: The mean inter-pulse duration. An IPD ratio greater than 1 means that the sequencing polymerase slowed down at this base position, relative to the control. An IPD ratio less than 1 indicates speeding up.
- **Group Tag**: The motif group of which the motif is a member. Motifs are grouped if they are mutually or self reverse-complementary. If the motif isn't complementary to itself or another motif, the motif is given its own group.
- **Objective Score**: For a given motif, the objective score is defined as (fraction methylated)\*(sum of log-p values of matches).

## **Modified Base Motifs > Modification QVs**

• Maps motif sites against Modification QV for all genomic occurrences of a motif, for each reported motif, including "no motif".

#### **Modified Base Motifs > ModQV Versus Coverage by Motif**

• Maps coverage against Modification QV for all genomic occurrences of a motif, for each reported motif.

#### **Coverage > Summary Metrics**

Displays depth of coverage across references, as well as depth of coverage distribution.

- **Mean Coverage:** The mean depth of coverage across the reference sequence.
- **Missing Bases**: The percentage of the reference sequence that has zero coverage.

#### **Coverage > Coverage across Reference**

• Maps coverage across the reference.

#### **Coverage > Depth of Coverage**

• Histogram distribution of the reference regions by coverage.

#### **Coverage > Coverage vs [GC] Content**

• Maps (as a percentage, over a 100 bp window) the number of Gs and Cs present across the coverage. The number of genomic windows with the corresponding % of Gs and Cs is displayed on top. Used to check that no coverage is lost over extremely biased base compositions.

#### **Mapping Report > Summary Metrics**

Mapping is local alignment of a read or subread to a reference sequence.

- **Percentage of Bases (mapped):** The percentage of bases that mapped to the reference sequence.
- **Number of Subreads (total):** The total number of subreads in the sequence.
- **Number of Subreads (mapped)**: The number of subreads that mapped to the reference sequence.
- **Number of Subreads (unmapped)**: The number of subreads not mapped to the reference sequence.
- **Percentage of Subreads (mapped):** The percentage of subreads that mapped to the reference sequence.
- **Percentage of Subreads (unmapped):** The percentage of subreads not mapped to the reference sequence.
- **Mean Concordance (mapped)**: The mean concordance of subreads that mapped to the reference sequence. Concordance for alignment is defined as the number of matching bases over the number of alignment columns (match columns + mismatch columns + insertion columns + deletion columns).
- **Number of Subread Bases (mapped)**: The number of subread bases that mapped to the reference sequence.
- **Number of Alignments:** The number of alignments that mapped to the reference sequence.
- **Alignment Length Mean (mapped)**: The mean length of alignments that mapped to the reference sequence.
- **Alignment Length N50 (mapped)**: The alignment length at which 50% of the alignments are longer than, or equal to, this value.
- **Alignment Length 95% (mapped)**: The 95<sup>th</sup> percentile of length of alignments that mapped to the reference sequence.
- **Alignment Length Max (mapped)**: The maximum length of alignments that mapped to the reference sequence.
- **Number of Polymerase Reads (mapped)**: The number of polymerase reads that mapped to the reference sequence. This includes adapters.
- **Polymerase Read Length Mean (mapped):** The mean read length of polymerase reads that mapped to the reference sequence, starting from the first mapped base of the first mapped subread, and ending at the last mapped base of the last mapped subread.
- **Polymerase Read N50 (mapped)**: The read length at which 50% of the mapped bases are in polymerase reads longer than, or equal to, this value.
- **Polymerase Read Length 95% (mapped)**: The 95<sup>th</sup> percentile of read length of polymerase reads that mapped to the reference sequence.
- **Polymerase Read Length Max (mapped)**: The maximum length of polymerase reads that mapped to the reference sequence.

### **Mapping Report > Mapping Statistics Summary**

Displays mapping statistics per movie.

- **Sample**: Sample name for which the following metrics apply.
- **Movie**: Movie name for which the following metrics apply.
- **Number of Polymerase Reads (mapped)**: The number of polymerase reads that mapped to the reference sequence. This includes adapters.
- **Polymerase Read Length Mean (mapped)**: The mean read length of polymerase reads that mapped to the reference sequence, starting from the first mapped base of the first mapped subread, and ending at the last mapped base of the last mapped subread.
- **Polymerase Read N50 (mapped)**: The read length at which 50% of the mapped bases are in polymerase reads longer than, or equal to, this value.
- **Number of Subreads (mapped)**: The number of subreads that mapped to the reference sequence.
- **Number of Subread Bases (mapped)**: The number of subread bases that mapped to the reference sequence.
- **Subread Length Mean (mapped)**: The mean length of the mapped portion of subreads that mapped to the reference sequence.
- **Mean Concordance (mapped)**: The mean concordance of the subreads that mapped to the reference sequence. Concordance for alignment is defined as the number of matching bases over the number of alignment columns (match columns + mismatch columns + insertion columns + deletion columns).

#### **Mapping Report > Mapped Polymerase Read Length**

• Histogram distribution of the number of reads by read length.

#### **Mapping Report > Alignment Length**

• Histogram distribution of the number of alignments by the alignment length.

#### **Mapping Report > Alignment Concordance**

• Histogram distribution of the number of alignments by the percent concordance with the reference sequence. Concordance for alignment is defined as the number of matching bases over the number of alignment columns (match columns + mismatch columns + insertion columns + deletion columns).

#### **Mapping Report > Mapped Concordance vs Alignment Length**

• Maps the percent concordance with the reference sequence against the alignment length, in base pairs.

#### **Data > File Downloads**

The following files are available on the Analysis Results page. Additional files are available on the SMRT Link server, in the analysis output directory.

• **Analysis Log**: Log information for the analysis execution.

- **SMRT Link Log**: Server-level analysis log information. (This file is displayed when you choose **Data > SMRT Link Log**.)
- **Mapped Reads:** All input reads that were mapped to the reference by the application.
- **Per-Base IPDs for IGV**: BigWig file containing encoded per-base IPD ratios.
- **Modifications**: Duplicate of the modification summary file.
- **Modified Base Motifs**: CSV file containing statistics for the methyltransferase recognition motifs detected.
- **Per-Base Kinetics:** CSV file containing per-base information.
- **Mapped BAM**: The BAM file of subread alignments to the draft contigs used for polishing.
- **Mapped BAM Index**: The BAI index file for the corresponding Mapped BAM file.

### **Data > IGV Visualization Files**

The following files are used for visualization using IGV; see ["Visualizing](#page-145-0)  [Data Using IGV" on page 144](#page-145-0) for details.

- **Mapped BAM**: The BAM file of subread alignments to the draft contigs used for polishing.
- **Mapped BAM Index**: The BAI index file for the corresponding Mapped BAM file.
- **Per-Base IPDs for IGV**: BigWig file containing encoded per-base IPD ratios.

# <span id="page-65-0"></span>**CCS with Demultiplexing Application**

Use this application to first generate consensus sequences from single molecules, then to separate reads by barcodes.

• The application accepts **Continuous Long Reads** (BAM format) as input.

# **Barcode Set (Required)**

• Specify a barcode sequence file to separate the reads.

## **Same Barcodes on Both Ends of Sequence (Default = Yes)**

- Specify **Yes** to retain all the reads with the **same** barcodes on both ends of the insert sequence, such as symmetric and tailed designs. (See ["Working with Barcoded Data" on page 133](#page-134-0) for information on barcode designs.)
- Specify **No** to specify asymmetric designs where the barcodes are **different** on each end of the insert.

## **Specify Included Barcodes and Assign Bio Sample Names**

SMRT Link automatically creates a CSV-format **Autofilled Barcoded Sample** File. The barcode name is populated based on your choice of barcode set, and if the barcodes are the same at both ends of the sequence. The file includes a column of automatically-generated Bio Sample Names  $1$  through N, corresponding to barcodes  $1$  through N, for the biological sample names. There are **two different ways** to specify which barcodes to use, and assign biological sample names to barcodes:

## **Interactively:**

- 1. Click **Interactively**, then drag barcodes from the **Available Barcodes** column to the **Included Barcodes** column. (Use the checkboxes to select multiple barcodes.)
- 2. **(Optional)** Click a Bio Sample field to edit the Bio Sample Name associated with a barcode.
- 3. (**Optional**) Click **Download as a file for later use**.
- 4. Click **Save** to save the edited barcodes/Bio Sample names. You see **Success** on the line below, assuming the file is formatted correctly.

## **From a file:**

- 1. Click **From a File**, then click **Download File**. Edit the file and enter the biological sample names associated with the barcodes in the second column, then save the file. (Use alphanumeric characters, spaces, hyphens, underscores, colons, or periods **only** - other characters will be removed **automatically,** with a maximum of 40 characters.) If you did **not** use all barcodes in the Autofilled Barcode Name file in the sequencing run, **delete** those rows.
	- **Note**: Open the CSV file in a text editor and check that the columns are separated by **commas**, not semicolons or tabs.
- 2. Select the **Barcoded Sample File** you just edited. You see **Success** on the line below, assuming the file is formatted correctly.

### **Demultiplexed Output Data Set Name**

• Specify the name for the new demultiplexed Data Set that will display in SMRT Link. The application creates a copy of the input data set, renames it to the name specified, and creates demultiplexed child data sets linked to it. The input data set remains separate and unmodified.

### **Parameters**

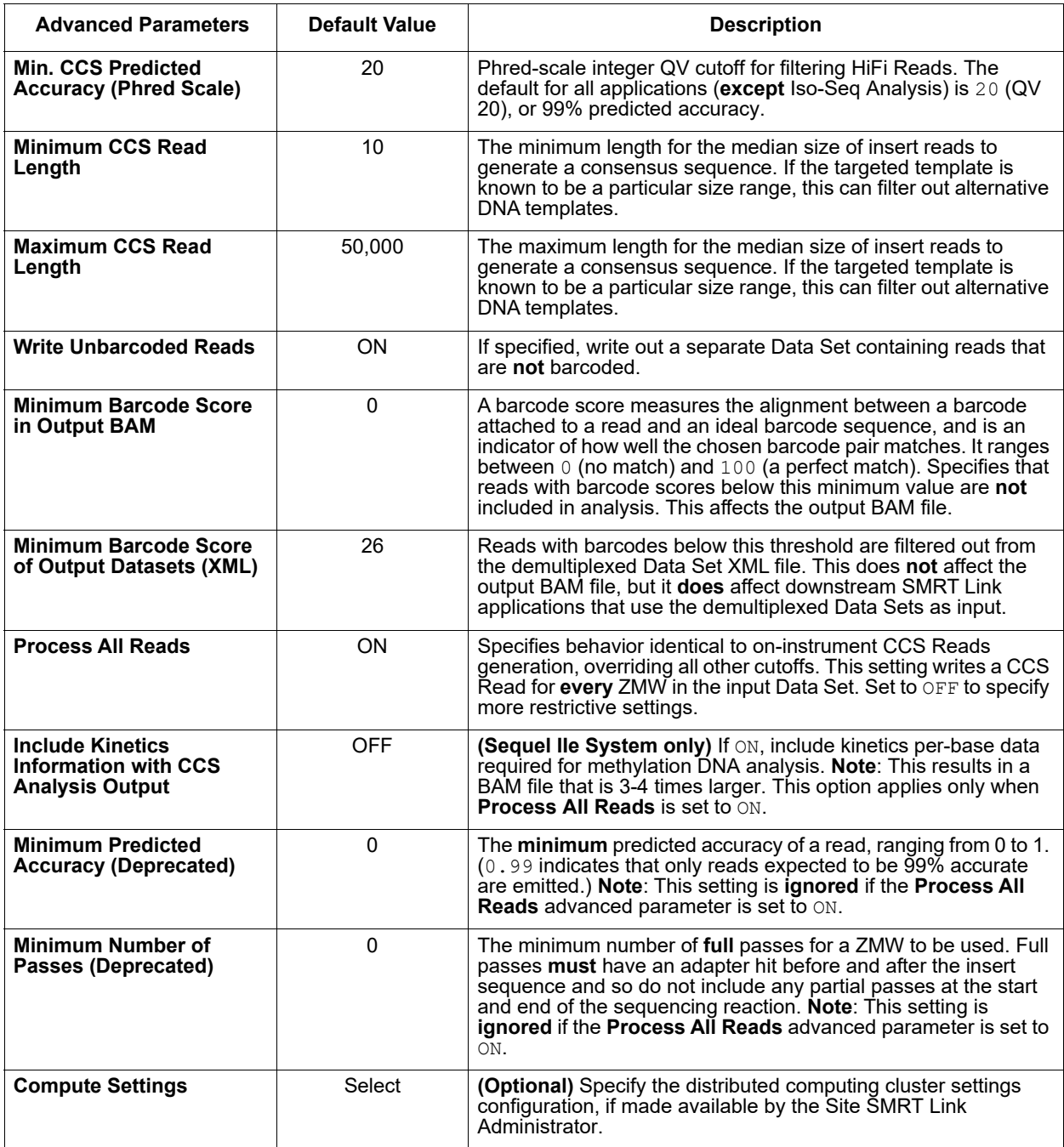

## **Reports and Data Files**

The CCS with Demultiplexing application generates the following reports:

#### **Barcodes > Summary Metrics**

- **Unique Barcodes:** The number of unique barcodes in the sequence data.
- **Barcoded Reads:** The number of barcoded reads in the sequence data.
- **Mean Reads:** The mean number of reads per barcode.
- **Max. Reads:** The maximum number of reads per barcode.
- **Min. Reads:** The minimum number of reads per barcode.
- **Mean Read Length:** The mean read length of reads per barcode.
- **Unbarcoded Reads:** The number of reads without barcodes in the sequence data.
- **Percent Bases in Barcoded Reads:** The percentage of bases in reads in the sequence data that contain barcodes.
- **Percent Barcoded Reads:** The percentage of reads in the sequence data that contain barcodes.

#### **Barcodes > Barcode Data**

- **Bio Sample Name:** The name of the biological sample associated with the barcode.
- **Barcode Name**: A string containing the pair of barcode indices for which the following metrics apply.
- **Polymerase Reads:** The number of polymerase reads associated with the barcode.
- **Bases**: The number of bases associated with the barcode.
- **Mean Barcode Quality:** The mean barcode quality associated with the barcode.

#### **Barcodes > Barcoded Read Statistics**

- **Number of Reads per Barcode**: Line graph displays the number of sorted reads per barcode.
	- **Good performance**: The Number of Reads per Barcode line (blue) should be mostly linear. Note that this depends on the choice of Y-axis scale. The mean Number of Reads per Barcode line (red) should be near the middle of the graph and should not be skewed by samples with too many or too few barcodes.
	- **Questionable performance**: A sharp discontinuity in the blue line, followed by no yield, with the red line way far from the center. Check the output file **Inferred Barcodes**, note the correct barcodes used, and consider reanalyzing the multiplexed samples with the correct Bio Sample names for the barcodes actually used. If you reanalyze the data, ensure that the **Barcode Name** file includes **only** the correct barcodes used.
- **Barcode Frequency Distribution**: Histogram distribution of read counts per barcode.
	- **Good performance**: A uniform distribution, which is most often a fairly tight symmetric normal distribution, with few barcodes in the tails.
	- **Questionable performance**: A large peak at zero. This can indicate use of incorrect barcodes. Check the output file **Inferred Barcodes**, note the correct barcodes used, and consider reanalyzing the multiplexed samples with the correct Bio Sample names for the barcodes actually used. If you reanalyze the data, ensure that the **Barcode Name** file includes **only** the correct barcodes used.
- **Mean Read Length Distribution**: Histogram distribution of the mean polymerase read length for all samples.
	- **Good performance**: The distribution should be normal with a relatively tight range.
	- **Questionable performance**: A spread out distribution, with a mode towards the low end.

#### **Barcodes > Barcode Quality Scores**

- **Barcode Quality Score Distribution:** Histogram distribution of barcode Quality scores. The scores range from 0-100, with 100 being a perfect match. Any significant modes or accumulation of scores <40 suggests issues with some of the barcode analyses. The red line is set at 26 – the minimum default barcode score.
	- **Good performance**: Distributions with a mode >65 and the low-end tail tapering off below 40.

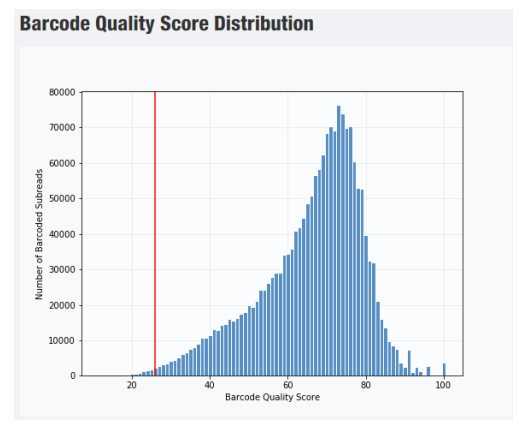

– **Questionable performance**: A bimodal distribution with a large second peak usually indicates that some barcodes that were sequenced were **not** included in the barcode scoring set.

#### **Barcodes > Barcoded Read Binned Histograms**

- **Read Length Distribution By Barcode**: Histogram distribution of the Polymerase read length by barcode. Each column of rectangles is similar to a read length histogram rotated vertically, seen from the top. Each sample should have similar Polymerase read length distribution. Non-smooth changes in the pattern looking from left to right might indicate suboptimal performance.
- **Barcode Quality Distribution By Barcode**: Histogram distribution of the perbarcode version of the **Read Length Distribution by Barcode** histogram. The histogram should contain a single cluster of hot spots in each column. All barcodes should also have similar profiles; significant differences in the pattern moving from left to right might indicate suboptimal performance.
	- **Good performance**: All columns show a single cluster of hot spots.
	- **Questionable performance**: A bimodal distribution would indicate missing barcodes in the scoring set.

#### **CCS Analysis Report > Summary Metrics**

**Note**: CCS Reads with quality value equal to or greater than 20 are called **HiFi Reads**.

- **HiFi Reads**: The total number of CCS Reads whose quality value is equal to or greater than 20.
- **HiFi Yield (bp)**: The total yield (in base pairs) of the CCS Reads whose quality value is equal to or greater than 20.
- **HiFi Read Length (mean, bp)**: The mean read length of the CCS Reads whose quality value is equal to or greater than 20.
- **HiFi Read Quality (median)**: The median number of CCS Reads whose quality value is equal to or greater than 20.

• **HiFi Number of Passes (mean):** The mean number of passes used to generate CCS Reads whose quality value is equal to or greater than 20.

### **CCS Analysis Report > Read Length Distribution**

• Histogram distribution of HiFi Reads by read length.

### **CCS Analysis Report > Number of Passes**

• Histogram of the number of complete subreads in CCS Reads, broken down by read type (HiFi Reads, other CCS Reads, other reads.)

### **CCS Analysis Report > Read Quality Distribution**

• Histogram distribution of the CCS Reads by the read quality.

### **CCS Analysis Report > Predicted Accuracy vs. Read Length**

• Heat map of CCS Read lengths and predicted accuracies.

### **Data > File Downloads**

The following files are available on the Analysis Results page. Additional files are available on the SMRT Link server, in the analysis output directory.

- **Analysis Log**: Log information for the analysis execution.
- **SMRT Link Log**: Server-level analysis log information. (This file is displayed when you choose **Data > SMRT Link Log**.)
- **All Barcodes (FASTA):** All barcoded reads, in FASTA format.
- **All Barcodes (FASTQ)**: All barcoded reads, in FASTQ format.
- **CCS Analysis Per-Read Details**: Summary of CCS Analysis performance and yield.
- **Barcode Files**: Barcoded subread Data Sets; one file per barcode.
- **Barcode Summary CSV**: Data displayed in the reports, in CSV format. This includes Bio Sample Name.
- **Barcode Summary:** Text file listing how many ZMWs were filtered, how many ZMWs are the same or different, and how many reads were filtered.
- **Inferred Barcodes**: Inferred barcodes used in the analysis. The barcoding algorithm looks at the first 35,000 ZMWs, then selects barcodes with ≥10 counts and mean scores ≥45.
- **Unbarcoded Reads**: BAM file containing reads not associated with a barcode.
- **HiFi\_reads.FastQ/FastA/BAM**: HiFi Reads in 3 different formats. (See [here](https://pacbiofileformats.readthedocs.io/en/10.0/) for details on the formats.)
- **All Reads (BAM):** BAM file containing one CCS Read per ZMW, including the following types of reads:
	- HiFi Reads (Q20 or higher)
	- Lower-quality but still polished consensus reads (Q1-Q20)
	- Unpolished consensus reads (RQ=-1)
	- 0- or 1-pass subreads unaltered (RQ=-1)

#### <span id="page-70-0"></span>**CCS with Mapping Application** Use this application to generate consensus sequences from single molecules, and map these consensus sequences to a user-provided reference sequence.

The CCS with Mapping application:

- Accepts **Continuous Long Reads** (BAM format) as input.
- Generates consensus sequences from single molecules.
- Maps consensus sequences to a provided reference sequence, and then identifies consensus and variants against this reference.
- Haploid variants and small indels, but **not** diploid variants, are called as a result to alignment to the reference sequence.

CCS with Mapping uses multiple subreads of the same SMRTbell template and combines them to produce one high-quality consensus sequence. The Circular Consensus Sequences are then mapped to a reference sequence.

**Note**: If the default CCS Analysis parameters are used, this pipeline will produce **HiFi Read**s and use them for mapping.

## **Reference Set (Required)**

• Specify a reference sequence to align the SMRT Cells reads to and to produce alignments.

#### **Consolidate Mapped BAMs for IGV (Default = OFF)**

- By default, SMRT Link consolidates chunked BAM files for viewing in IGV if the combined size is not more than 10 GB. Setting this option to ON **ignores** the file size cutoff and consolidates the BAM files.
- **Note**: This setting can **double** the amount of storage used by the BAM files, which can be considerable. Make sure to have enough disk space available. This setting may also result in longer run times.

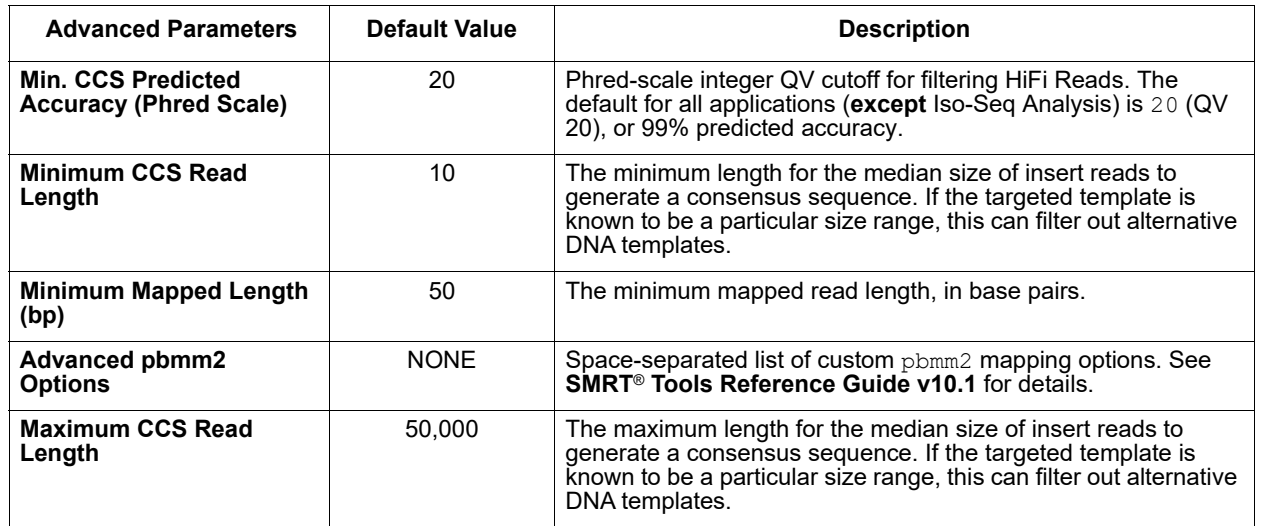

#### **Parameters**

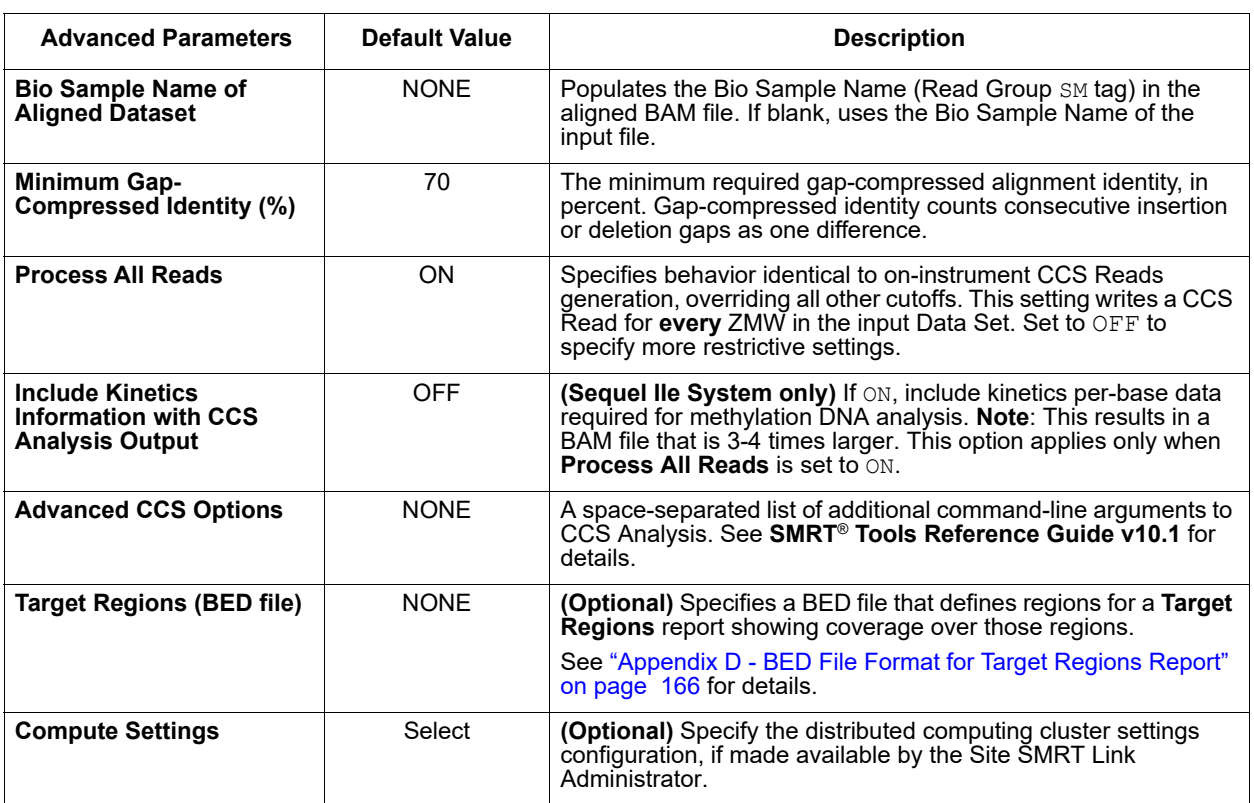

# **Reports and Data Files**

The CCS with Mapping application generates the following reports:

## **Target Regions**

Displays the number (and percentage) of reads and subreads that hit target regions specified by an input BED file. This is useful for targeted DNA sequencing applications. (This report displays **only** if a BED file is specified when creating the analysis.)

- **Coordinates:** The chromosome coordinates, as specified in the input BED file.
- **Region:** The name of the region, as specified in the input BED file.
- **On-Target Reads:** The number (and percentage) of unique reads that map with any overlap to the target region.
- **On-Target Subreads:** The number (and percentage) of unique subreads that map with any overlap to the target region.

## **Mapping Report > Summary Metrics**

Mapping is local alignment of a read to a reference sequence.

• **Mean Concordance (mapped)**: The mean concordance of the CCS Reads that mapped to the reference sequence. Concordance for alignment is defined as the number of matching bases over the number of alignment columns (match columns + mismatch columns + insertion columns + deletion columns).
- **Number of Alignments:** The number of alignments that mapped to the reference sequence.
- **Number of CCS Reads (total):** The total number of CCS Reads in the sequence,
- **Number of CCS Reads (mapped)**: The number of CCS Reads that mapped to the reference sequence.
- **Number of CCS Reads (unmapped)**: The number of CCS Reads that did not map to the reference sequence.
- **Percentage of CCS Reads (mapped):** The percentage of CCS Reads that mapped to the reference sequence.
- **Percentage of CCS Reads (unmapped):** The percentage of CCS Reads that did not map to the reference sequence.
- **Number of CCS Bases (mapped)**: The number of bases in the CSS Reads that mapped to the reference sequence.
- **CCS Read Length Mean (mapped)**: The mean length of CCS Reads that mapped to the reference sequence.
- **CCS Read Length N50 (mapped)**: The read length at which 50% of the bases are in CCS Reads longer than, or equal to, this value.
- **CCS Read Length 95% (mapped)**: The 95<sup>th</sup> percentile of length of CCS Reads that mapped to the reference sequence.
- **CCS Read Length Max (mapped)**: The maximum length of CCS Reads that mapped to the reference sequence.

## **Mapping Report > CCS Mapping Statistics Summary**

Displays CCS Analysis mapping statistics per movie.

- **Sample**: Sample name for which the following metrics apply.
- **Movie**: Movie name for which the following metrics apply.
- **Number of CCS Reads (mapped)**: The number of CCS Reads that mapped to the reference sequence.
- **CCS Read Length Mean (mapped)**: The mean length of CCS Reads that mapped to the reference sequence.
- **CCS Read Length N50 (mapped)**: The read length at which 50% of the bases are in CCS Reads longer than, or equal to, this value.
- **Number of CCS Bases (mapped)**: The number of bases in the CSS Reads that mapped to the reference sequence.
- **Mean Concordance (mapped)**: The mean concordance of the CCS Reads that mapped to the reference sequence. Concordance for alignment is defined as the number of matching bases over the number of alignment columns (match columns + mismatch columns + insertion columns + deletion columns).

## **Mapping Report > Mapped CCS Read Length**

• Histogram distribution of the mapped CCS Reads by the read length.

#### **Mapping Report > Mapped CCS Read Concordance**

• Histogram distribution of the mapped CCS Reads by their concordance with the reference sequence. Concordance for alignment is defined as the number of matching bases over the number of alignment columns (match columns + mismatch columns + insertion columns + deletion columns).

## **Mapping Report > Mapped Concordance vs Read Length**

• Maps the percent concordance with the reference sequence against CCS Read length.

#### **Coverage > Summary Metrics**

- **Mean Coverage**: The mean depth of coverage across the reference sequence.
- **Missing Bases (%)**: The percentage of the reference sequence without coverage.

#### **Coverage > Coverage across Reference**

• Maps coverage across the reference.

#### **Coverage > Depth of Coverage Distribution**

• Maps the reference regions against the percent coverage.

#### **Coverage > Coverage vs [GC] Content**

• Maps (as a percentage, over a 100 bp window) the number of Gs and Cs present across the coverage. The number of genomic windows with the corresponding % of Gs and Cs is displayed on top. Used to check that no coverage is lost over extremely biased base compositions.

#### **CCS Analysis Report > Summary Metrics**

**Note**: CCS Reads with quality value equal to or greater than 20 are called **HiFi Reads**.

- **HiFi Reads**: The total number of CCS Reads whose quality value is equal to or greater than 20.
- **HiFi Yield (bp)**: The total yield (in base pairs) of the CCS Reads whose quality value is equal to or greater than 20.
- **HiFi Read Length (mean, bp)**: The mean read length of the CCS Reads whose quality value is equal to or greater than 20.
- **HiFi Read Quality (median)**: The median number of CCS Reads whose quality value is equal to or greater than 20.
- **HiFi Number of Passes (mean):** The mean number of passes used to generate CCS Reads whose quality value is equal to or greater than 20.

#### **CCS Analysis Report > Read Length Distribution**

- **HiFi Read Length Distribution**: Histogram distribution of HiFi Reads by read length.
- **Read Length Distribution**: Histogram distribution of CCS Reads by read length, broken down by read type (HiFi Reads, other CCS Reads, other reads.)

#### **CCS Analysis Report > Number of Passes**

• Histogram of the number of complete subreads in CCS Reads, broken down by read type (HiFi Reads, other CCS Reads, other reads.)

#### **CCS Analysis Report > Read Quality Distribution**

• Histogram distribution of the CCS Reads by the read quality.

#### **CCS Analysis Report > Predicted Accuracy vs. Read Length**

• Heat map of CCS Read lengths and predicted accuracies.

#### **Data > File Downloads**

The following files are available on the Analysis Results page. Additional files are available on the SMRT Link server, in the analysis output directory.

- **Analysis Log**: Log information for the analysis execution.
- **SMRT Link Log**: Server-level analysis log information. (This file is displayed when you choose **Data > SMRT Link Log**.)
- **Mapped Reads:** All input reads that were mapped to the reference by the application.
- **Mapped BAM**: The BAM file of subread alignments to the draft contigs used for polishing.
- **Mapped BAM Index**: The BAI index file for the corresponding Mapped BAM file.
- **CCS Analysis Per-Read Details**: Summary of CCS Analysis performance and yield.
- **Coverage Summary**: Coverage summary for regions (bins) spanning the reference sequence.
- HiFi\_reads.FastQ/FastA/BAM: HiFi Reads in 3 different formats. (See [here](https://pacbiofileformats.readthedocs.io/en/10.0/) for details on the formats.)
- **All Reads (BAM):** BAM file containing one CCS Read per ZMW, including the following types of reads:
	- HiFi Reads (Q20 or higher)
	- Lower-quality but still polished consensus reads (Q1-Q20)
	- Unpolished consensus reads (RQ=-1)
	- 0- or 1-pass subreads unaltered (RQ=-1)

#### **Data > IGV Visualization Files**

The following files are used for visualization using IGV; see ["Visualizing](#page-145-0)  [Data Using IGV" on page 144](#page-145-0) for details.

- **Mapped BAM**: The BAM file of subread alignments to the draft contigs used for polishing.
- **Mapped BAM Index**: The BAI index file for the corresponding Mapped BAM file.

## **Circular Consensus Sequencing (CCS) Application**

Use this application to identify consensus sequences for single molecules.

## • The application accepts **Continuous Long Reads** (BAM format) as input.

#### **Parameters**

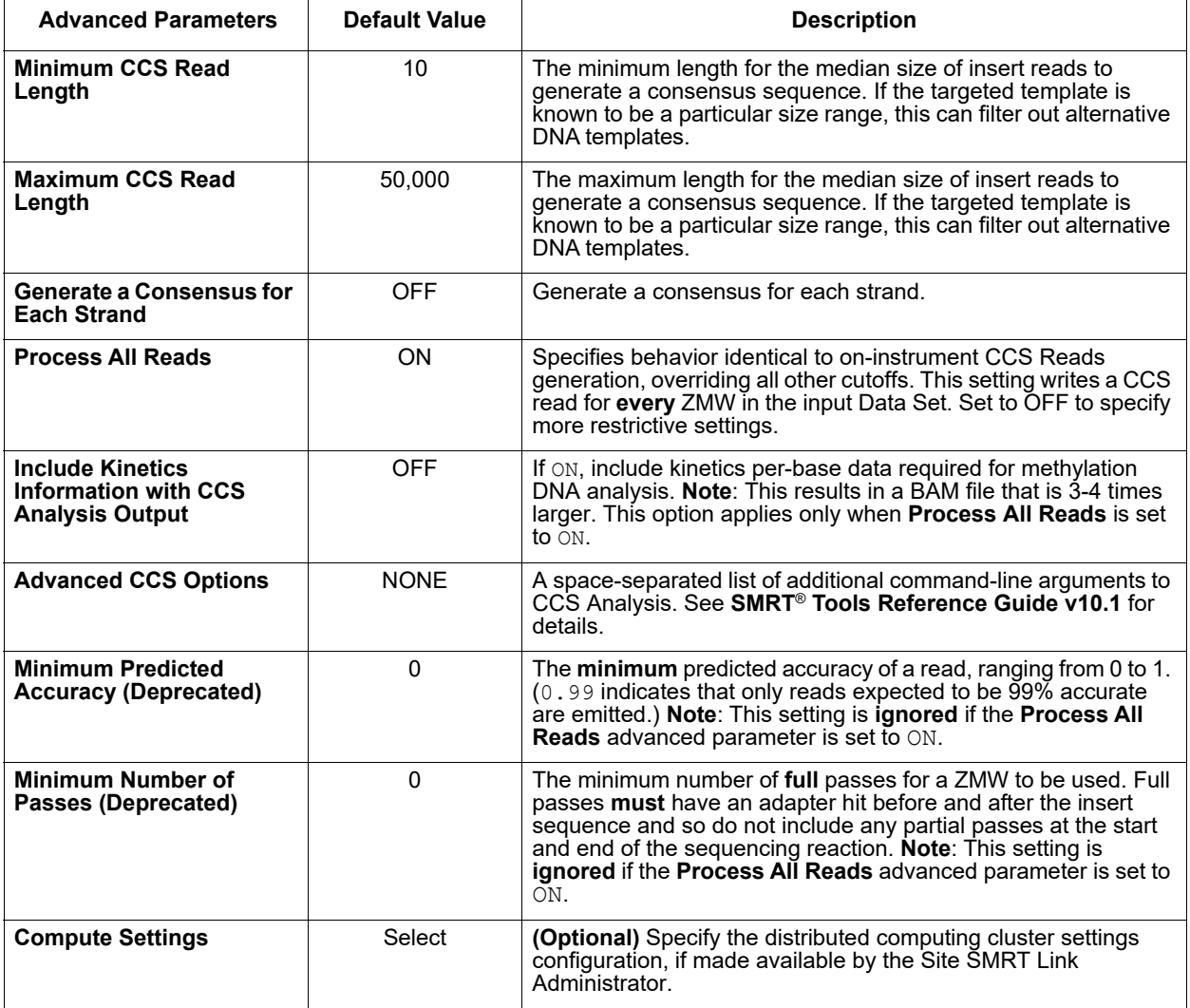

#### **Reports and Data Files**

The Circular Consensus Sequencing (CCS) application generates the following reports:

## **CCS Analysis Report > Summary Metrics**

**Note**: CCS Reads with quality value equal to or greater than 20 are called **HiFi Reads**.

- **HiFi Reads**: The total number of CCS Reads whose quality value is equal to or greater than 20.
- **HiFi Yield (bp)**: The total yield (in base pairs) of the CCS Reads whose quality value is equal to or greater than 20.
- **HiFi Read Length (mean, bp)**: The mean read length of the CCS Reads whose quality value is equal to or greater than 20.
- **HiFi Read Quality (median)**: The median number of CCS Reads whose quality value is equal to or greater than 20.
- **HiFi Number of Passes (mean):** The mean number of passes used to generate CCS Reads whose quality value is equal to or greater than 20.
- **<Q20 Reads:** The total number of CCS Reads whose quality value is less than 20.
- <**Q20 Yield (bp)**: The total yield (in base pairs) of the CCS Reads whose quality value is less than 20.
- <**Q20 Read Length (mean, bp)**: The mean read length of the CCS Reads whose quality value is less than 20.
- <**Q20 Read Quality (median)**: The median number of CCS Reads whose quality value is less than 20.

## **CCS Analysis Report > By Movie**

Displays, per movie, statistics on HiFi reads.

- **• Movie**: Movie name for which the following metrics apply.
- **HiFi Reads**: The total number of CCS Reads whose quality value is equal to or greater than 20.
- **HiFi Yield (bp)**: The total yield (in base pairs) of the CCS Reads whose quality value is equal to or greater than 20.
- **HiFi Read Length (mean, bp)**: The mean read length of the CCS Reads whose quality value is equal to or greater than 20.

#### **CCS Analysis Report > Read Length Distribution**

- **HiFi Read Length Distribution**: Histogram distribution of HiFi Reads by read length.
- **Read Length Distribution**: Histogram distribution of CCS Reads by read length, broken down by read type (HiFi Reads, other CCS Reads, other reads.)

#### **CCS Analysis Report > Number of Passes**

• Histogram of the number of complete subreads in CCS Reads, broken down by read type (HiFi Reads, other CCS Reads, other reads.)

#### **CCS Analysis Report > Read Quality Distribution**

• Histogram distribution of the CCS Reads by the read quality.

#### **CCS Analysis Report > Predicted Accuracy vs. Read Length**

• Heat map of CCS Read lengths and predicted accuracies.

#### **Data > File Downloads**

The following files are available on the Analysis Results page. Additional files are available on the SMRT Link server, in the analysis output directory.

- **Analysis Log**: Log information for the analysis execution.
- **SMRT Link Log**: Server-level analysis log information. (This file is displayed when you choose **Data > SMRT Link Log**.)
- **CCS Analysis Per-Read Details**: Summary of CCS Analysis performance and yield.
- **HiFi\_reads.FastQ/FastA/BAM**: HiFi Reads in 3 different formats. (See [here](https://pacbiofileformats.readthedocs.io/en/10.0/) for details on the formats.)
- **All Reads (BAM):** BAM file containing one CCS Read per ZMW, including the following types of reads:
	- HiFi Reads (Q20 or higher)
	- Lower-quality but still polished consensus reads (Q1-Q20)
	- Unpolished consensus reads (RQ=-1)
	- 0- or 1-pass subreads unaltered (RQ=-1)

# **Convert BAM to FASTX Application**

Use this application to convert sequence data in BAM file format to the FASTA and FASTQ file formats.

- The application accepts **Continuous Long Reads** (BAM format) as input.
- For **barcoded** runs, you must **first** run the **Demultiplex Barcodes** application to create BAM files **before** using this application.
- This application does **not** generate any reports.

#### **Parameters**

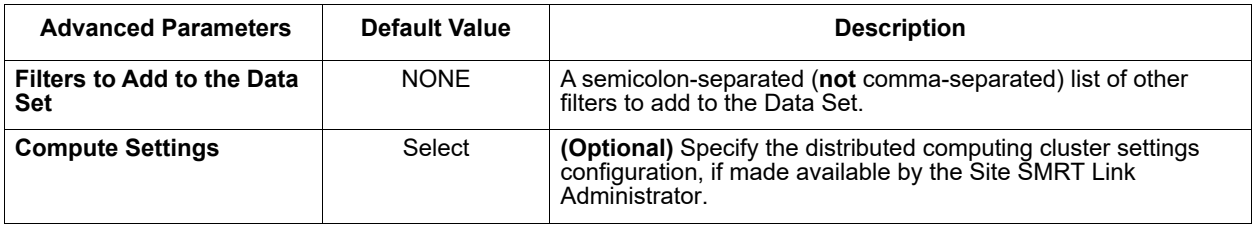

## **Data > File Downloads**

The following files are available on the Analysis Results page. Additional files are available on the SMRT Link server, in the analysis output directory.

- **Analysis Log**: Log information for the analysis execution.
- **SMRT Link Log**: Server-level analysis log information. (This file is displayed when you choose **Data > SMRT Link Log**.)
- **FASTA file**(s): Sequence data converted to FASTA format.
- **FASTQ file**(s): Sequence data converted to FASTQ format.

# **Demultiplex Barcodes Application**

Use this application to separate sequence reads by barcode. (See ["Working with Barcoded Data" on page 133](#page-134-0) for more details.)

**Note**: To demultiplex Iso-Seq samples in the SMRT Link interface, **always** choose the Iso-Seq Analysis application, **not** the Demultiplex Barcodes application.

- The application accepts **Continuous Long Reads** and **HiFi Reads** (BAM format) as input. **HiFi Reads** are reads generated with CCS Analysis, with three or more passes, whose quality value is equal to or greater than 20.
- Barcoded SMRTbell templates are SMRTbell templates with adapters flanked by barcode sequences, located on both ends of an insert.
- For **symmetric** and **tailed** library designs, the **same** barcode is attached to both sides of the insert sequence of interest. The only difference is the orientation of the trailing barcode. For **asymmetric** designs, **different** barcodes are attached to the sides of the insert sequence of interest.
- Barcode names and sequences, independent of orientation, **must** be unique.
- Most-likely barcode sequences per SMRTbell template are identified using a FASTA-format file.

Given an input set of barcodes and a BAM Data Set, the Demultiplex Barcodes application produces:

- A set of BAM files whose reads are annotated with the barcodes;
- A subreadset file that contains the file paths of that collection of barcode-tagged BAM files and their related files.

## **Barcode Set (Required)**

• Specify a barcode sequence file to separate the reads.

## **Same Barcodes on Both Ends of Sequence (Default = Yes)**

- Specify **Yes** to retain all the reads with the **same** barcodes on both ends of the insert sequence, such as symmetric and tailed designs. (See ["Working with Barcoded Data" on page 133](#page-134-0) for information on barcode designs.)
- Specify **No** to specify asymmetric designs where the barcodes are **different** on each end of the insert sequence.

## **Specify Included Barcodes and Assign Bio Sample Names**

SMRT Link automatically creates a CSV-format **Autofilled Barcoded Sample** File. The barcode name is populated based on your choice of barcode set, and if the barcodes are the same at both ends of the sequence. The file includes a column of automatically-generated Bio Sample Names  $1$  through N, corresponding to barcodes  $1$  through N, for the biological sample names. There are **two different ways** to specify which barcodes to use, and assign biological sample names to barcodes:

## **Interactively:**

- 1. Click **Interactively**, then drag barcodes from the **Available Barcodes** column to the **Included Barcodes** column. (Use the checkboxes to select multiple barcodes.)
- 2. **(Optional)** Click a Bio Sample field to edit the Bio Sample Name associated with a barcode.
- 3. (**Optional**) Click **Download as a file for later use**.
- 4. Click **Save** to save the edited barcodes/Bio Sample names. You see **Success** on the line below, assuming the file is formatted correctly.

## **From a file:**

- 1. Click **From a File**, then click **Download File.** Edit the file and enter the biological sample names associated with the barcodes in the second column, then save the file. (Use alphanumeric characters, spaces, hyphens, underscores, colons, or periods **only** - other characters will be removed **automatically,** with a maximum of 40 characters.) If you did **not** use all barcodes in the Autofilled Barcode Name file in the sequencing run, **delete** those rows.
	- **Note**: Open the CSV file in a text editor and check that the columns are separated by **commas**, not semicolons or tabs.
- 2. Select the **Barcoded Sample File** you just edited. You see **Success** on the line below, assuming the file is formatted correctly.

## **Demultiplexed Output Data Set Name**

• Specify the name for the new demultiplexed Data Set that will display in SMRT Link. The application creates a copy of the input data set, renames it to the name specified, and creates demultiplexed child data sets linked to it. The input data set remains separate and unmodified.

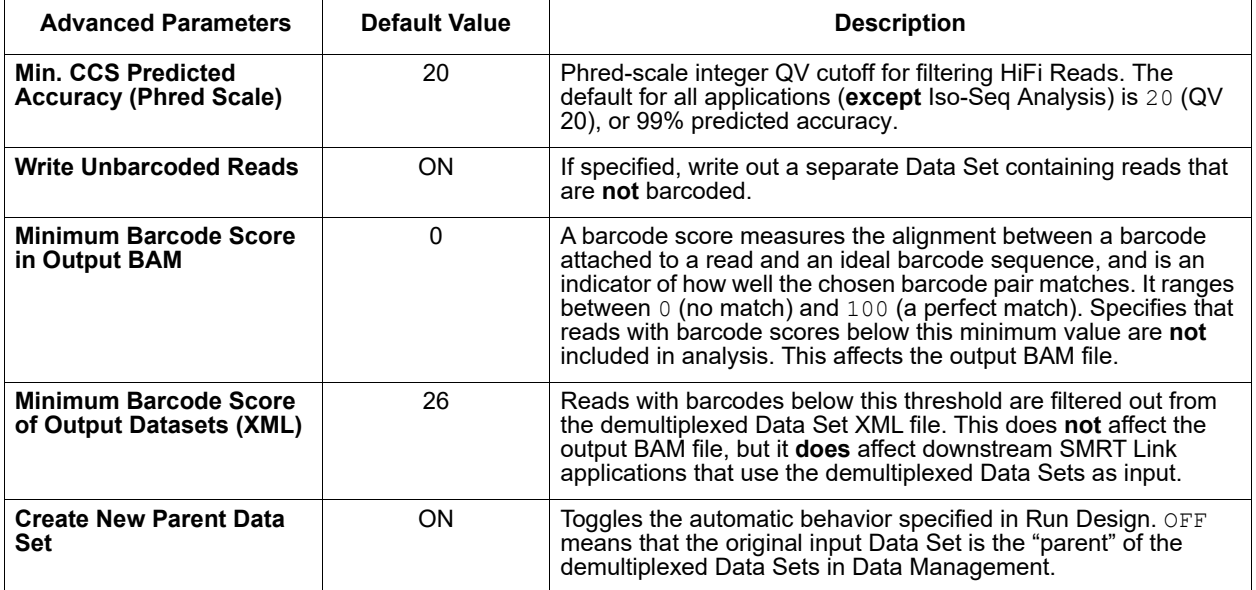

#### **Parameters**

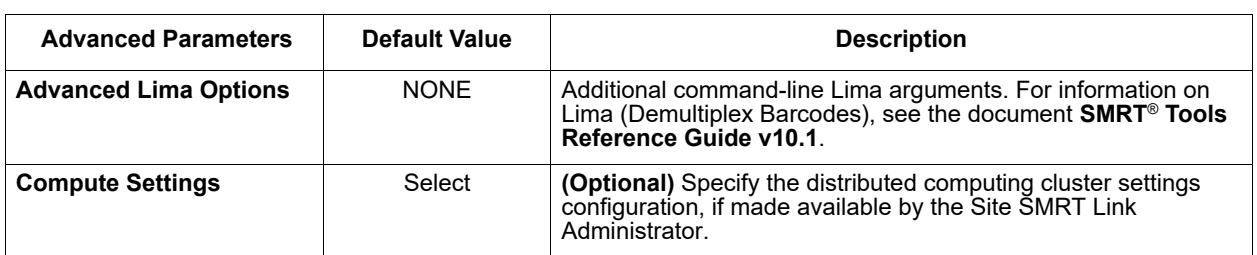

## **Reports and Data Files**

The Demultiplex Barcodes application generates the following reports:

## **Barcodes > Summary Metrics**

- **Unique Barcodes:** The number of unique barcodes in the sequence data.
- **Barcoded Reads:** The number of barcoded reads in the sequence data.
- **Mean Reads:** The mean number of reads per barcode.
- **Max. Reads:** The maximum number of reads per barcode.
- **Min. Reads:** The minimum number of reads per barcode.
- **Mean Read Length:** The mean read length of reads per barcode.
- **Mean Longest Subread Length:** The mean length of the longest subread in each barcoded sample.
- **Unbarcoded Reads:** The number of reads without barcodes in the sequence data.
- **Percent Bases in Barcoded Reads:** The percentage of bases in reads in the sequence data that contain barcodes.
- **Percent Barcoded Reads:** The percentage of reads in the sequence data that contain barcodes.

#### **Barcodes > Barcode Data**

- **Bio Sample Name:** The name of the biological sample associated with the barcode.
- **Barcode Name**: A string containing the pair of barcode indices for which the following metrics apply.
- **Polymerase Reads:** The number of polymerase reads associated with the barcode.
- **Subreads**: The number of subreads associated with the barcode.
- **Bases**: The number of bases associated with the barcode.
- **Mean Read Length**: The mean read length of reads associated with the. barcode
- **Mean of Longest Subread Length**: The mean length of the longest subread associated with the barcode.
- **Mean Barcode Quality:** The mean barcode quality associated with the barcode.
- **Unique Molecular Yield:** The sum total length of unique single molecules associated with the barcode.

#### **Barcodes > Inferred Barcodes**

- **Barcode Name:** The barcode name.
- **Number of ZMWs:** The number of ZMWs out of the first 50,000 that are inferred to be assigned to the barcode.
- **Mean Barcode Score:** The mean barcode score associated with the reads inferred to be associated with the barcode**.**
- **Selected:** Yes if the number of ZMWs is at least 10, No otherwise**.**

#### **Barcodes > Barcoded Read Statistics**

- **Number of Reads per Barcode**: Line graph displays the number of sorted reads per barcode.
	- **Good performance**: The Number of Reads per Barcode line (blue) should be mostly linear. Note that this depends on the choice of Y-axis scale. The mean Number of Reads per Barcode line (red) should be near the middle of the graph and should not be skewed by samples with too many or too few barcodes.
	- **Questionable performance**: A sharp discontinuity in the blue line, followed by no yield, with the red line way far from the center. Check the output file **Inferred Barcodes**, note the correct barcodes used, and consider reanalyzing the multiplexed samples with the correct Bio Sample names for the barcodes actually used. If you reanalyze the data, ensure that the **Barcode Name** file includes **only** the correct barcodes used.
- **Barcode Frequency Distribution**: Histogram distribution of read counts per barcode.
	- **Good performance**: A uniform distribution, which is most often a fairly tight symmetric normal distribution, with few barcodes in the tails.
	- **Questionable performance**: A large peak at zero. This can indicate use of incorrect barcodes. Check the output file **Inferred Barcodes**, note the correct barcodes used, and consider reanalyzing the multiplexed samples with the correct Bio Sample names for the barcodes actually used. If you reanalyze the data, ensure that the **Barcode Name** file includes **only** the correct barcodes used.
- **Mean Read Length Distribution**: Histogram distribution of the mean polymerase read length for all samples.
	- **Good performance**: The distribution should be normal with a relatively tight range.
	- **Questionable performance**: A spread out distribution, with a mode towards the low end.

#### **Barcodes > Barcode Quality Scores**

- **Barcode Quality Score Distribution:** Histogram distribution of barcode Quality scores. The scores range from 0-100, with 100 being a perfect match. Any significant modes or accumulation of scores <40 suggests issues with some of the barcode analyses. The red line is set at 26 – the minimum default barcode score.
	- **Good performance**: Distributions with a mode >65 and the low-end tail tapering off below 40.

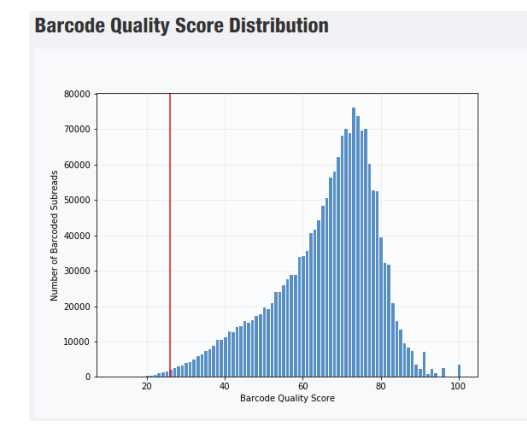

– **Questionable performance**: A bimodal distribution with a large second peak usually indicates that some barcodes that were sequenced were **not** included in the barcode scoring set.

#### **Barcodes > Barcoded Read Binned Histograms**

- **Read Length Distribution By Barcode**: Histogram distribution of the Polymerase read length by barcode. Each column of rectangles is similar to a read length histogram rotated vertically, seen from the top. Each sample should have similar Polymerase read length distribution. Non-smooth changes in the pattern looking from left to right might indicate suboptimal performance.
- **Barcode Quality Distribution By Barcode**: Histogram distribution of the perbarcode version of the **Read Length Distribution by Barcode** histogram. The histogram should contain a single cluster of hot spots in each column. All barcodes should also have similar profiles; significant differences in the pattern moving from left to right might indicate suboptimal performance.
	- **Good performance**: All columns show a single cluster of hot spots.
	- **Questionable performance**: A bimodal distribution would indicate missing barcodes in the scoring set.

#### **Data > File Downloads**

The following files are available on the Analysis Results page. Additional files are available on the SMRT Link server, in the analysis output directory.

- **Analysis Log**: Log information for the analysis execution.
- **SMRT Link Log**: Server-level analysis log information. (This file is displayed when you choose **Data > SMRT Link Log**.)
- **All Barcodes (FASTA):** All barcoded reads, in FASTA format.
- **All Barcodes (FASTQ)**: All barcoded reads, in FASTQ format.
- **Barcode Files**: Barcoded subread Data Sets; one file per barcode.
- **Barcode Summary CSV**: Data displayed in the reports, in CSV format. This includes Bio Sample Name.
- **Barcode Summary:** Text file listing how many ZMWs were filtered, how many ZMWs are the same or different, and how many reads were filtered.
- **Inferred Barcodes**: Inferred barcodes used in the analysis. The barcoding algorithm looks at the first 35,000 ZMWs, then selects barcodes with ≥10 counts and mean scores ≥45.
- **Unbarcoded Reads**: BAM file containing reads not associated with a barcode.
- **HiFi\_reads.FastQ/FastA/BAM**: HiFi Reads in 3 different formats. (See [here](https://pacbiofileformats.readthedocs.io/en/10.0/) for details on the formats.)

**Note**: You can get the demultiplexed BAM files using the Data Management module's "Export Data Sets" feature. In the demultiplexed BAM output file a  $bc$  tag is added for each read, indicating the assigned barcode. The  $b\text{c}$  tag is the zero-based index of the barcodes in the FASTA file. For example, when using the barcodes RSII 96 barcodes, a subread with barcode  $1\text{bc}1$  identified on both sides will have the tag bc:B:S,0,0 in the BAM output file.

A second  $bq$  tag corresponds to the barcode quality (0-100).

For information on the PacBio BAM format specification, click [here](https://pacbiofileformats.readthedocs.io/en/10.0/BAM.html).

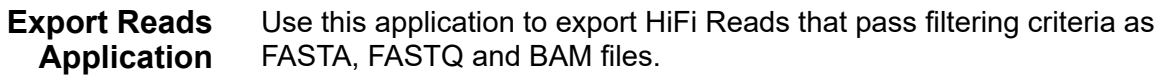

- The application accepts **HiFi Reads** (BAM format) as input. **HiFi Reads** are reads generated with CCS Analysis, with three or more passes, whose quality value is equal to or greater than 20.
- For **barcoded** runs, you must **first** run the **Demultiplex Barcodes** application to create BAM files **before** using this application.
- This application does **not** generate any reports.

## **Output FASTA File**

• Outputs a single FASTA/FASTQ file containing all the reads that passed the filtering criteria.

#### **Output BAM File**

• Outputs a single BAM file containing all the reads that passed the filtering criteria.

#### **Min. CCS Predicted Accuracy (Phred Scale) Default = 20**

• Phred-scale integer QV cutoff for filtering HiFi Reads. The default for all applications (**except** Iso-Seq Analysis) is 20 (QV 20), or 99% predicted accuracy.

#### **Parameters**

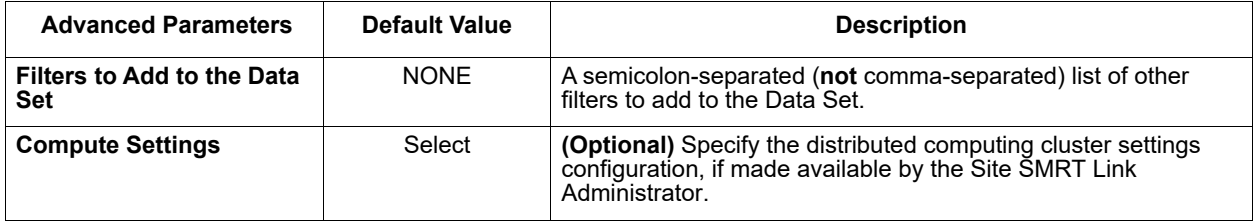

#### **Data > File Downloads**

The following files are available on the Analysis Results page. Additional files are available on the SMRT Link server, in the analysis output directory.

- **Analysis Log**: Log information for the analysis execution.
- **SMRT Link Log**: Server-level analysis log information. (This file is displayed when you choose **Data > SMRT Link Log**.)
- **HiFi\_reads.FASTA.gz** file: Sequence data that passed filtering criteria, converted to Gzipped FASTA format.
- **HiFi reads.FASTQ.gz** file: Sequence data that passed filtering criteria, converted to Gzipped FASTQ format.
- **<Reads>.bam** file: Sequence data that passed filtering criteria.

## **Genome Assembly Application**

Use this application to generate high quality *de novo* assemblies of genomes, using HiFi Reads.

**•** The application accepts **HiFi Reads** (BAM format) as input. **HiFi Reads** are reads generated with CCS Analysis, with three or more passes, whose quality value is equal to or greater than 20.

The application includes seven main steps:

- 1. Convert input to a compressed database for fast retrieval.
- 2. Overlap reads using the Pancake tool.
- 3. Phase the overlapped reads using Nighthawk. Nighthawk also boosts contiguity of the assembly by removing overlaps between reads coming from different instances of a genomic repeat (such as segmental duplications).
- 4. Remove chimeras and duplicate reads which do not span repeat regions. This improves contiguity and assembly quality.
- 5. Construct a string graph. Extract primary contigs and haplotigs. Haplotypes are represented by heterozygous bubbles.
- 6. Polish the contigs and haplotigs using phased reads. Phasing information is preserved. Polishing is done with [Racon](https://github.com/isovic/racon).
- 7. Identify potential haplotype duplications in the primary contig set using the purge dups tool, and move them to the haplotig set. This final round of assembly processing is especially useful in high heterozygosity samples.

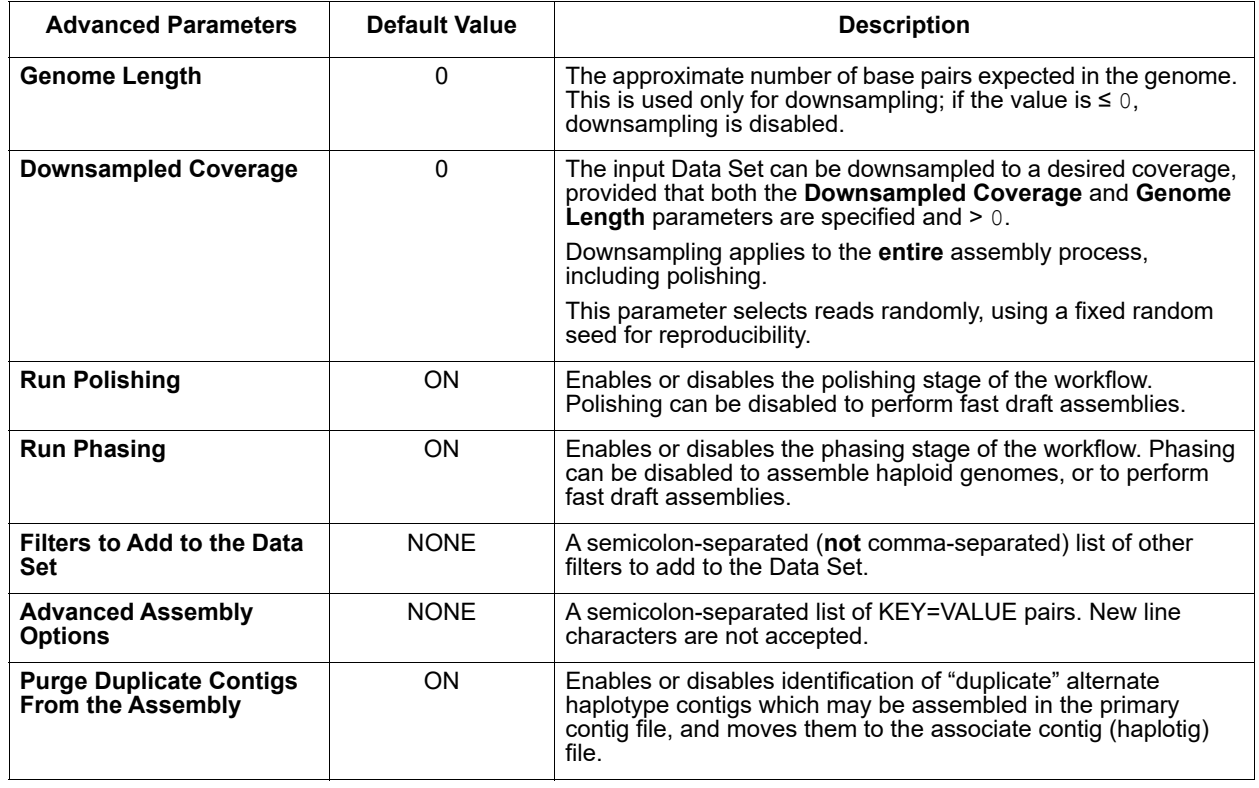

## **Parameters**

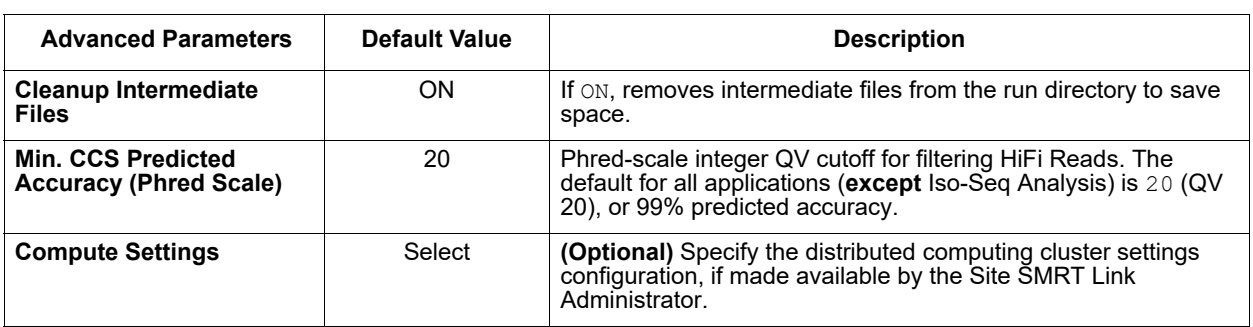

## **Reports and Data Files**

The Genome Assembly application generates the following reports:

#### **Polished Assembly > Summary Metrics**

Displays statistics on the contigs from the *de novo* assembly that were corrected by Racon.

- **Contig Type:** Primary or Haplotigs. Primary contigs represent pseudohaplotype assemblies, while haplotigs represent fully phased and assembled regions of the genome. Primary contigs are usually much longer than haplotigs due to allowed haplotype switching.
- **Polished Contigs**: The number of polished contigs.
- **Maximum Contig Length**: The length of the longest contig.
- **Mean Contig Length**: The mean length of the contigs.
- **Median Contig Length**: The median length of the contigs.
- **N50 Contig Length**: 50% of the contigs are longer than this value.
- **Sum of Contig Lengths**: Total length of all the contigs.
- **E-size (sum of squares/sum)**: The expected contig size for a random base in the polished contigs. Another interpretation: The area under the Nx curve (for x in range [0, 100]).
- **Number of Circular Contigs:** The number of assembled contigs that are circular.

#### **Polished Assembly > Polished Contigs**

- **Contig:** Name of the individual contig.
- **Length (bases):** The length of the contig, in bases.
- **Circular**: **Yes** if the contig is circular, **No** if it isn't.
- **Percent Polished**: The percent of contig bases that were polished.
- **Number of Polishing Reads**: The number of reads used to perform polishing on this contig.

#### **Data > File Downloads**

The following files are available on the Analysis Results page. Additional files are available on the SMRT Link server, in the analysis output directory.

- **Analysis Log**: Log information for the analysis execution.
- **SMRT Link Log**: Server-level analysis log information. (This file is displayed when you choose **Data > SMRT Link Log**.)
- **Haplotigs**: The final polished haplotigs assembly, in FASTA format.

• **Primary Contigs**: The final polished primary contigs assembly, in FASTA format.

## **Iso-Seq® Analysis Application**

The Iso-Seq application enables analysis and functional characterization of full-length transcript isoforms for sequencing data generated on PacBio instruments.

- The application accepts **either** Sequel Systems ConsensusReadSet (**HiFi Reads**) **or** SubreadSet files (**Continuous Long Reads**) as input, but does **not** accept mixed input.
- **HiFi Reads** are reads generated with CCS Analysis, with three or more passes, whose quality value is equal to or greater than 20. By default, all reads are processed into CCS reads. QV filtering happens at the Iso-Seq Analysis step.

## **Notes on Continuous Long Reads Data**

- Iso-Seq Analysis only supports CCS Reads input. If you use the Continuous Long Reads Iso-Seq workflow, CCS Reads are generated **implicitly**.
- **Note**: The default minimum CCS Analysis accuracy (Phred Scale) for Iso-Seq Analysis is QV 10. All other CCS-based workflows use HiFi reads which by default have  $QV 20$ .
- Iso-Seq Analysis from Continuous Long Reads data will be **obsolete** in the next release of SMRT Link. The default input for Iso-Seq Analysis will be **HiFi (CCS) Reads**.

## **Note on Multiplexed Data**

• If you have multiplexed samples, provide the multiplexed barcodes as part of the primers. You should **not** run the Demultiplex Barcodes application first. See the Primer Set example below.

The application includes three main steps:

- 1. **Classify**: Identify and remove primers (which includes cDNA primers and optionally barcodes). Identify strandedness based on the 5' and 3' primers.
- 2. **Cluster** (**Optional**): Trim off polyA tails and remove artificial concatemers. Perform *de novo* clustering and consensus calling. Output fulllength consensus isoforms that are further separated into high-quality (HQ) and low-quality (LQ) based on estimated accuracies.
- 3. **Collapse** (**Optional**): When a reference genome is selected, map HQ isoforms to the genome, then collapse isoforms into unique isoforms.

To obtain full-length non-concatemer (FLNC) reads and **not** complete the Cluster step: Ensure that the **Run Clustering** option is set to **OFF**.

Iso-Seq determines two FLNC reads to be the same isoform, and will place them in the same cluster, if the two reads:

- Differ less than 100 bp on the 5' end.
- Differ less than 30 bp on the 3' end.

• Have no internal gaps that exceed 10 bp.

Iso-Seq will **only** output clusters that have at least two FLNC reads.

#### **Primer Set (Required)**

- Specify a primer sequence file in FASTA format to identify cDNA primers for removal. The primer sequence includes the 5' and 3' cDNA primers and (if applicable) barcodes.
- Primer IDs **must** be specified using the suffix \_5p to indicate 5' cDNA primers and the suffix  $3p$  to indicate 3' cDNA primers. The 3' cDNA primer should **not** include the Ts and is written in reverse complement (see examples below).
- If barcodes were used, they should be included.
- Each primer sequence must be **unique**.

**Example 1**: The Iso-Seq v2 primer set (included with the SMRT Link installation).

```
>NEB_5p
GCAATGAAGTCGCAGGGTTGGG
>Clontech_5p
AAGCAGTGGTATCAACGCAGAGTACATGGGG
>NEB_Clontech_3p
GTACTCTGCGTTGATACCACTGCTT
```
**Note**: The Clontech kit is **unsupported,** and these primers will **not** be included in future SMRT Link releases.

**Example 2**: 4 tissues were multiplexed using barcodes on the 3' end only.

```
>NEB_5p
GCAATGAAGTCGCAGGGTTGGG
>dT_BC1001_3p
AAGCAGTGGTATCAACGCAGAGTACCACATATCAGAGTGCG
>dT_BC1002_3p
AAGCAGTGGTATCAACGCAGAGTACACACACAGACTGTGAG
>dT_BC1003_3p
AAGCAGTGGTATCAACGCAGAGTACACACATCTCGTGAGAG
>dT_BC1004_3p
AAGCAGTGGTATCAACGCAGAGTACCACGCACACACGCGCG
```
**Note: NEB** 5p is **not** an NEB primer sequence; it is PacBio's Iso-Seq Express cDNA PCR primer sequence listed in the protocol.

#### **Special Handling for the TeloPrime cDNA Kit**

The Lexogen TeloPrime cDNA kit contains As in the 3' primer that **cannot** be differentiated from the polyA tail. For best results, remove the As from the 3' end as shown below:

```
>TeloPrimeModified_5p 
TGGATTGATATGTAATACGACTCACTATAG 
>TeloPrimeModified_3p 
CGCCTGAGA
```
## **Reference Set (Optional)**

• Optionally specify a reference genome to align High Quality isoforms to, and to collapse isoforms mapped to the same genomic loci.

## **Run Clustering (Default = ON)**

- Specify **ON** to generate consensus isoforms.
- Specify **OFF** to classify reads **only** and not generate consensus isoforms. The Reference Set will also be ignored.

#### **Cluster Barcoded Samples Separately (Default = OFF)**

- Specify **OFF** if barcoded samples are from the **same** species, but different tissues, or samples of the same genes but different individuals. The samples are clustered with **all** barcodes pooled.
- Specify **ON** if barcoded samples are from **different** species. The samples are clustered separately by barcode.
- In either case, the samples on the results page are automatically named BioSample 1 through BioSample N.

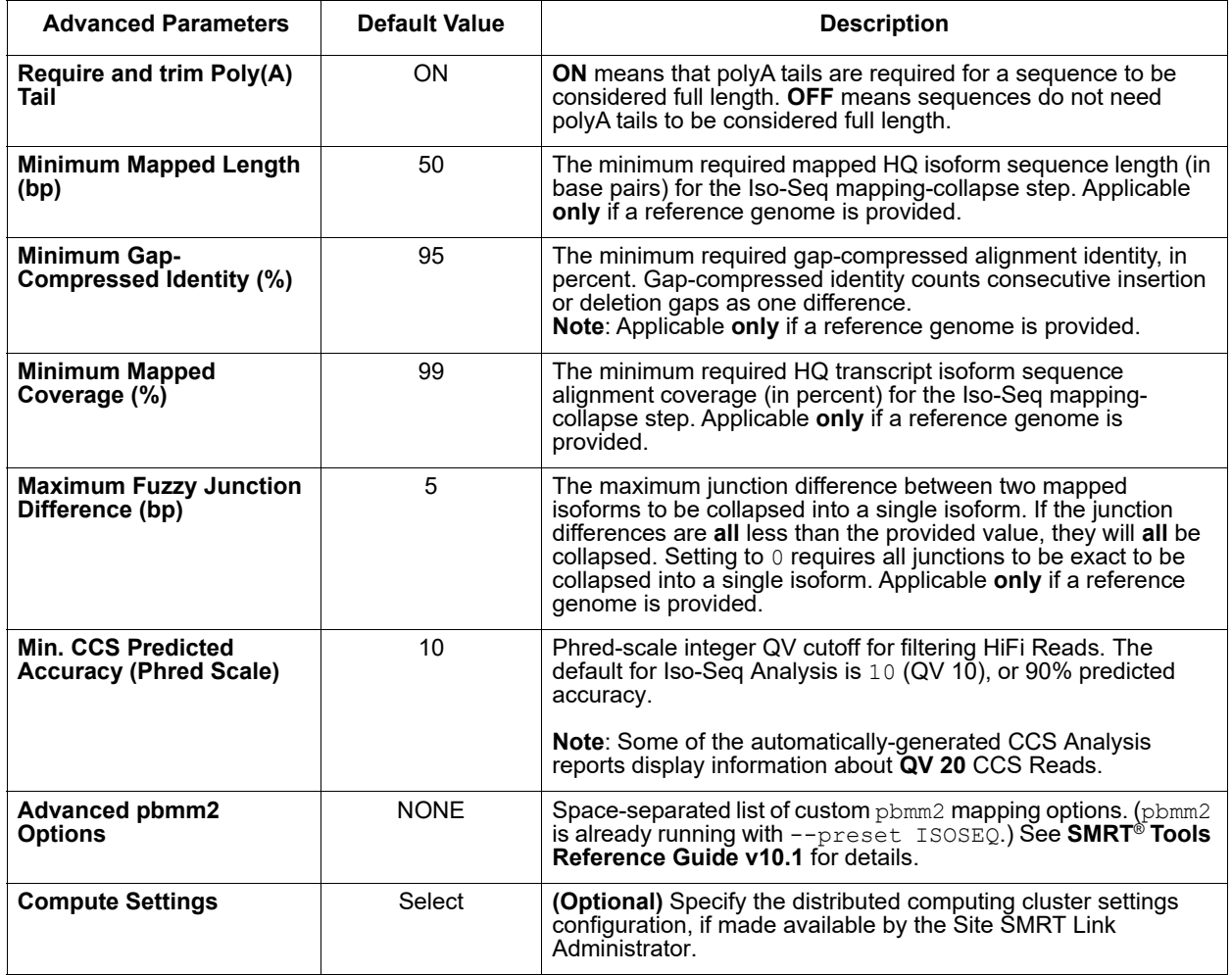

#### **Parameters**

#### **Reports and Data Files**

The Iso-Seq application generates the following reports:

#### **CCS Analysis Report > Summary Metrics**

**Note**: CCS Reads with quality value equal to or greater than 20 are called **HiFi Reads**. As Iso-Seq Analysis by default uses CCS Reads with quality value >10 (instead of quality value >20), it is more reliable to use the report numbers from the **CCS Analysis Read Classification > Summary Metrics** report, which is specific to the Iso-Seq Application.

- **HiFi Reads**: The total number of CCS Reads whose quality value is equal to or greater than 20.
- **HiFi Yield (bp)**: The total yield (in base pairs) of the CCS Reads whose quality value is equal to or greater than 20.
- **HiFi Read Length (mean, bp)**: The mean read length of the CCS Reads whose quality value is equal to or greater than 20.
- **HiFi Read Quality (median)**: The median number of CCS Reads whose quality value is equal to or greater than 20.
- **HiFi Number of Passes (mean):** The mean number of passes used to generate CCS Reads whose quality value is equal to or greater than 20.
- **<Q20 Reads:** The total number of CCS Reads whose quality value is less than 20.
- <**Q20 Yield (bp)**: The total yield (in base pairs) of the CCS Reads whose quality value is less than 20.
- <**Q20 Read Length (mean, bp)**: The mean read length of the CCS Reads whose quality value is less than 20.
- <**Q20 Read Quality (median)**: The median number of CCS Reads whose quality value is less than 20.

#### **CCS Analysis Report > Read Length Distribution**

- **HiFi Read Length Distribution**: Histogram distribution of HiFi Reads by read length.
- **Read Length Distribution**: Histogram distribution of CCS Reads by read length, broken down by read type (HiFi Reads, other CCS Reads, other reads.)

#### **CCS Analysis Report > Number of Passes**

• Histogram of the number of complete subreads in CCS Reads, broken down by read type (HiFi Reads, other CCS Reads, other reads.)

#### **CCS Analysis Report > Read Quality Distribution**

• Histogram distribution of the CCS Reads by the read quality.

#### **CCS Analysis Report > Predicted Accuracy vs. Read Length**

• Heat map of CCS Read lengths and predicted accuracies.

#### **CCS Analysis Read Classification > Summary Metrics**

- **Reads:** The total number of CCS Reads.
- **Reads with 5' and 3' Primers:** The number of CCS Reads with 5' and 3' cDNA primers detected.
- **Non-Concatemer Reads with 5' and 3' Primers:** The number of nonconcatemer CCS Reads with 5' and 3' primers detected.
- **Non-Concatemer Reads with 5' and 3' Primers and Poly-A Tail**: The number of non-concatemer CCS Reads with 5' and 3' primers and polyA tails detected. This is usually the number for full-length, non-concatemer (FLNC) reads, unless polyA tails are not present in the sample.
- **Mean Length of Full-Length Non-Concatemer Reads**: The mean length of the non-concatemer CCS Reads with 5' and 3' primers and polyA tails detected.
- **Unique Primers**: The number of unique primers in the sequence.
- **Mean Reads per Primer**: The mean number of CCS Reads per primer.
- **Max. Reads per Primer**: The maximum number of CCS Reads per primer.
- **Min. Reads per Primer**: The minimum number of CCS Reads per primer.
- **Reads without Primers**: The number of CCS Reads without a primer.
- **Percent Bases in Reads with Primers:** The percentage of bases in CCS Reads in the sequence data that contain primers.
- **Percent Reads with Primers:** The percentage of CCS Reads in the sequence data that contain primers.

#### **CCS Analysis Read Classification > Primer Data**

- **Bio Sample Name**: The name of the biological sample associated with the primer.
- **Primer Name**: A string containing the pair of primer indices associated with this biological sample.
- **CCS Reads**: The number of CCS Reads associated with this primer.
- **Mean Primer Quality**: The mean primer quality associated with the primer.
- **Reads with 5' and 3' Primers:** The number of CCS Reads with 5' and 3' cDNA primers detected.
- **Non-Concatemer Reads with 5' and 3' Primers:** The number of nonconcatemer CCS Reads with 5' and 3' primers detected.
- **Non-Concatemer Reads with 5' and 3' Primers and Poly-A Tail**: The number of non-concatemer CCS Reads with 5' and 3' primers and polyA tails detected. This is usually the number for full-length, non-concatemer (FLNC) reads, unless polyA tails are not present in the sample.

#### **CCS Analysis Read Classification > Primer Read Statistics**

- **Number Of Reads Per Primer:** Maps the number of reads per primer, sorted by primer ranking.
- **Primer Frequency Distribution:** Maps the number of samples with primers by the number of reads with primers.
- **Mean Read Length Distribution:** Maps the read mean length against the number of samples with primers.

#### **CCS Analysis Read Classification > Primer Quality Scores**

• Histogram of primer scores.

#### **CCS Analysis Read Classification > Primer Reads Binned Histograms**

- **Read Length Distribution By Primer:** Heat map of read lengths, sorted by ranking.
- **Primer Quality Distribution By Primer:** Heat map of number of reads by primer scores, sorted by ranking.

#### **CCS Analysis Read Classification > Length of Full-Length Non-Concatemer Reads**

• Histogram of the read length distribution of non-concatemer CCS Reads with 5' and 3' primers and polyA tails detected.

#### **Transcript Clustering > Summary Metrics**

- **Number of High-Quality Isoforms**: The number of consensus isoforms that have an estimated accuracy **above** the specified threshold. (This is set by the **Minimum Passes for High-Quality Isoforms** option in the **Advanced Parameters** dialog.)
- **Number of Low-Quality Isoforms**: The number of consensus isoforms that have an estimated accuracy **below** the specified threshold. (This is set by the **Minimum Passes for High-Quality Isoforms** option in the **Advanced Parameters** dialog.)

#### **Transcript Clustering > Length of Consensus Isoforms Reads**

• Histogram of the consensus isoform lengths and the distribution of isoforms exceeding a read length cutoff.

#### **Transcript Mapping > Summary Metrics**

- **Number of mapped unique isoforms**: The number of unique isoforms, where each unique isoform is generated by collapsing redundant HQ isoforms (such as those have very minor differences from one to one another) to one isoform. Each unique isoform may be generated from one or multiple HQ isoforms.
- **Number of mapped unique loci**: The number of unique mapped genomic loci among all unique isoforms. Multiple unique isoforms may map to the same genomic location, indicating these unique isoforms are transcribed from the same gene family, but spliced differently.

#### **Transcript Mapping > Length of Mapped Isoforms**

• Histogram of mapped isoforms binned by read length and the distribution of mapped isoforms exceeding a read length cutoff.

#### **Data > File Downloads**

The following files are available on the Analysis Results page. Additional files are available on the SMRT Link server, in the analysis output directory.

- **Analysis Log**: Log information for the analysis execution.
- **SMRT Link Log**: Server-level analysis log information. (This file is displayed when you choose **Data > SMRT Link Log**.)
- **CCS Reads FASTQ**: Circular Consensus Sequences in FASTQ format.
- **Full-Length Non-Concatemer Read Assignments**: Full-length reads that have primers and polyA tails removed, in BAM format.
- **Full-Length Non-Concatemer Report:** Includes strand, 5' primer length, 3' primer length, polyA tail length, insertion length, and primer IDs for each fulllength read that has primers and polyA tail, in CSV format.
- **Low-Quality Isoforms**: Isoforms with low consensus accuracy, in FASTQ and FASTA format. We recommend that you work **only** with High-Quality isoforms, unless there are specific reasons to analyze Low-Quality isoforms. When the input Data Set is a ConsensusReadSet, a FASTA file **only** is generated.
- **High-Quality Isoforms**: Isoforms with high consensus accuracy, in FASTQ and FASTA format. This is the recommended output file to work with. When the input Data Set is a ConsensusReadSet, a FASTA file **only** is generated.
- **Cluster Report**: Report of each full-length read into isoform clusters.
- **Isoform Counts by Barcode**: For each isoform, report supportive FLNC reads for each barcode.
- **Mapped High Quality Isoforms (BAM Index)**: Alignments mapping isoforms to the reference genome, in BAM and BAI (index) formats.
- **Collapsed Filtered Isoforms GFF:** Mapped, unique isoforms, in GFF format. This is the Mapping step output that is the recommended output file to work with.
- **Collapsed Filtered Isoforms:** Mapped, unique isoforms, in FASTQ format. This is the Mapping step output that is recommended output file to work with. When the input Data Set is a ConsensusReadSet, **only** a FASTA file is generated.
- **Collapsed Filtered Isoforms Groups**: Report of isoforms mapped into collapsed filtered isoforms.
- **Full-length Non-Concatemer Read Assignments**: Report of full-length read association with collapsed filtered isoforms, in text format.
- **Collapsed Filtered Isoform Counts**: Report of read count information for each collapsed filtered isoform.
- **CCS Analysis Per-Read Details**: Summary of CCS Analysis performance and yield.

#### **Data > IGV Visualization Files**

The following files are used for visualization using IGV; see ["Visualizing](#page-145-0)  [Data Using IGV" on page 144](#page-145-0) for details.

• **Mapped High Quality Isoforms**: Alignments mapping isoforms to the reference genome, in BAM and BAI (index) formats.

**Note**: For details on custom PacBio tags added to output BAM files by the Iso-Seq Application, see page 42 of **SMRT**® **Tools Reference Guide (v10.1)**, or click [here](https://pacbiofileformats.readthedocs.io/en/10.0/BAM.html).

## **Long Amplicon Analysis (LAA) Application**

Use this application to determine phased consensus sequences for pooled amplicon data. The LAA application:

- Accepts **Continuous Long Reads** (BAM format) as input.
- Allows for accurate allelic phasing and variant calling in large genomic amplicons.
- Supports the phasing and consensus of novel haplotypes in loci of biomedical interest, such as the HLA genes in the MHC region of the human genome.
- Can pool more than 5 distinct diploid amplicons. Reads are clustered into high-level groups, then each group is phased and a consensus generated for each resulting phase using the Arrow algorithm.

The application includes five main steps:

- 1. **Coarse clustering**: Group reads from different amplicons into different clusters; detect read-to-read similarities and build a graph with the results, then cluster and break the graph into groups of similar reads.
- 2. **Waterfall**: Align additional reads against a rough consensus sequence generated from each coarse cluster, adding the reads to the cluster that they have the greatest similarity to.
- 3. **Phasing**: Load the reads for each cluster into the Arrow consensus software. Identify high-scoring mutations with Arrow and recursively look for groups of mutations that can separate reads into different haplotypes representing alleles or other PCR products.
- 4. **Consensus**: Generate a final polished consensus for each haplotype or PCR product using the Arrow model.
- 5. **Post-Processing Filters**: Detect and separate PCR artifacts from other consensus results. Duplicate sequences are removed, chimeric sequences are identified using the UCHIME algorithm, and other PCR artifacts are identified by overall consensus quality.

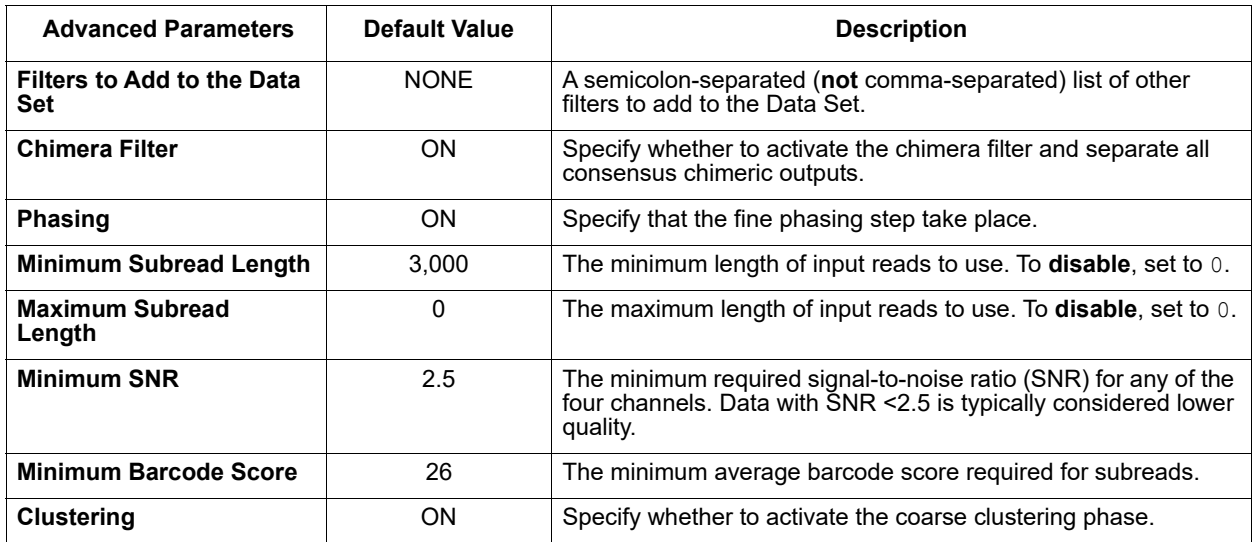

#### **Parameters**

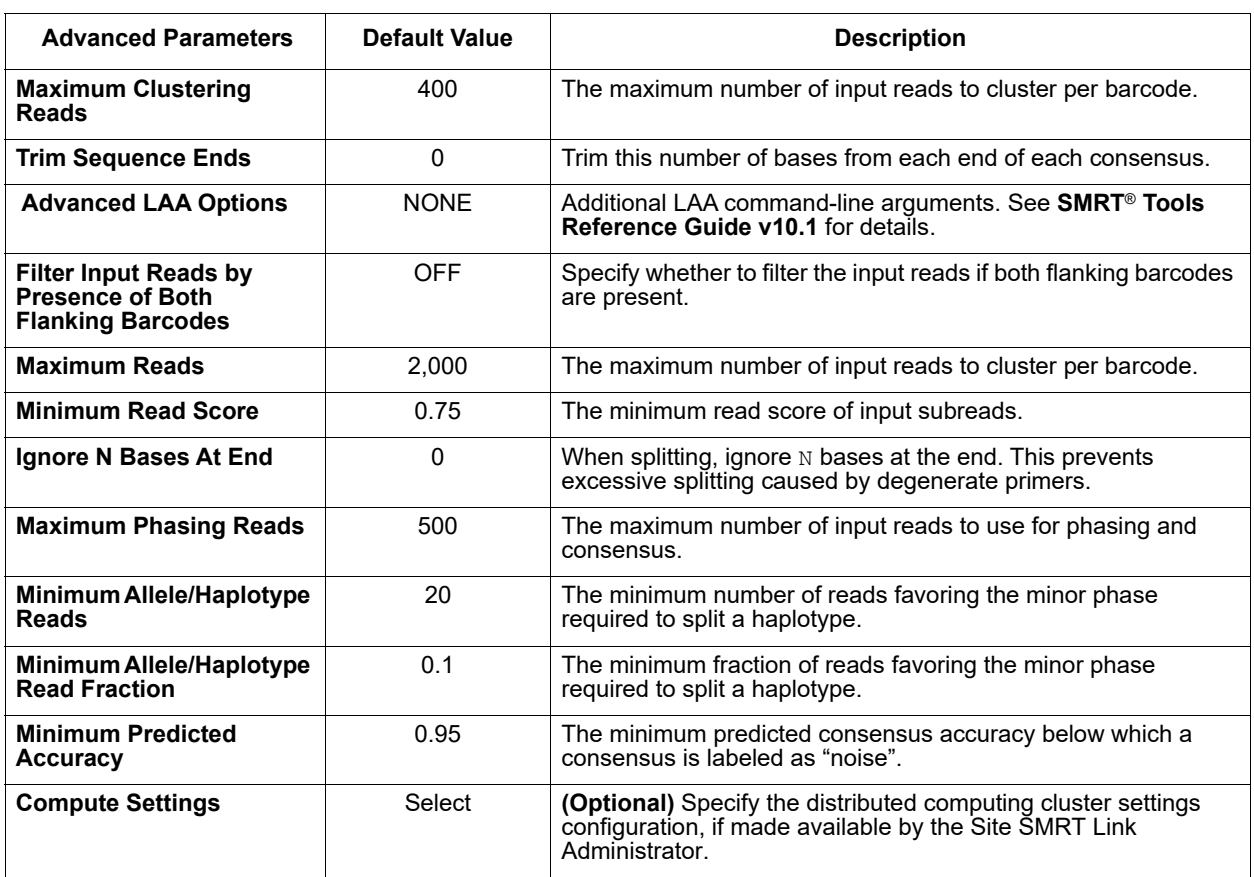

## **Reports and Data Files**

The Long Amplicon Analysis (LAA) application generates the following reports:

## **Amplicon Inputs > Amplicon Input Molecule Summary**

Displays statistics on the type of input molecules seen, summarized by barcode.

- **Barcode Name**: A string containing the pair of barcode names (or indices if not available) for which the following metrics apply.
- **Good**: The number of subreads used in a consensus sequence not categorized as Chimeric or Noise.
- **Good (%)**: The percentage of subreads used in a consensus sequence not categorized as Chimeric or Noise.
- **Chimeric**: The number of subreads used in a consensus sequence flagged as likely coming from PCR cross-over events.
- **Chimeric (%)**: The percentage of subreads used in a consensus sequence flagged as likely coming from PCR cross-over events.
- **Noise**: The number of subreads used in a consensus sequence that has a very low predicted accuracy (<95%) despite sufficient coverage (>20 reads and >10% of all sequences in the current bin) to be called a novel allele.
- **Noise (%)**: The percentage of subreads used in a consensus sequence that has a very low predicted accuracy (<95%) despite sufficient coverage (>20 reads and >10% of all sequences in the current bin) to be called an novel allele.

#### **Amplicon Consensus > Amplicon Consensus Summary**

Displays summary statistics of all output consensus sequences and the results of all post-processing filters.

- **Barcode Name**: A string containing the pair of barcode names (or indices if not available) for which the following metrics apply.
- **Sequence Cluster**: An identifying number given to the cluster of sequences from which this consensus sequence was generated, roughly corresponding to one locus or amplicon.
- **Sequence Phase**: An identifying number given to each phased haplotype within a sequence cluster.
- **Length (Bp)**: The length of the consensus amplicon sequence.
- **Estimated Accuracy**: The estimated accuracy of the consensus amplicon sequence.
- **Subreads Coverage**: The number of subreads used to call consensus for this sequence.

#### **Data > File Downloads**

The following files are available on the Analysis Results page. Additional files are available on the SMRT Link server, in the analysis output directory.

- **Analysis Log**: Log information for the analysis execution.
- **SMRT Link Log**: Server-level analysis log information. (This file is displayed when you choose **Data > SMRT Link Log**.)
- **Consensus Sequences:** Consensus amplicons that passed all sequence quality filters, in FASTQ and zipped-FASTQ format.
- **Consensus Sequences Statistics (CSV):** Statistics about consensus amplicons that passed all sequence quality filters, in CSV format.
- **Consensus Sequences by Barcode:** Consensus amplicons that passed all sequence quality filters, per barcode.
- **Chimeric/Noise Consensus Sequences:** Consensus amplicons that failed one or more sequence quality filters, in FASTQ and zipped-FASTQ format.
- **Chimeric/Noise Sequences by Barcodes:** Consensus amplicons that failed one or more sequence quality filters, per barcode.

## **Mapping Application**

Use this application to align (or map) data to a user-provided reference sequence. The Mapping application:

- **•** Accepts **Continuous Long Reads** and **HiFi Reads** (BAM format) as input. **HiFi Reads** are reads generated with CCS Analysis, with three or more passes, whose quality value is equal to or greater than 20.
- Excludes the CCS Analysis from the **CCS with Mapping** application.
- Maps data to a provided reference sequence, and then identifies consensus and variants against this reference.
- Haploid variants and small indels, but **not** diploid variants, are called as a result to alignment to the reference sequence.

## **Reference Set (Required)**

• Specify a reference sequence to align the SMRT Cells reads to and to produce alignments.

## **Consolidate Mapped BAMs for IGV (Default = OFF)**

- By default, SMRT Link consolidates chunked BAM files for viewing in IGV if the combined size is not more than 10 GB. Setting this option to ON **ignores** the file size cutoff and consolidates the BAM files.
- **Note**: This setting can **double** the amount of storage used by the BAM files, which can be considerable. Make sure to have enough disk space available. This setting may also result in longer run times.

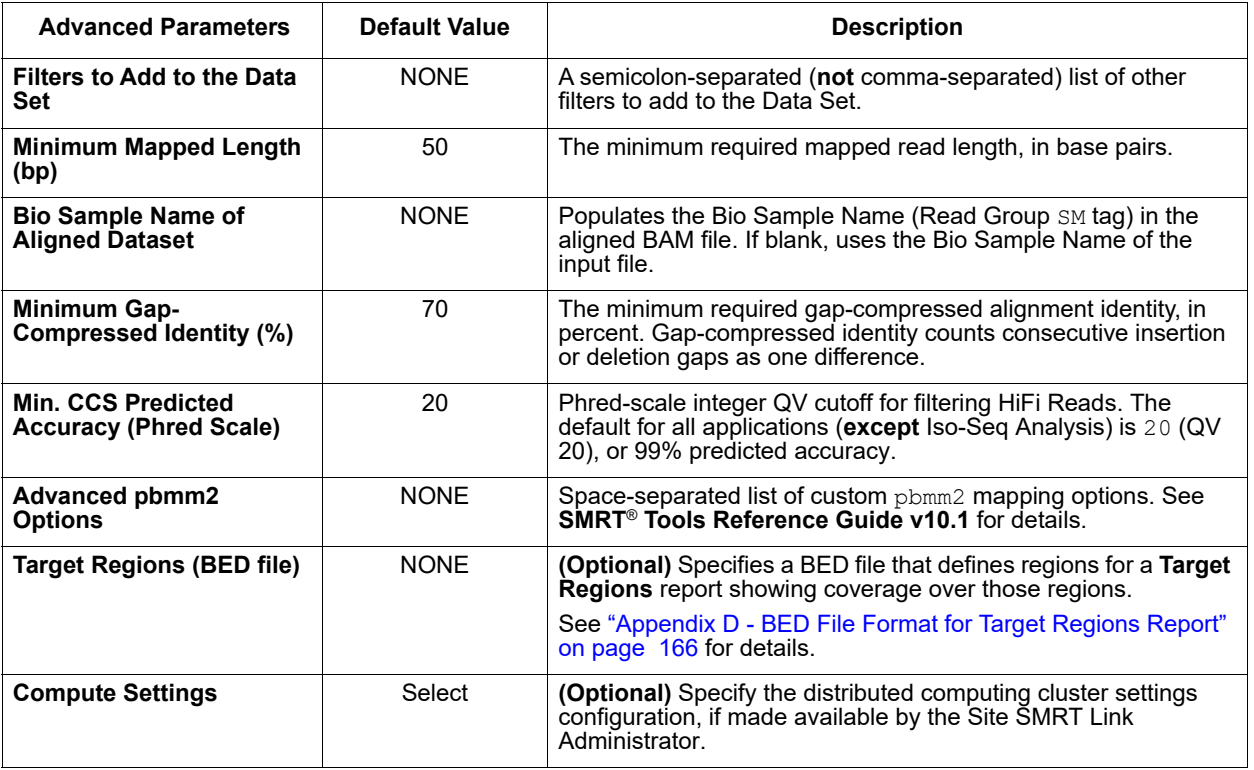

#### **Parameters**

#### **Reports and Data Files**

The Mapping application generates the following reports:

#### **Target Regions**

Displays the number (and percentage) of reads and subreads that hit target regions specified by an input BED file. This is useful for targeted DNA sequencing applications. (This report displays **only** if a BED file is specified when creating the analysis.)

- **Coordinates:** The chromosome coordinates, as specified in the input BED file.
- **Region:** The name of the region, as specified in the input BED file.
- **On-Target Reads:** The number (and percentage) of unique reads that map with any overlap to the target region.
- **On-Target Subreads:** The number (and percentage) of unique subreads that map with any overlap to the target region.

#### **Mapping Report > Summary Metrics**

Mapping is local alignment of a read or subread to a reference sequence.

- **Percentage of Bases (mapped):** The percentage of bases that mapped to the reference sequence.
- **Number of Subreads (total):** The total number of subreads in the sequence.
- **Number of Subreads (mapped)**: The number of subreads that mapped to the reference sequence.
- **Number of Subreads (unmapped)**: The number of subreads not mapped to the reference sequence.
- **Percentage of Subreads (mapped):** The percentage of subreads that mapped to the reference sequence.
- **Percentage of Subreads (unmapped):** The percentage of subreads not mapped to the reference sequence.
- **Mean Concordance (mapped)**: The mean concordance of subreads that mapped to the reference sequence. Concordance for alignment is defined as the number of matching bases over the number of alignment columns (match columns + mismatch columns + insertion columns + deletion columns).
- **Number of Subread Bases (mapped)**: The number of subread bases that mapped to the reference sequence.
- **Number of Alignments:** The number of alignments that mapped to the reference sequence.
- **Alignment Length Mean (mapped)**: The mean length of alignments that mapped to the reference sequence.
- **Alignment Length N50 (mapped)**: The alignment length at which 50% of the alignments are longer than, or equal to, this value.
- **Alignment Length 95% (mapped)**: The 95<sup>th</sup> percentile of length of alignments that mapped to the reference sequence.
- **Alignment Length Max (mapped)**: The maximum length of alignments that mapped to the reference sequence.
- **Number of Polymerase Reads (mapped)**: The number of polymerase reads that mapped to the reference sequence. This includes adapters.
- **Polymerase Read Length Mean (mapped):** The mean read length of polymerase reads that mapped to the reference sequence, starting from the first mapped base of the first mapped subread, and ending at the last mapped base of the last mapped subread.
- **Polymerase Read N50 (mapped)**: The read length at which 50% of the mapped bases are in polymerase reads longer than, or equal to, this value.
- **Polymerase Read Length 95% (mapped)**: The 95<sup>th</sup> percentile of read length of polymerase reads that mapped to the reference sequence.
- **Polymerase Read Length Max (mapped)**: The maximum length of polymerase reads that mapped to the reference sequence.

#### **Mapping Report > Mapping Statistics Summary**

Displays mapping statistics per movie.

- **Sample**: Sample name for which the following metrics apply.
- **Movie**: Movie name for which the following metrics apply.
- **Number of Polymerase Reads (mapped)**: The number of polymerase reads that mapped to the reference sequence. This includes adapters.
- **Polymerase Read Length Mean (mapped)**: The mean read length of polymerase reads that mapped to the reference sequence, starting from the first mapped base of the first mapped subread, and ending at the last mapped base of the last mapped subread.
- **Polymerase Read N50 (mapped)**: The read length at which 50% of the mapped bases are in polymerase reads longer than, or equal to, this value.
- **Number of Subreads (mapped)**: The number of subreads that mapped to the reference sequence.
- **Number of Subread Bases (mapped)**: The number of subread bases that mapped to the reference sequence.
- **Subread Length Mean (mapped)**: The mean length of the mapped portion of subreads that mapped to the reference sequence.
- **Mean Concordance (mapped)**: The mean concordance of subreads that mapped to the reference sequence. Concordance for alignment is defined as the number of matching bases over the number of alignment columns (match columns + mismatch columns + insertion columns + deletion columns).

#### **Mapping Report > Mapped Polymerase Read Length**

• Histogram distribution of the number of mapped reads by read length.

#### **Mapping Report > Alignment Length**

• Histogram distribution of the number of alignments by the alignment length.

#### **Mapping Report > Alignment Concordance**

• Histogram distribution of the number of alignments by the percent concordance with the reference sequence. Concordance for alignment is defined as the number of matching bases over the number of alignment columns (match columns + mismatch columns + insertion columns + deletion columns).

#### **Mapping Report > Mapped Concordance vs Alignment Length**

• Maps the percent concordance with the reference sequence against the alignment length, in base pairs.

#### **Coverage > Summary Metrics**

- **Mean Coverage**: The mean depth of coverage across the reference sequence.
- **Missing Bases**: The percentage of the reference sequence without coverage.

#### **Coverage > Coverage Across Reference**

• Maps coverage across the reference.

#### **Coverage > Depth of Coverage**

• Maps the reference regions against the percent coverage.

## **Coverage > Coverage vs [GC] Content**

• Maps (as a percentage, over a 100 bp window) the number of Gs and Cs present across the coverage. The number of genomic windows with the corresponding % of Gs and Cs is displayed on top. Used to check that no coverage is lost over extremely biased base compositions.

## **Data > File Downloads**

The following files are available on the Analysis Results page. Additional files are available on the SMRT Link server, in the analysis output directory.

- **Analysis Log**: Log information for the analysis execution.
- **SMRT Link Log**: Server-level analysis log information. (This file is displayed when you choose **Data > SMRT Link Log**.)
- **Mapped Reads:** All input reads that were mapped to the reference by the application.
- **Coverage Summary**: Coverage summary for regions (bins) spanning the reference sequence.
- **Mapped BAM**: The BAM file of subread alignments to the draft contigs used for polishing.
- **Mapped BAM Index**: The BAI index file for the corresponding Mapped BAM file.

#### **Data > IGV Visualization Files**

The following files are used for visualization using IGV; see "Visualizing" [Data Using IGV" on page 144](#page-145-0) for details.

- **Mapped BAM**: The BAM file of subread alignments to the draft contigs used for polishing.
- **Mapped BAM Index**: The BAI index file for the corresponding Mapped BAM file.

# **Mark PCR Duplicates Application**

Use this application to remove duplicate reads from a **HiFi Reads** Data Set created using an ultra-low DNA sequencing protocol.

• The application accepts **HiFi Reads** (BAM format) as input. **HiFi Reads** are reads generated with CCS Analysis, with three or more passes, whose quality value is equal to or greater than 20.

**Note**: If starting with a very low-input DNA sample using the **SMRTbell gDNA Sample Amplification Kit**, you **must** run this application (preceded by the **Trim gDNA Amplification Adapters** application) on the resulting Data Set **prior** to running the any other secondary analysis application.

## **Parameters**

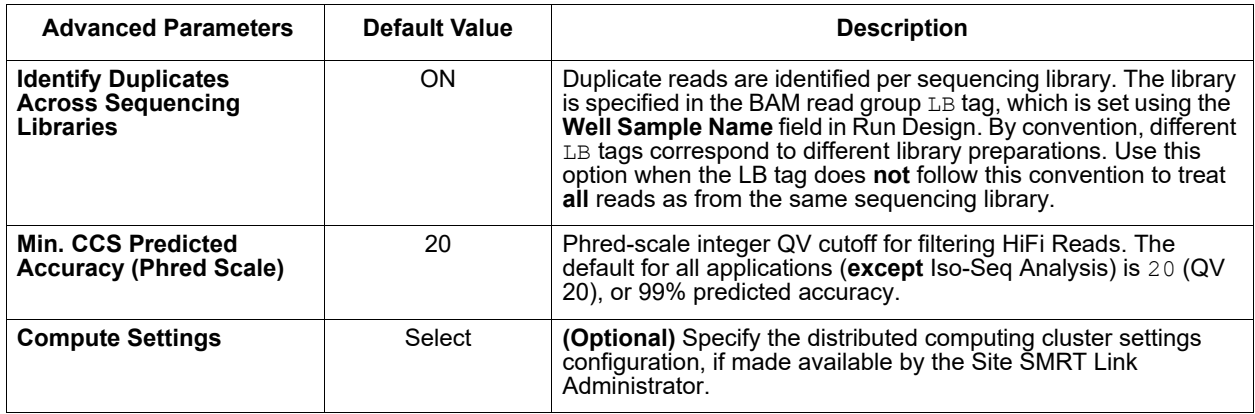

## **Reports and Data Files**

The Mark PCR Duplicates application generates the following reports:

## **PCR Duplicates > Duplicate Rate (table)**

- **Library:** The name of the library containing duplicate molecules.
- **Unique Molecules:** The number of unique molecules in the library.
- **Unique Molecules (%)**: The percentage of unique molecules in the library.
- **Duplicate Reads:** The number of duplicate reads in the library.
- **Duplicate Reads (%)**: The percentage of duplicate reads in the library.

#### **PCR Duplicates > Duplicate Rate (chart)**

- **Duplicate Rate:** Displays the percentage of duplicate reads per library.
- **Duplicate Reads per Molecule:** Displays the percentage of duplicated molecules per library; broken down by the number of reads per duplicated molecule.

## **Data > File Downloads**

The following files are available on the Analysis Results page. Additional files are available on the SMRT Link server, in the analysis output directory.

• **Analysis Log**: Log information for the analysis execution.

- **SMRT Link Log**: Server-level analysis log information. (This file is displayed when you choose **Data > SMRT Link Log**.)
- **PCR Duplicates**: BAM file containing duplicate reads with PCR adapters.
- **<Data Set> (deduplicated)**: Output Data Set, with duplicate reads with PCR adapters removed.

#### **Microbial Assembly Application** Use this application to generate *de novo* assemblies of small prokaryotic genomes between 1.9-10 Mb and companion plasmids between 2 – 220 kb.

The Microbial Assembly application:

- Accepts **Continuous Long Reads** (BAM format) as input.
- Includes chromosomal- and plasmid-level *de novo* genome assembly, circularization, polishing, and rotation of the origin of replication for each circular contig.
- Facilitates assembly of larger genomes (yeast) as well.

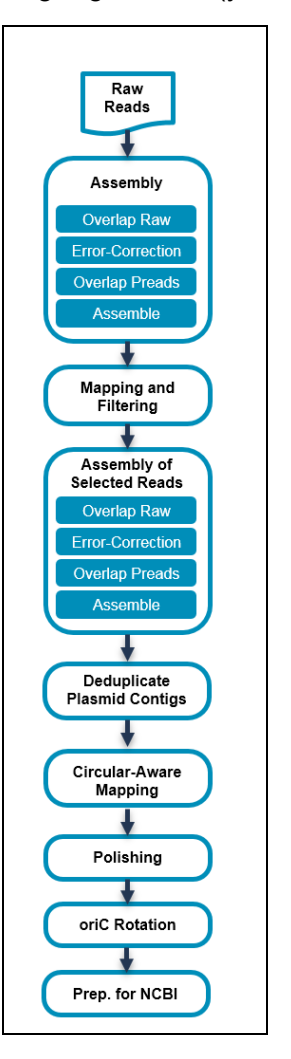

## **Genome Length (Required; Default = 5,000,000)**

• The approximate number of base pairs expected in the genome, used to determine the coverage cutoff. **Note**: It is better to slightly overestimate rather than underestimate the

genome length to ensure good coverage across the genome.

## **Consolidate Mapped BAMs for IGV (Default = OFF)**

- By default, SMRT Link consolidates chunked BAM files for viewing in IGV if the combined size is not more than 10 GB. Setting this option to ON **ignores** the file size cutoff and consolidates the BAM files.
- **Note**: This setting can **double** the amount of storage used by the BAM files, which can be considerable. Make sure to have enough disk space available. This setting may also result in longer run times.

## **Parameters**

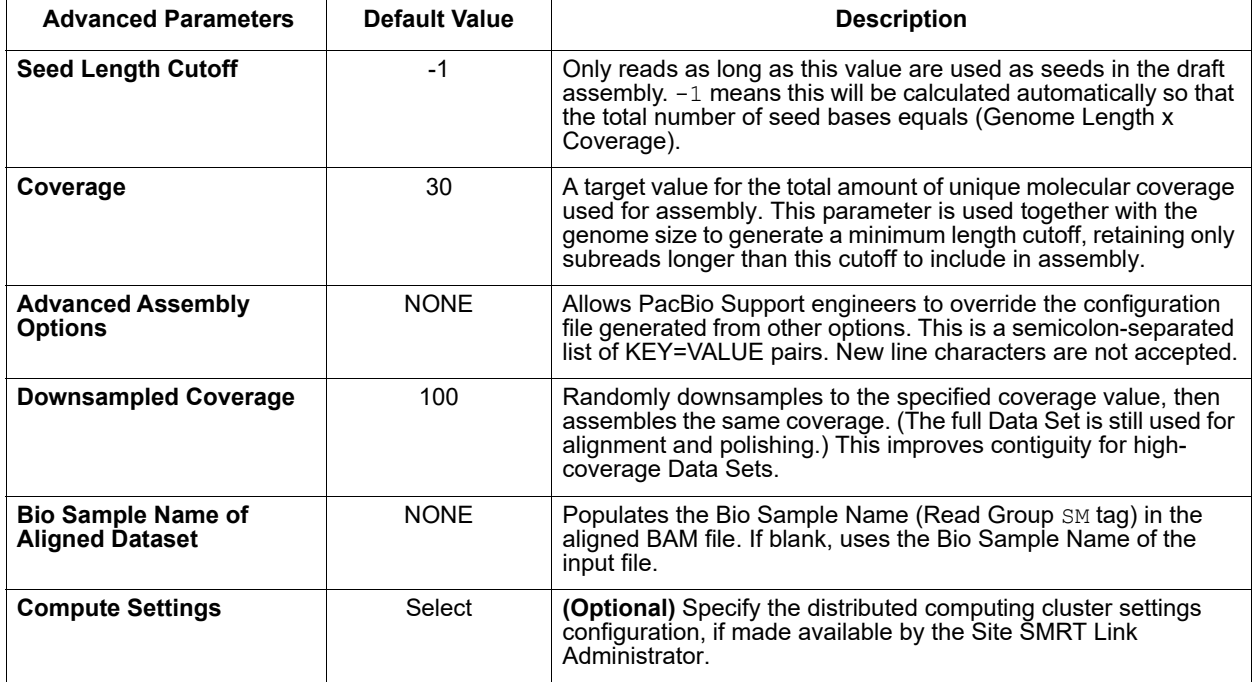

#### **Reports and Data Files**

The Microbial Assembly application generates the following reports:

#### **Polished Assembly > Summary Metrics**

Displays statistics on the contigs from the *de novo* assembly that were corrected by Arrow.

- **Polished Contigs**: The number of polished contigs.
- **Maximum Contig Length**: The length of the longest contig.
- **N50 Contig Length**: 50% of the contigs are longer than this value.
- **Sum of Contig Lengths**: Total length of all the contigs.
- **E-size (sum of squares/sum)**: The expected contig size for a random base in the polished contigs.

#### **Polished Assembly > Polished Contigs**

Displays a table of details about all assembled contigs.

- **Contig**: Contig name.
- **Length (bases)**: The length of the contig, in base pairs, after polishing.
- **Circular:** Marks whether circularity of the contig was detected. Output values are yes and no.
- **Coverage**: The average coverage across the contig, calculated by the sum of coverage of all bases in the contig divided by the number of bases.
- **Mean QV**: The mean QV across the contig.

#### **Polished Assembly > Contig Confidence vs Coverage**

• Maps the mean confidence (Quality Value) against the mean coverage depth.

#### **Alignment to Draft Assembly > Summary Metrics**

Displays statistics on reads that aligned to the draft assembly.

- **Percent Mapped Bases:** The percentage of bases that mapped to the draft assembly.
- **Number of Subreads (total):** The total number of subreads in the draft assembly.
- **Number of Subreads (mapped)**: The number of subreads that mapped to the draft assembly
- **Number of Subreads (unmapped)**: The number of subreads not mapped to the draft assembly.
- **Percentage of Subreads (mapped):** The percentage of subreads that mapped to the draft assembly.
- **Percentage of Subreads (unmapped):** The percentage of subreads not mapped to the draft assembly.
- **Mean Concordance (mapped)**: The mean concordance of subreads that mapped to the draft assembly. Concordance for alignment is defined as the number of matching bases over the number of alignment columns (match columns + mismatch columns + insertion columns + deletion columns).
- **Number of Subread Bases (mapped)**: The number of subread bases that mapped to the draft assembly.
- **Number of Alignments:** The number of alignments that mapped to the draft assembly.
- **Alignment Length Mean (mapped)**: The mean length of alignments that mapped to the draft assembly.
- **Alignment Length N50 (mapped)**: The alignment length at which 50% of the alignments are longer than, or equal to, this value.
- Alignment Length 95% (mapped): The 95<sup>th</sup> percentile of length of alignments that mapped to the draft assembly.
- **Alignment Length Max (mapped)**: The maximum length of alignments that mapped to the draft assembly.
- **Number of Polymerase Reads (mapped)**: The number of polymerase reads that mapped to the draft assembly. This includes adapters.
- **Polymerase Read Length Mean (mapped):** The mean read length of polymerase reads that mapped to the draft assembly, starting from the first mapped base of the first mapped subread, and ending at the last mapped base of the last mapped subread.
- **Polymerase Read N50 (mapped)**: The read length at which 50% of the mapped bases are in polymerase reads longer than, or equal to, this value.
- **Polymerase Read Length 95% (mapped)**: The 95<sup>th</sup> percentile of read length of polymerase reads that mapped to the draft assembly.
- **Polymerase Read Length Max (mapped)**: The maximum length of polymerase reads that mapped to the draft assembly.

#### **Alignment to Draft Assembly > Alignment Statistics Summary**

Displays, per movie, statistics on reads that aligned to the draft assembly.

- **Sample**: Sample name for which the following metrics apply.
- **Movie**: Movie name for which the following metrics apply.
- **Number of Polymerase Reads (mapped)**: The number of polymerase reads that aligned to the draft assembly. This includes adapters.
- **Polymerase Read Length Mean (mapped):** The mean read length of polymerase reads that aligned to the draft assembly, starting from the first mapped base of the first mapped subread, and ending at the last mapped base of the last mapped subread.
- **Polymerase Read N50 (mapped)**: The read length at which 50% of the bases aligned to the draft assembly are in polymerase reads longer than, or equal to, this value.
- **Number of Subreads (mapped)**: The number of subreads that aligned to the draft assembly.
- **Number of Subread Bases (mapped)**: The number of subread bases that aligned to the draft assembly.
- **Subread Length Mean (mapped)**: The mean length of the mapped portion of subreads that aligned to the draft assembly.
- **Mean Concordance (mapped)**: The mean concordance of subreads that aligned to the draft assembly. Concordance for alignment is defined as the number of matching bases over the number of alignment columns (match columns + mismatch columns + insertion columns + deletion columns).

#### **Alignment to Draft Assembly > Mapped Polymerase Read Length**

• Histogram distribution of the number of reads by read length.

#### **Alignment to Draft Assembly > Mapped Subread Length**

• Histogram distribution of the number of alignments by the alignment length.

#### **Alignment to Draft Assembly > Mapped Subread Concordance**

• Histogram distribution of the number of subreads against the percent concordance with the subreads that aligned to the draft assembly. Concordance for alignment is defined as the number of matching bases over the number of alignment columns (match columns + mismatch columns + insertion columns + deletion columns).

#### **Alignment to Draft Assembly > Mapped Concordance vs Read Length**

• Maps the percent concordance with the reference sequence against the subread length, in base pairs.

#### **Coverage > Summary Metrics**

Displays depth of coverage across the *de novo*-assembled genome, as well as depth of coverage distribution.

- **Mean Coverage:** The mean depth of coverage across the assembled genome sequence.
- **Missing Bases**: The percentage of the genome's sequence that have zero depth of coverage.

#### **Coverage > Coverage across Reference**

• Displays coverage at each position of the draft genome assembly.
#### **Coverage > Depth of Coverage**

• Histogram distribution of the draft assembly regions by the coverage.

#### **Coverage > Coverage vs [GC] Content**

• Maps (as a percentage, over a 100 bp window) the number of Gs and Cs present across the coverage. The number of genomic windows with the corresponding % of Gs and Cs is displayed on top. Used to check that no coverage is lost over extremely biased base compositions.

#### **Preassembly > Summary Metrics**

Displays statistics on the pre-assembly process.

- **Genome Length (user input)**: The number of base pairs expected in the genome.
- **Number of Filtered Subreads**: The total number of filtered subreads used as initial input for the pre-assembly.
- **Filtered Subread Length Mean**: The mean length of the filtered subreads used as initial input for pre-assembly.
- **Filtered Subread Length (N50)**: 50% of the filtered subreads used as initial input are longer than this value.
- **Filtered Subread Length 95%**: The 95<sup>th</sup> percentile of the length of the filtered subreads used as initial input.
- **Filtered Subread E-Size**: The expected contig size for a random base in the filtered subreads.
- **Number of Filtered Subread Bases**: The total number of bases included in the filtered subreads used as initial input for pre-assembly.
- **Filtered Subread Coverage**: The number of filtered subread bases divided by the number of base pairs expected in the genome.
- **Length Cutoff (user input or auto-calc)**: The minimum length for a raw read to be used as a seed read for pre-assembly. Raw reads shorter than this value are filtered out.
- **Number of Seed Reads**: The number of reads longer than the length cutoff used in the pre-assembly.
- **Seed Read Length Mean**: The mean length of all the seed reads used in the pre-assembly.
- **Seed Read Length (N50)**: 50% of the seed reads used in the pre-assembly are longer than this value.
- Seed Read Length 95%: The 95<sup>th</sup> percentile of the length of the seed reads used in the pre-assembly.
- **Seed Read E-Size**: The expected contig size for a random base in the seed reads.
- **Number of Seed Bases (total)**: The total number of bases included in the seed reads used in the pre-assembly.
- **Seed Coverage (bases/genome\_size)**: The number of seed bases divided by the number of base pairs expected in the genome.
- **Number of Pre-Assembled Reads**: The number of reads output by the preassembler. Pre-assembled reads are very long, highly accurate reads that can be used as input to a *de novo* assembler.
- **Pre-Assembled Read Length Mean**: The mean length of the preassembled reads.
- **Pre-Assembled Read Length (N50)**: 50% of the pre-assembled reads are longer than this value.
- **Pre-Assembled Read Length 95%**: The 95<sup>th</sup> percentile of the length of the reads output by the pre-assembler.
- **Pre-Assembled E-size (sum of squares/sum)**: The expected contig size for a random base in the pre-assembled reads.
- **Number of Pre-Assembled Bases (total)**: The total number of bases output by the pre-assembler.
- **Pre-Assembled Coverage (bases/genome\_size)**: The number of bases output by the pre-assembler divided by the number of base pairs expected in the genome.
- **Pre-Assembled Yield (bases/seed\_bases):** The percentage of seed read bases that were successfully aligned to generate pre-assembled reads.
- **Average Number of Reads that Each Seed is Broken Into**: The average number of preliminary reads that each seed is broken into. (Preliminary reads are derived from seeds using error correction; some portions of seeds might be too "noisy" to use.)
- **Average Number of Bases Lost from Each Seed:** The average number of bases from each seed that were completely discarded.

#### **Data > File Downloads**

The following files are available on the Analysis Results page. Additional files are available on the SMRT Link server, in the analysis output directory.

- **Analysis Log**: Log information for the analysis execution.
- **SMRT Link Log**: Server-level analysis log information. (This file is displayed when you choose **Data > SMRT Link Log**.)
- **Coverage Summary**: Coverage summary for regions (bins) spanning the reference sequence.
- **Polished Assembly**: The polished assembly before oriC rotation is applied, in FASTA and FASTQ formats.
- **Final Polished Assembly**: The final polished assembly with applied oriC rotation and header adjustment for NCBI submission, in FASTA format.
- **Mapped BAM**: The BAM file of subread alignments to the draft contigs used for polishing.
- **Mapped BAM Index**: The BAI index file for the corresponding Mapped BAM file.
- **Polished Contigs After oriC Rotation**: Polished contigs with oriC rotation applied, before the NCBI adjustment process is used. This is the **main** output file, and can be used as a reference for downstream analysis.
- **Draft Assembly**: FASTA file containing draft assembly contigs before polishing.
- **Draft Assembly Index**: The FAI index file for the corresponding draft assembly FASTA file.

#### **Data > IGV Visualization Files**

The following files are used for visualization using IGV; see ["Visualizing](#page-145-0)  [Data Using IGV" on page 144](#page-145-0) for details.

- **Mapped BAM:** The BAM file of subread alignments to the draft contigs used for polishing.
- **Mapped BAM Index**: The BAI index file for the corresponding Mapped BAM file.
- **Draft Assembly: FASTA file containing draft assembly contigs before** polishing.
- **Draft Assembly Index**: The FAI index file for the corresponding draft assembly FASTA file.

## **Minor Variants Analysis Application**

Use this application to identify and phase minor single nucleotide substitution variants in complex populations. This application is powered by the juliet algorithm:

- Accepts **Continuous Long Reads** and **HiFi Reads** (BAM format) as input. **HiFi Reads** are reads generated with CCS Analysis, with three or more passes, whose quality value is equal to or greater than 20.
- Includes reference-based codon amino acid-calling (indel variants not called) in amplicons ≤4kb, fully spanned by long reads.
- Includes extensive application reports for the HIV pol coding region, including drug resistance annotation from publicly-available databases.
- Includes reliable 1% minor variant detection with 6000 high-quality CCS Reads with predicted accuracy of ≥0.99 per sample.
- The current version of this application provides additional reports for the HIV pol coding region, but it can be configured for any target organism or gene.

## **Reference Set (Required)**

• Specify a reference sequence to align the SMRT Cells reads to and to produce alignments.

### **Target Config (Required)**

• Defines genes of interest within the reference and, optionally, drug resistance mutations for specific variants. Minor Variants Analysis contains one predefined target configuration for HIV HXB2. To specify this target configuration, enter  $HIV$  HXB2 into the **Target Config** field. To specify a **custom** target configuration for any organism or gene other than HIV HXB2: Enter **either** the path to the target configuration JSON file on the SMRT Link server, **or** the entire content of the JSON file.

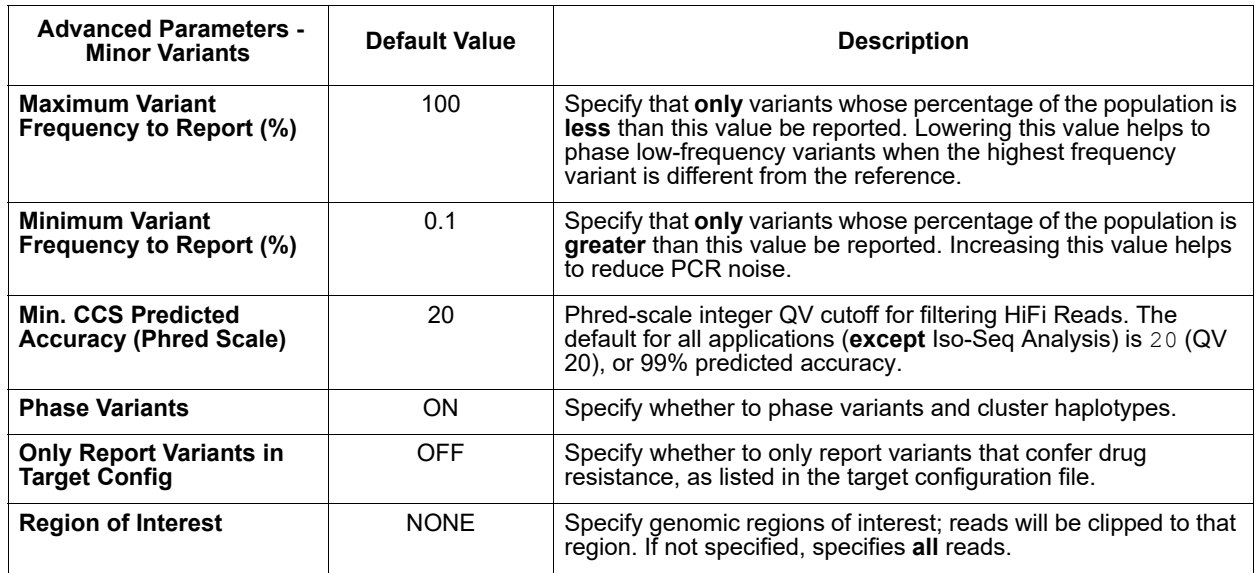

### **Parameters**

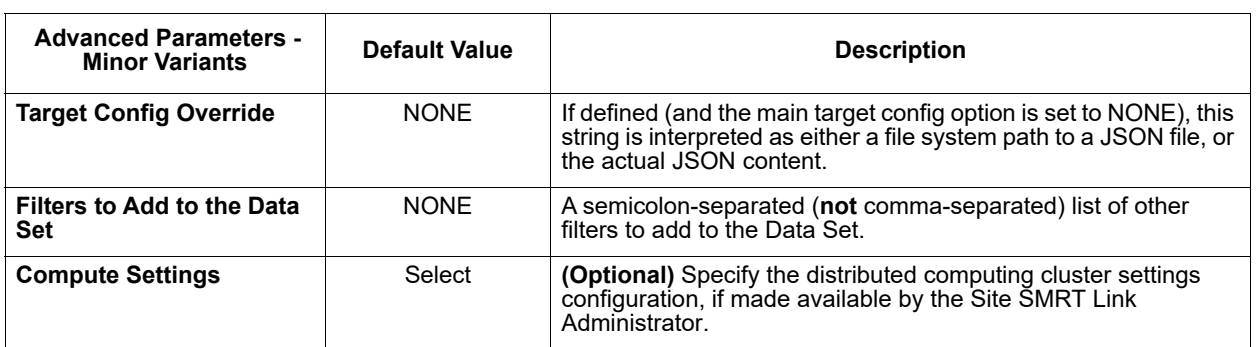

## **Reports and Data Files**

The Minor Variants Analysis application generates the following reports:

### **Minor Variants > Summary**

- **Barcode Name**: The pair of barcode indices for which the following metrics apply. If this was a single-sample analysis, this section of the report will display NA.
- **Median Coverage**: The median read coverage across all observed variant positions.
- **Number of Variants**: The number of variants found in the sample.
- **Number of Genes**: The number of genes observed in the sample.
- **Number of Affected Drugs**: The number of drugs to which resistance is conferred by variants in the sample.
- **Number of Haplotypes**: The number of haplotypes with different cooccurring variants found in the sample.
- **Maximum Frequency Haplotypes (%)**: The maximum haplotype frequency reconstructed from the sample.

### **Minor Variants > Details**

- **Barcode Name**: The pair of barcode indices for which the following metrics apply. If this was a single-sample analysis, this section of the report will display NA.
- **Position**: The amino acid position of the minor variant, with respect to the current gene.
- **Reference Codon**: The reference codon of the minor variant.
- **Variant Codon**: The mutated codon for the minor variant.
- **Variant Frequency (%)**: The frequency of the minor variant, in percent.
- **Coverage**: The read coverage at the position of the codon.
- **ORF**: The name of the open reading frame/gene.
- **Affected Drugs**: Drugs to which resistance is conferred by the minor variant, according to a database specified in the configuration file.
- **Haplotypes**: The haplotypes associated with this variant.
- **Haplotype Frequencies (%)**: The cumulative haplotype frequencies associated with the variant.

### **Data > File Downloads**

The following files are available on the Analysis Results page. Additional files are available on the SMRT Link server, in the analysis output directory.

• **Analysis Log**: Log information for the analysis execution.

- **SMRT Link Log**: Server-level analysis log information. (This file is displayed when you choose **Data > SMRT Link Log**.)
- **Variants Summary**: Data from the Minor Variants Details report, in CSV format.
- **Mapped Reads:** All input reads that were mapped to the reference by the application.
- **Detailed Reports**: Minor variants report information generated, as a ZIPcompressed HTML file. This includes the **full** report, in human-readable format, and contains four sections:

#### **1. Input Data**

Summarizes the data provided, the exact call for juliet, and juliet version for traceability purposes.

### **2. Target Config**

Summarizes details of the provided target configuration for traceability. This includes the configuration version, reference name and length, and annotated genes. Each gene name (in bold) is followed by the reference start, end positions, and possibly known drug resistance mutations.

#### ▼ Target config

Config Version: Predefined v1.1, PacBio internal Reference Name: HIV HXB2 Reference Length: 9719 Genes:  $-5'$ LTR (1-634)

- $\cdot$  p17 (790-1186)
- $\cdot$  p24 (1186-1879)
- $p2(1879-1921)$
- $p7(1921-2086)$
- 
- $p1$  (2086-2134)
- $p6(2134-2292)$
- Protease (2253-2550)
	- O ATV/r: V32I L33F M46I M46L I47V G48V G48M I50L I54V I54T I54A I54L I54M V82A V82T V82F V82S I84V N88S L90M  $\circ$  DRV/r: V32I L33F I47V I47A I50V I54L I54M L76V V8F I84V
	- O FPV/r: V32I L33F M46I M46L I47V I47A I50V I54V I54T I54A I54L I54M L76V V82A V82T V82F V82S I84V L90M
	- 0 IDV/r: V32I M46I M46L I47V I54V I54T I54A I54L I54M L76V V82A V82T V82F V82S I84V N88S L90M
	- O NFV: D30N L33F M46I M46L I47V G48V G48M I54V I54T I54A I54L I54M V82A V82T V82F V82S I84V N88D N88S L90M
	- o SQV/r: G48V G48M I54V I54T I54A I54L I54M V82A V82T I84V N88S L90M
	- O TPV/r: V32I L33F M46I M46L I47V I47A I54V I54A I54M V82T V82L I84V

### **3. Variant Discovery**

For each gene/open reading frame, there is one overview table.

Each row represents a variant position. Each variant position consists of the reference codon, reference amino acid, relative amino acid position in the gene, mutated codon, percentage, mutated amino acid, coverage, and possible affected drugs.

Clicking the row displays counts of the multiple-sequence alignment counts of the -3 to +3 context positions.

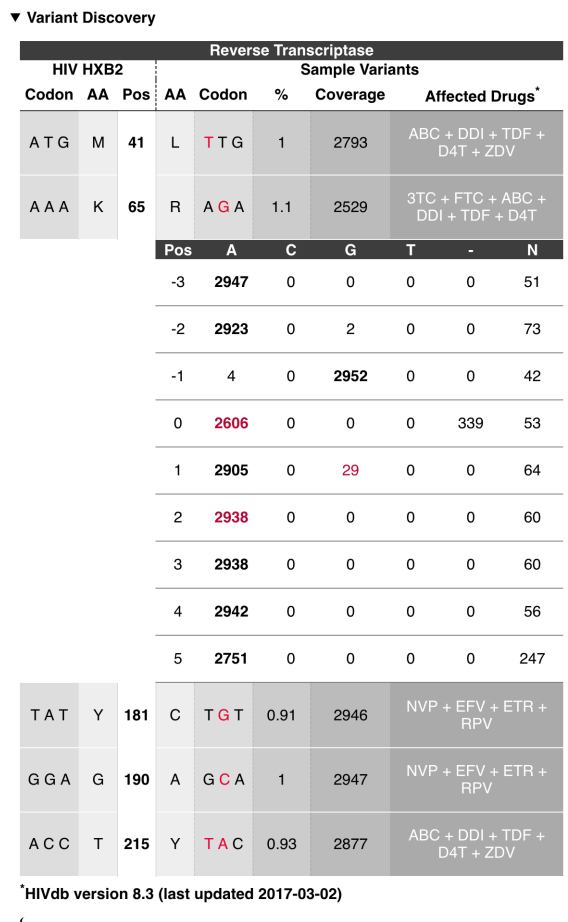

 $\left( \ \blacktriangleright \ \text{Legend} \right)$ 

## **4. Drug Summaries**

Summarizes the variants grouped by annotated drug mutations:

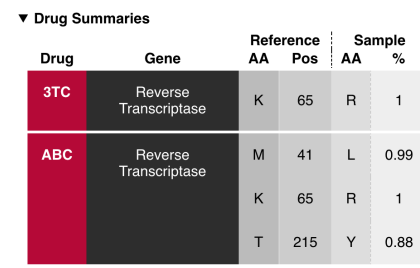

## **Phasing**

The default mode is to call amino-acid/codon variants independently. Setting the **Phase Variants** parameter to **On**, variant calls from distinct haplotypes are clustered and visualized in the HTML output.

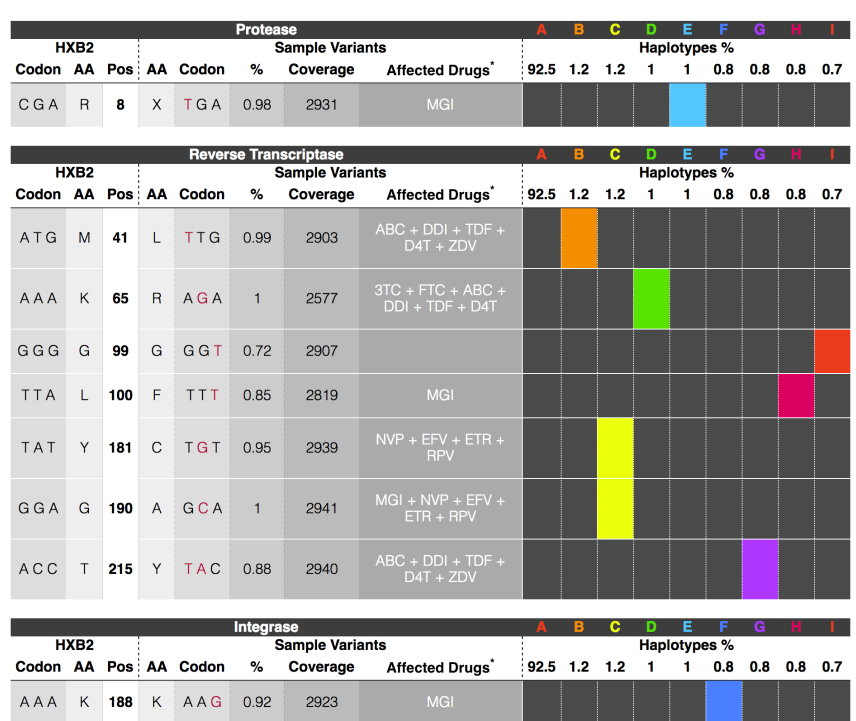

- The row-wise variant calls are "transposed" onto per-column haplotypes. Each haplotype has an ID:  $[A-Z]$  {1}  $[a-z]$  ?.
- For each variant, colored boxes in this row mark haplotypes that contain this variant.
- Colored boxes per haplotype/column indicate variants that co-occur. Wild type (no variant) is represented by plain dark gray. A color palette helps to distinguish between columns.
- The JSON variant positions has an additional haplotype hit boolean array with the length equal to the number of haplotypes. Each entry indicates if that variant is present in the haplotype. A haplotype block under the root of the JSON file contains counts and read names. The order of those haplotypes matches the order of all haplotype hit arrays.

There are two types of tooltips in the haplotype section of the table.

The first tooltip is for the **Haplotypes %** and shows the number of reads that count towards (a) actually reported haplotypes, (b) haplotypes that have less than 10 reads and are not being reported, and (c) haplotypes that are not suitable for phasing. Those first three categories are mutually exclusive and their sum is the total number of reads going into juliet. For (c), the three different marginals provide insights into the sample quality; as they are marginals, they are not exclusive and can overlap.

The following image shows a sample with bad PCR conditions:

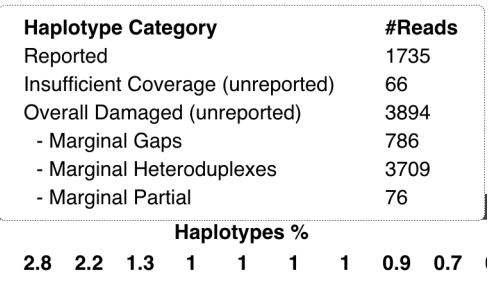

The second type of tooltip is for each haplotype percentage and shows the number of reads contributing to this haplotype:

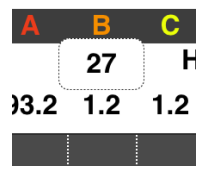

## **Resequencing Application**

**Note**: For better computational efficiency, we **strongly** suggest using the **Mapping** application instead of the **Resequencing** application. (See ["Mapping Application" on page 97](#page-98-0) for details.) The Resequencing application will be **discontinued** in future releases.

Use this application to map length and quality-filtered reads against a reference sequence, then to identify consensus and variant sequences.

The Resequencing application:

- Accepts **Continuous Long Reads** (BAM format) as input.
- Can be used for whole-genome or targeted resequencing analysis.
- Filters reads, maps them to a provided reference sequence, and identifies SNPs.
- Uses BAM as the output file format.

### **Reference Set (Required)**

• Specify a reference sequence to align the SMRT Cells reads to and to produce alignments.

### **Consolidate Mapped BAMs for IGV (Default = OFF)**

- By default, SMRT Link consolidates chunked BAM files for viewing in IGV if the combined size is not more than 10 GB. Setting this option to ON **ignores** the file size cutoff and consolidates the BAM files.
- **Note**: This setting can **double** the amount of storage used by the BAM files, which can be considerable. Make sure to have enough disk space available. This setting may also result in longer run times.

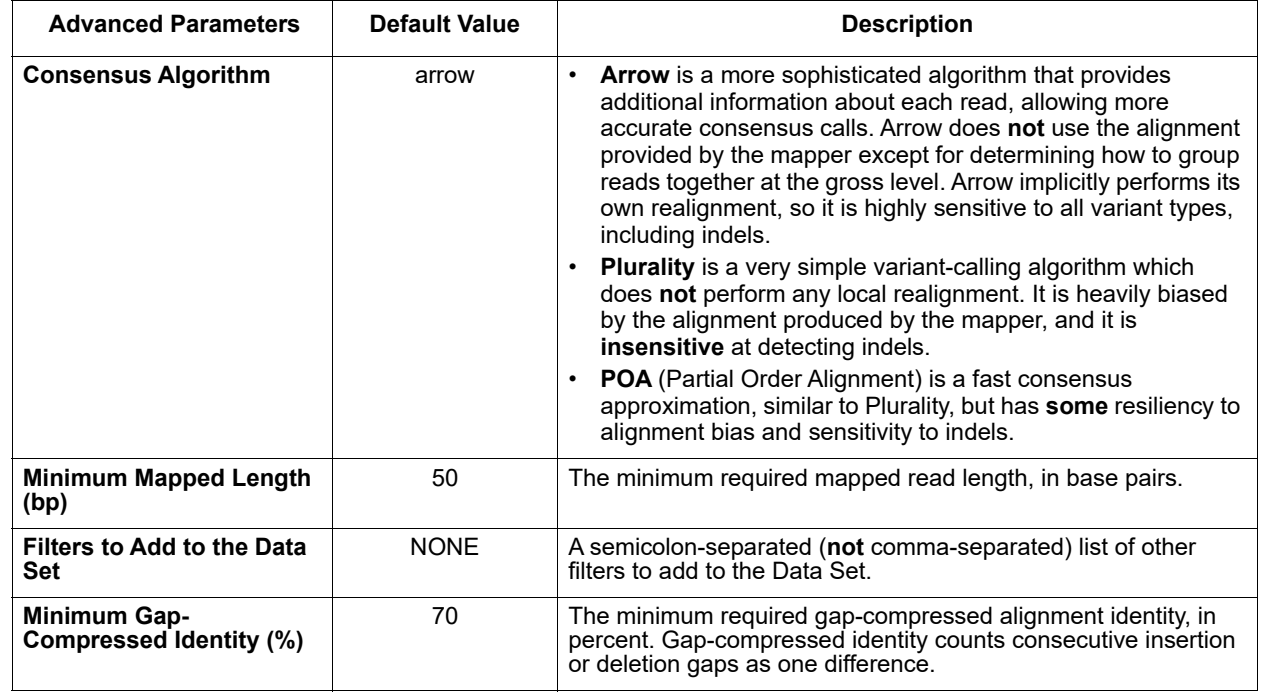

#### **Parameters**

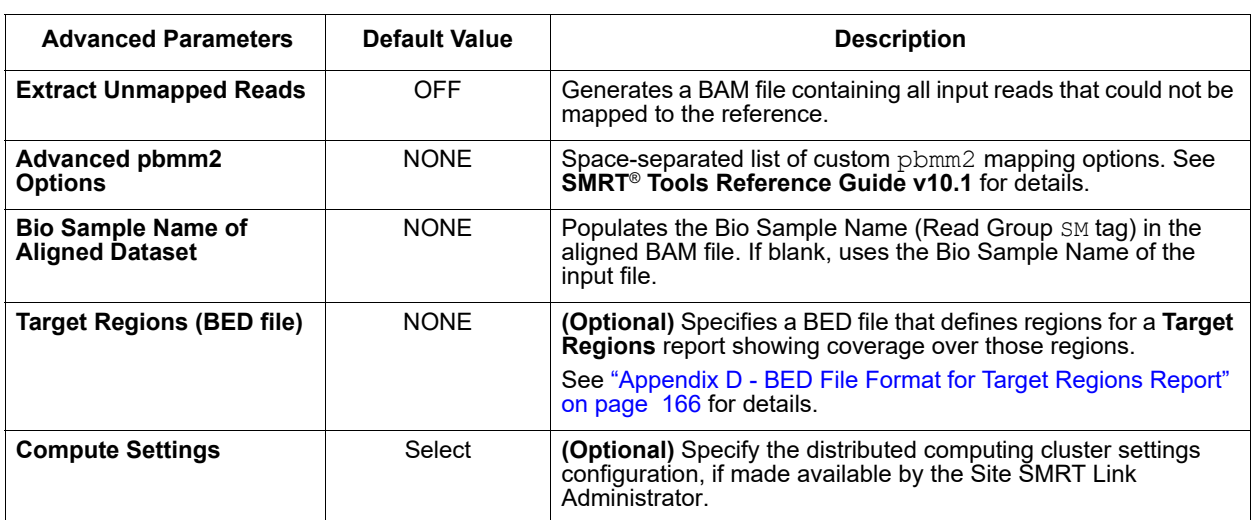

## **Reports and Data Files**

The Resequencing application generates the following reports:

### **Target Regions**

Displays the number (and percentage) of reads and subreads that hit target regions specified by an input BED file. This is useful for targeted DNA sequencing applications.

- **Coordinates:** The chromosome coordinates, as specified in the input BED file.
- **Region:** The name of the region, as specified in the input BED file.
- **On-Target Reads:** The number (and percentage) of unique reads that map with any overlap to the target region.
- **On-Target Subreads:** The number (and percentage) of unique subreads that map with any overlap to the target region.

### **Consensus Variants > Summary Metrics**

- **Reference Consensus Concordance (mean)**: The percent concordance of the consensus sequence compared to the reference sequence.
- **Reference Contig Length (mean)**: The mean length of contigs in the reference sequence.
- **Longest Reference Contig**: The name (FASTA header ID) of the longest reference contig.
- **Percent Reference Bases Called (mean)**: The percentage of the reference sequence for which consensus bases were called.
- **Reference Coverage (mean)**: The mean depth of coverage across the reference sequence.

### **Consensus Variants > Consensus Calling Results**

- **Reference**: The name of the reference sequence.
- **Reference Contig Length**: The length of the reference sequence.
- **Percent Reference Bases Called**: The percentage of reference sequence that has ≥1-fold coverage.
- **Reference Consensus Concordance**: The concordance of the consensus sequence compared to the reference.

• **Reference Coverage**: The depth of coverage across the reference sequence.

### **Consensus Variants > Variants Across Reference**

• Maps the number of variants across the user-selected reference against the reference start position.

## **Top Variants > High-Confidence Variant Calls**

Displays the position, type and coverage of the top 100 variants, sorted on confidence.

- **Sequence**: The name of the reference sequence.
- **Position**: The position of the variant along the reference sequence.
- **Variant**: The variant position, type, and affected nucleotide.
- **Type**: The variant type: Insertion, Deletion, or Substitution.
- **Coverage**: The coverage at position.
- **Confidence**: The confidence of the variant call.
- **Genotype**: Includes the full number of chromosomes (diploid) or half the number (haploid).

### **Coverage > Summary Metrics**

Displays depth of coverage across references, as well as depth of coverage distribution.

- **Mean Coverage**: The mean depth of coverage across the reference sequence.
- **Missing Bases**: The percentage of the reference sequence without coverage.

### **Coverage > Coverage Across Reference**

• Maps coverage across the reference.

### **Coverage > Depth of Coverage**

• Histogram distribution of the percent coverage for reference regions.

### **Coverage > Coverage vs [GC] Content**

• Maps (as a percentage, over a 100 bp window) the number of Gs and Cs present across the coverage. The number of genomic windows with the corresponding % of Gs and Cs is displayed on top. Used to check that no coverage is lost over extremely biased base compositions.

## **Mapping Report > Summary Metrics**

Mapping is local alignment of a read or subread to a reference sequence.

- **Percentage of Bases (mapped):** The percentage of bases that mapped to the reference sequence.
- **Number of Subreads (total):** The total number of subreads in the sequence.
- **Number of Subreads (mapped)**: The number of subreads that mapped to the reference sequence.
- **Number of Subreads (unmapped)**: The number of subreads not mapped to the reference sequence.
- **Percentage of Subreads (mapped):** The percentage of subreads that mapped to the reference sequence.
- **Percentage of Subreads (unmapped):** The percentage of subreads not mapped to the reference sequence.
- **Mean Concordance (mapped)**: The mean concordance of subreads that mapped to the reference sequence. Concordance for alignment is defined as the number of matching bases over the number of alignment columns (match columns + mismatch columns + insertion columns + deletion columns).
- **Number of Subread Bases (mapped)**: The number of subread bases that mapped to the reference sequence.
- **Number of Alignments:** The number of alignments that mapped to the reference sequence.
- **Alignment Length Mean (mapped)**: The mean length of alignments that mapped to the reference sequence.
- **Alignment Length N50 (mapped)**: The alignment length at which 50% of the alignments are longer than, or equal to, this value.
- **Alignment Length 95% (mapped)**: The 95<sup>th</sup> percentile of length of alignments that mapped to the reference sequence.
- **Alignment Length Max (mapped)**: The maximum length of alignments that mapped to the reference sequence.
- **Number of Polymerase Reads (mapped)**: The number of polymerase reads that mapped to the reference sequence. This includes adapters.
- **Polymerase Read Length Mean (mapped):** The mean read length of polymerase reads that mapped to the reference sequence, starting from the first mapped base of the first mapped subread, and ending at the last mapped base of the last mapped subread.
- **Polymerase Read N50 (mapped)**: The read length at which 50% of the mapped bases are in polymerase reads longer than, or equal to, this value.
- **Polymerase Read Length 95% (mapped)**: The 95<sup>th</sup> percentile of read length of polymerase reads that mapped to the reference sequence.
- **Polymerase Read Length Max (mapped)**: The maximum length of polymerase reads that mapped to the reference sequence.

#### **Mapping Report > Mapping Statistics Summary**

Displays mapping statistics per movie.

- **Sample**: Sample name for which the following metrics apply.
- **Movie**: Movie name for which the following metrics apply.
- **Number of Polymerase Reads (mapped)**: The number of polymerase reads that mapped to the reference sequence. This includes adapters.
- **Polymerase Read Length Mean (mapped)**: The mean read length of polymerase reads that mapped to the reference sequence, starting from the first mapped base of the first mapped subread, and ending at the last mapped base of the last mapped subread.
- **Polymerase Read N50 (mapped)**: The read length at which 50% of the mapped bases are in polymerase reads longer than, or equal to, this value.
- **Number of Subreads (mapped)**: The number of subreads that mapped to the reference sequence.
- **Number of Subread Bases (mapped)**: The number of subread bases that mapped to the reference sequence.
- **Subread Length Mean (mapped)**: The mean length of the mapped portion of subreads that mapped to the reference sequence.
- **Mean Concordance (mapped)**: The mean concordance of subreads that mapped to the reference sequence. Concordance for alignment is defined as the number of matching bases over the number of alignment columns (match columns + mismatch columns + insertion columns + deletion columns).

### **Mapping Report > Mapped Polymerase Read Length**

• Histogram distribution of the number of mapped reads by read length.

### **Mapping Report > Alignment Length**

• Histogram distribution of the number of alignments by the alignment length.

### **Mapping Report > Alignment Concordance**

• Histogram distribution of the number of alignments by the percent concordance with the reference sequence. Concordance for alignment is defined as the number of matching bases over the number of alignment columns (match columns + mismatch columns + insertion columns + deletion columns).

### **Mapping Report > Mapped Concordance vs Alignment Length**

• Maps the percent concordance with the reference sequence against the alignment length, in base pairs.

### **Data > File Downloads**

The following files are available on the Analysis Results page. Additional files are available on the SMRT Link server, in the analysis output directory.

- **Analysis Log**: Log information for the analysis execution.
- **SMRT Link Log**: Server-level analysis log information. (This file is displayed when you choose **Data > SMRT Link Log**.)
- **Mapped Reads:** All input reads that were mapped to the reference by the application.
- **Consensus Sequences**: Data Set containing consensus sequences.
- **Consensus FASTA/FASTQ**: Consensus sequences, in FASTA/FASTQ format.
- **Coverage Summary**: Coverage summary for regions (bins) spanning the reference sequence.
- **Variants**: List of variants from the reference, in BED, GFF or VCF format.
- **Mapped BAM**: The BAM file of subread alignments to the draft contigs used for polishing.
- **Mapped BAM Index**: The BAI index file for the corresponding Mapped BAM file.

## **Data > IGV Visualization Files**

The following files are used for visualization using IGV; see "Visualizing" [Data Using IGV" on page 144](#page-145-0) for details.

- **Mapped BAM**: The BAM file of subread alignments to the draft contigs used for polishing.
- **Mapped BAM Index**: The BAI index file for the corresponding Mapped BAM file.
- **Variants VCF**: List of variants from the reference, in VCF format. (See [here](https://samtools.github.io/hts-specs/VCFv4.3.pdf) for details.)

## **SARS-CoV-2 Analysis Application**

Use this application to analyze multiplexed viral surveillance samples for SARS-CoV-2. For **each** sample, this analysis provides:

- Amplicon coverage (CSV)
- Variant calls (VCF)
- Consensus sequence (FASTA)
- Aligned reads (BAM)

### **Notes**:

- The application supports the **HiFiViral for SARS-CoV-2 Workflow Multiplexing 1.2 kb Amplicons for Full-Viral Genome Sequencing** protocol. For other amplicon-based SARS-CoV-2 protocols, changes to default parameters are **required**, and validity of the application results should be reviewed, even if the analysis was successful.
- The application is intended to identify variants and call a single consensus sequence per sample. The output consensus sequence is produced based on the dominant alternative variant observed. Minor variant information that passes through a default threshold may be encoded in the output VCF, but does **not** get propagated into the consensus sequence FASTA.
- The application is intended for use with multiplexed samples. In addition, multiplexed samples **must** already be demultiplexed at the sample level **only** using the **Demultiplex Barcodes** application in the SMRT Link GUI (see ["Demultiplex Barcodes Application" on page 78](#page-79-0) for details) or using the equivalent  $\text{cromwell}$  workflow in SMRT<sup>®</sup> Tools - **not** just with the lima tool from Bioconda. Samples should have assigned **unique** Bio Sample Names (not just barcode names) in the BAM headers (SM tag in the @RG header) to work correctly with multisample Data Sets.
- The **Demultiplex Barcodes** application identifies, removes, and splits up samples, and the **SARS-CoV-2 Analysis** application identifies and trims amplicon-specific primers.
- The application accepts **HiFi Reads** (BAM format) as input. **HiFi Reads** are reads generated with CCS Analysis, with three or more passes, whose quality value is equal to or greater than 20.

## **General Application Workflow**

- 1. Split up demultiplexed samples, assumed to be in separate BAM files. Each BAM file represents the HiFi Reads from **one** sample.
- 2. Trim the amplicon primers and get amplicon coverage.
- 3. Call variants, resulting in a sequence in VCF format.
- 4. Filter low-frequency variants and generate VCF-based consensus sequences. At each position, a variant is called **only** if **both** the base coverage **exceeds** the Minimum Base Coverage threshold **and** the fraction of reads that support this variant is **above** the Minimum Variant Frequency threshold. See [here](https://www.biorxiv.org/content/10.1101/2021.02.26.433111v1) for details.

## **Preparing Input Data for the SARS-CoV-2 Analysis Application**

- 1. Run the **Demultiplex Barcodes** application, where the input to that application are HiFi Reads, and the primers are multiplexed barcode primers. (If HiFi Reads have **not** been generated on the instrument, run CCS Analysis first. See ["Circular Consensus Sequencing \(CCS\) Applica](#page-75-0)[tion" on page 74](#page-75-0) for details.)
	- Provide the proper barcode sequences. For the **HiFiViral for SARS-CoV-2 Workflow – Multiplexing 1.2 kb Amplicons for Full-Viral Genome Sequencing** protocol, the barcode sequence contains both the M13 sequences and the 16bp barcodes.
	- For the **Same Barcodes on Both Ends of Sequence** parameter, specify **No**. (For the **HiFiViral for SARs-CoV-2 Workflow – Multiplexing 1.2 kb Amplicons for Full-Viral Genome Sequencing** protocol, the barcode pairs are **asymmetric**.)
	- Provide the correctly formatted barcode pair-to-Bio Sample CSV file for the **Assign Bio Sample Names to Barcodes** option.
	- In the **Advanced Parameters** dialog, change the values of the **Minimum Barcode Score in Output BAM** and **Minimum Barcode Score of Output Datasets (XML)** parameters to 80.

### **Running the SARS-CoV-2 Analysis Application**

- 1. **After** running the Demultiplex Barcode application, create a new analysis using **SMRT Analysis > Create New Analysis**.
- 2. Name the analysis, then select **Data Types > HiFi Reads**.
- 3. Select all the demultiplex samples contained in the Data Set and choose **Analysis of Multiple Data Sets > One Analysis for All Data Sets**. Click **Next**.
- 4. Select **SARS-CoV-2 Analysis** from the Analysis Application list.
- 5. Select **SARS-CoV-2 Guide for PBAA**, **SARS-CoV-2 Genome NC\_045512.2** (the Wuhan reference genome), and **SARS-Cov-2 Primers**.
- 6. Click **Start**.

### **Reference Guide for PBAA (Required)**

• Specify a set of guide references to be used by the  $pbaa$  software. (The default guide reference is designed for the **HiFiViral for SARS-CoV-2 Workflow – Multiplexing 1.2 kb Amplicons for Full-Viral Genome Sequencing** protocol.)

### **Reference Genome (Required)**

• Specify the full viral genome against which to align the reads and call variants. (The default is the Wuhan Reference genome.)

## **Amplicon Primers (Required)**

• Specify an amplicon primer sequence file in FASTA format. (The default sequence file is designed for the **HiFiViral for SARS-CoV-2 Workflow – Multiplexing 1.2 kb Amplicons for Full-Viral Genome Sequencing** protocol.)

• When creating the amplicon primer sequence FASTA file, place the F/R primers adjacent (as shown below) and call lima using the --neighbors option. In this way, **only** valid amplicons (such as 3F--3R) are output. We have noticed that non-valid amplicons (such as  $3F-10R$ ) tend to be artifacts. To use  $-\text{neighbors}$ , your primer FASTA file **must** list F/R in adjacent manner as shown below:

>SARSCoV\_1200\_1\_LEFT ACCAACCAACTTTCGATCTCTTGT >SARSCoV\_1200\_1\_RIGHT GGTTGCATTCATTTGGTGACGC >SARSCoV\_1200\_10\_LEFT TTTACCAGGAGTTTTCTGTGGTGT >SARSCoV\_1200\_10\_RIGHT TGGGCCTCATAGCACATTGGTA

• **Note**: Changes to amplicon primer design require a change to **both** the guide reference and to the amplicon primers.

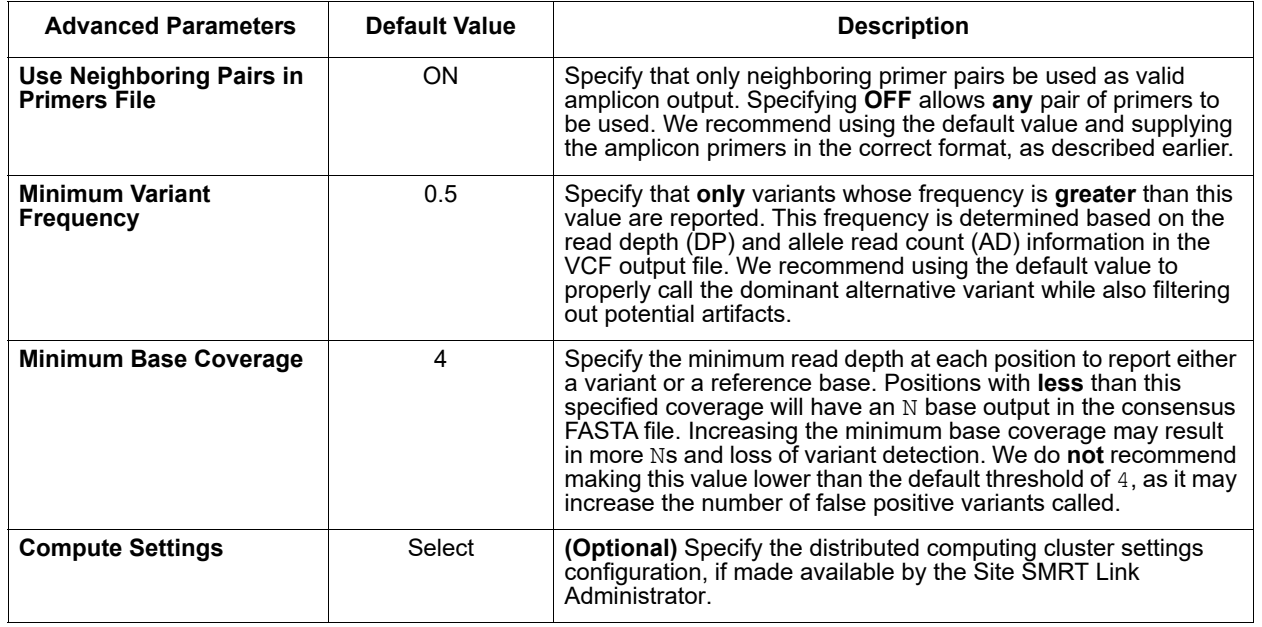

#### **Parameters**

## **Reports and Data Files**

The SARS-CoV-2 Analysis application generates the following reports:

### **Summary Report > Variants by Sample**

Displays for each patient sample the number of variants by type.

- **Bio Sample Name:** The name of the biological sample associated with the variants.
- **Substitutions**: The count of all called substitutions in the sample.
- **Insertions:** The count of all called insertions in the sample.
- **Deletions:** The count of all called deletions in the sample.
- **Number of Covered Amplicons**: The number of amplicons covered by the **Minimum Base Coverage** specified in Advanced Parameters.

### **Summary Report > Amplicon Coverage Summary**

- Maps the number of amplicons covered for each biological sample.
- **Note**: This coverage plot is only meaningful if you used the **HiFiViral for SARS-CoV-2 Workflow – Multiplexing 1.2 kb Amplicons for Full-Viral Genome Sequencing** protocol to generate the analysis input data.

#### **Data > File Downloads**

The following files are available on the Analysis Results page. Additional files are available on the SMRT Link server, in the analysis output directory.

- **Analysis Log**: Log information for the analysis execution.
- **SMRT Link Log**: Server-level analysis log information. (This file is displayed when you choose **Data > SMRT Link Log**.)
- **All Samples, Consensus Sequence Aligned BAM**: BAM file containing the output from mapping to the reference genome, by sample.
- **All Samples, Variant Calls:** VCF file containing the final variant calls per patient sample.
- **All Samples, Consensus Sequence FASTA**: Final consensus sequences, by sample, in FASTA format. This is a single consensus sequence with N for each sample. This file can be used for submitting to viral databases such as GISAID or NCBI that requires a single FASTA sequence per sample.
- **All Samples, Amplicon Counts TSV**: Tab-delimited CSV count file containing per-sample, per-amplicon counts. This file can be used to identify samples that are poorly sequenced or amplicons with consistent high or low coverages.
- **All Samples, Consensus Sequence By Fragments FASTA**: Final consensus sequences, by sample, broken up into non-N fragments, in FASTA format. For **each** sample, the file contains one or more sequences based on how many N stretches there are. This file is useful for mapping to reference genomes for visualization**.**
- **All Samples, Aligned Reads BAM**: BAM file containing the sample sequence, aligned to the genome, per sample.
- **Failed Sample Analysis Logs**: As samples with poor coverage may fail analysis, log files for these samples (if any) are included for troubleshooting.
- **Failed Sample Info**: CSV file containing the Bio Sample Name and path of any samples that failed analysis.

**Site Acceptance Test (SAT) Application** Use this application to generate a report displaying site acceptance test metrics. This application is used to validate all new PacBio systems upon installation, and is designed to be run using specific lambda sequencing data included with the SMRT Link software.

> • The application accepts **Continuous Long Reads** (BAM format) as input.

### **Reference Set (Required)**

• Specify the Lambda NEB reference sequence (included with the installation) to align the SMRT Cells reads to and to produce alignments.

#### **Parameters**

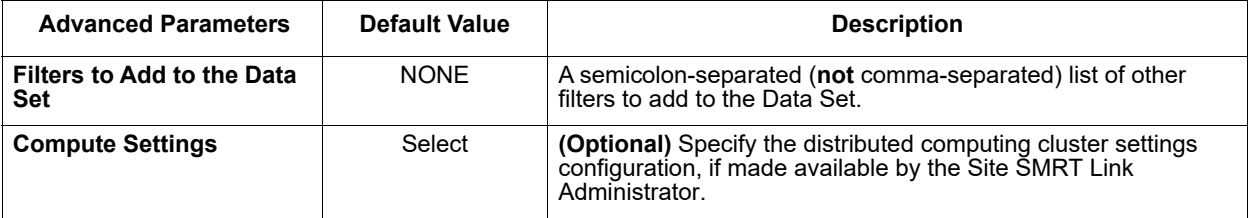

### **Reports and Data Files**

The Site Acceptance Test (SAT) application generates the following reports:

## **Top Variants > High-Confidence Variant Calls**

Displays the position, type and coverage of the top 100 variants, sorted on confidence.

- **Sequence**: The name of the reference sequence.
- **Position**: The position of the variant along the reference sequence.
- **Variant**: The variant position, type, and affected nucleotide.
- **Type**: The variant type: Insertion, Deletion, or Substitution.
- **Coverage**: The coverage at position.
- **Confidence**: The confidence of the variant call.
- **Genotype**: Includes the full number of chromosomes (diploid) or half the number (haploid).

### **Coverage > Summary Metrics**

Displays depth of coverage across references, as well as depth of coverage distribution.

- **Mean Coverage**: The mean depth of coverage across the reference sequence.
- **Missing Bases**: The percentage of the reference sequence without coverage.

#### **Coverage > Coverage across Reference**

• Maps coverage across the reference.

### **Coverage > Depth of Coverage**

• Histogram distribution of the percent coverage for reference regions.

### **Coverage > Coverage vs [GC] Content**

• Maps (as a percentage, over a 100 bp window) the number of Gs and Cs present across the coverage. The number of genomic windows with the corresponding % of Gs and Cs is displayed on top. Used to check that no coverage is lost over extremely biased base compositions.

#### **Consensus Variants > Summary Metrics**

- **Reference Consensus Concordance (mean)**: The percent concordance of the consensus sequence compared to the reference.
- **Reference Contig Length (mean)**: The mean length of contigs in the reference sequence.
- **Longest Reference Contig**: The name (FASTA header ID) of the longest reference contig.
- **Percent Reference Bases Called (mean)**: The percentage of the reference sequence for which consensus bases were called.
- **Reference Coverage (mean)**: The mean depth of coverage across the reference sequence.

#### **Consensus Variants > Consensus Calling Results**

- **Reference**: The name of the reference sequence.
- **Reference Contig Length**: The length of the reference sequence.
- **Percent Reference Bases Called**: The percentage of reference sequence that has ≥1-fold coverage.
- **Reference Consensus Concordance**: The concordance of the consensus sequence compared to the reference.
- **Reference Coverage**: The depth of coverage across the reference sequence.

#### **Consensus Variants > Variants Across Reference**

• Maps the number of variants across the user-selected reference against the reference start position.

### **Mapping Report > Summary Metrics**

Mapping is local alignment of a read or subread to a reference sequence.

- **Percentage of Bases (mapped):** The percentage of bases that mapped to the reference sequence.
- **Number of Subreads (total):** The total number of subreads in the sequence.
- **Number of Subreads (mapped)**: The number of subreads that mapped to the reference sequence.
- **Number of Subreads (unmapped)**: The number of subreads not mapped to the reference sequence.
- **Percentage of Subreads (mapped):** The percentage of subreads that mapped to the reference sequence.
- **Percentage of Subreads (unmapped):** The percentage of subreads not mapped to the reference sequence.
- **Mean Concordance (mapped)**: The mean concordance of subreads that mapped to the reference sequence. Concordance for alignment is defined as the number of matching bases over the number of alignment columns (match columns + mismatch columns + insertion columns + deletion columns).
- **Number of Subread Bases (mapped)**: The number of subread bases that mapped to the reference sequence.
- **Number of Alignments:** The number of alignments that mapped to the reference sequence.
- **Alignment Length Mean (mapped)**: The mean length of alignments that mapped to the reference sequence.
- **Alignment Length N50 (mapped)**: The alignment length at which 50% of the alignments are longer than, or equal to, this value.
- **Alignment Length 95% (mapped)**: The 95<sup>th</sup> percentile of length of alignments that mapped to the reference sequence.
- **Alignment Length Max (mapped)**: The maximum length of alignments that mapped to the reference sequence.
- **Number of Polymerase Reads (mapped)**: The number of polymerase reads that mapped to the reference sequence. This includes adapters.
- **Polymerase Read Length Mean (mapped):** The mean read length of polymerase reads that mapped to the reference sequence, starting from the first mapped base of the first mapped subread, and ending at the last mapped base of the last mapped subread.
- **Polymerase Read N50 (mapped)**: The read length at which 50% of the mapped bases are in polymerase reads longer than, or equal to, this value.
- **Polymerase Read Length 95% (mapped)**: The 95<sup>th</sup> percentile of read length of polymerase reads that mapped to the reference sequence.
- **Polymerase Read Length Max (mapped)**: The maximum length of polymerase reads that mapped to the reference sequence.

### **Mapping Report > Mapping Statistics Summary**

Displays mapping statistics per movie.

- **Sample**: Sample name for which the following metrics apply.
- **Movie**: Movie name for which the following metrics apply.
- **Number of Polymerase Reads (mapped)**: The number of polymerase reads that mapped to the reference sequence. This includes adapters.
- **Polymerase Read Length Mean (mapped)**: The mean read length of polymerase reads that mapped to the reference sequence, starting from the first mapped base of the first mapped subread, and ending at the last mapped base of the last mapped subread.
- **Polymerase Read N50 (mapped)**: The read length at which 50% of the mapped bases are in polymerase reads longer than, or equal to, this value.
- **Number of Subreads (mapped)**: The number of subreads that mapped to the reference sequence.
- **Number of Subread Bases (mapped)**: The number of subread bases that mapped to the reference sequence.
- **Subread Length Mean (mapped)**: The mean length of the mapped portion of subreads that mapped to the reference sequence.
- **Mean Concordance (mapped)**: The mean concordance of subreads that mapped to the reference sequence. Concordance for alignment is defined as the number of matching bases over the number of alignment columns (match columns + mismatch columns + insertion columns + deletion columns).

### **Mapping Report > Mapped Polymerase Read Length**

• Histogram distribution of the number of mapped reads by read length.

### **Mapping Report > Alignment Length**

• Histogram distribution of the number of alignments by the alignment length.

### **Mapping Report > Alignment Concordance**

• Histogram distribution of the number of alignments by the percent concordance with the reference sequence. Concordance for alignment is defined as the number of matching bases over the number of alignment columns (match columns + mismatch columns + insertion columns + deletion columns).

### **Mapping Report > Mapped Concordance vs Alignment Length**

• Maps the percent concordance with the reference sequence against the alignment length, in base pairs.

### **Site Acceptance Test Report > Summary Metrics**

- **Instrument ID**: The ID number of the PacBio instrument System on which the Site Acceptance Test is running.
- **Genome Coverage**: The percent of the genome for which consensus bases were called.
- **Consensus Concordance**: The percent concordance of the consensus sequence compared to the reference.
- **Polymerase Read Length Mean (mapped)**: The mean length of polymerase reads that mapped to the reference sequence, including adapters and other unmapped regions.
- **Number of Polymerase Reads (mapped)**: The number of polymerase reads that could be mapped to the reference genome.

### **Data > File Downloads**

The following files are available on the Analysis Results page. Additional files are available on the SMRT Link server, in the analysis output directory.

- **Analysis Log**: Log information for the analysis execution.
- **SMRT Link Log**: Server-level analysis log information. (This file is displayed when you choose **Data > SMRT Link Log**.)
- **Mapped Reads:** All input reads that were mapped to the reference by the application.
- **Coverage Summary**: Coverage summary for regions (bins) spanning the reference sequence.
- **Consensus FASTA/FASTQ**: Consensus sequences, in FASTA/FASTQ format.
- **Variants**: List of variants from the reference, in BED, GFF or VCF format.

# **Structural Variant Calling Application**

Use this application to identify structural variants (Default: ≥20 bp) in a sample or set of samples relative to a reference. Variant types identified are insertions, deletions, duplications, copy number variants (CNVs), inversions, and translocations.

• The application accepts **Continuous Long Reads** and **HiFi Reads** (BAM format) as input. **HiFi Reads** are reads generated with CCS Analysis, with three or more passes, whose quality value is equal to or greater than 20.

### **Reference Set (Required)**

• Specify a reference genome against which to align the reads and call variants.

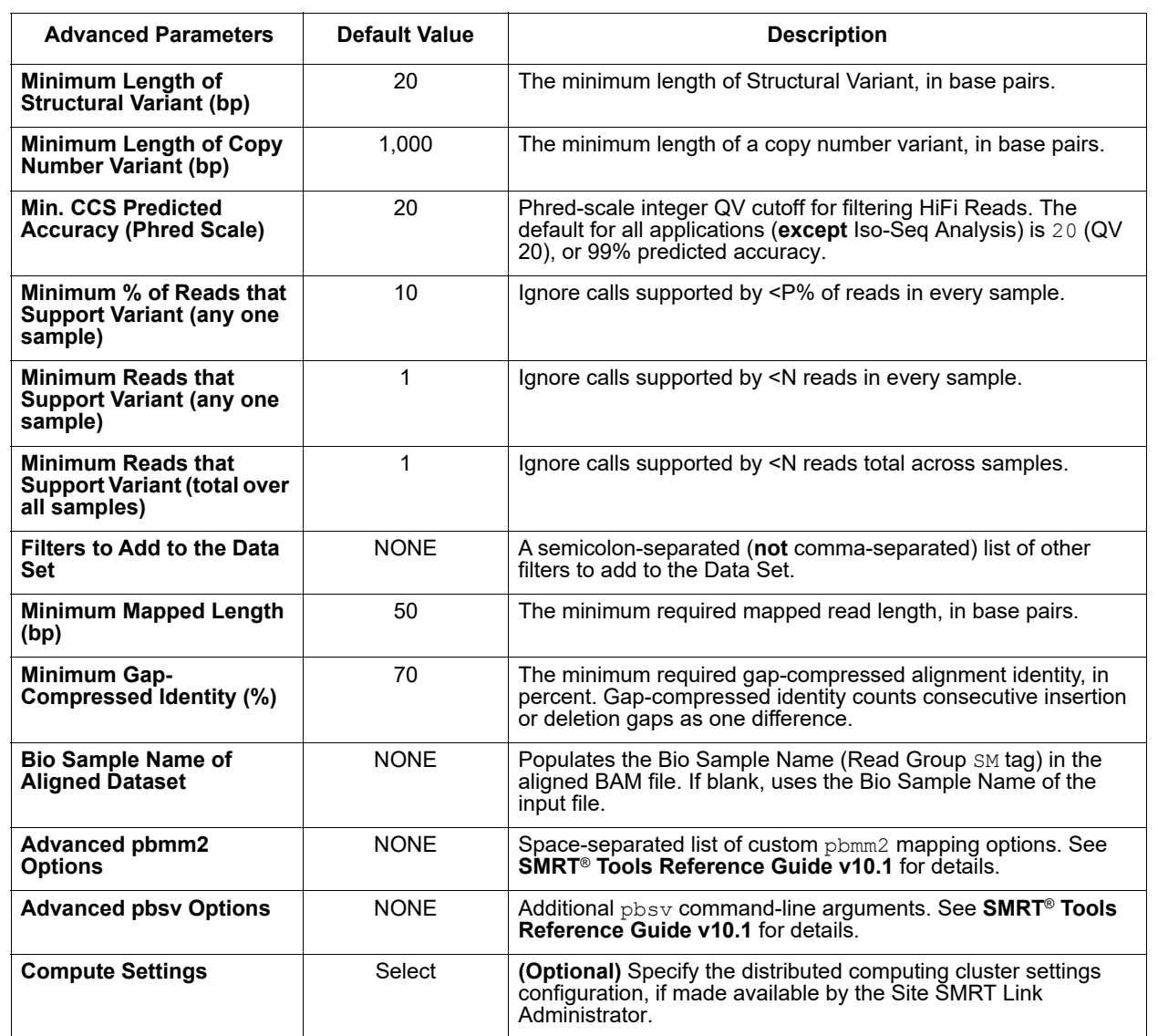

## **Parameters**

### **To Launch a Multi-Sample Analysis**

- 1. Click + **Create New Analysis**.
- 2. Enter a **name** for the analysis.
- 3. Select the **type of data** (Continuous Long Reads or HiFi Reads) to use for the analysis.
- 4. Select all the Data Sets for all the input samples.
- 5. In the **Analysis of Multiple Data Sets** list, select **One Analysis for All Data Sets**.
- 6. Click **Next**.
- 7. Select **Structural Variant Calling** from the Analysis Application list.

**Note**: The Data Set field **Bio Sample Name** identifies which Data Sets belong to which biological samples.

- If **multiple** Data Sets with the same Bio Sample Name are selected and submitted, the Structural Variant Calling application **merges** those Data Sets as belonging to the same sample.
- If any input Data Sets do **not** have a Bio Sample Name specified, they are merged (if there are multiple such Data Sets) and their Bio Sample Name is set to UnnamedSample in the analysis results.

### **Reports and Data Files**

The Structural Variant Calling application generates the following reports:

### **Report > Count by Sample (SV Type)**

This table describes the type of called variants broken down by individual sample. For each sample, only variants for which the sample has a heterozygous ("0/1") or homozygous alternative ("1/1") genotype are considered.

- **Insertions (total bp):** The count and total length (in base pairs) of all called insertions in the sample.
- **Deletions (total bp):** The count and total length (in base pairs) of all called deletions in the sample.
- **Inversions (total bp):** The count and total length (in base pairs) of all called inversions in the sample.
- **Translocations:** The count of all called translocations in the sample.
- **Duplications (total bp):** The count and total length (in base pairs) of all called duplications in the sample.
- **Total Variants (total bp):** The count and total length (in base pairs) of all variants in the sample.

## **Report > Count by Sample (Genotype)**

This table describes the genotype of called variants broken down by individual sample. For each sample, only variants for which the sample has a heterozygous ("0/1") or homozygous alternative ("1/1") genotype are considered.

• **Homozygous Variants**: The count of homozygous variants called in the sample.

- **Heterozygous Variants**: The count of heterozygous variants called in the sample.
- **Total Variants:** The count of all called variants in the sample.

### **Report > Count by Annotation**

This table describes the called variants broken down by a set of repeat annotations. Each variant is counted once (regardless of sample genotypes) and assigned to exactly **one** annotation category. Only insertion and deletion variants are considered in this report.

- **Tandem repeat**: Variant sequence is a short pattern repeated directly next to itself.
- **ALU**: Variant sequence matches the ALU SINE repeat consensus.
- **L1**: Variant sequence matches the L1 LINE repeat consensus.
- **SVA**: Variant sequence matches the SVA LINE repeat consensus.
- **Unannotated**: Variant sequence does **not** match any of the above patterns.
- **Total**: The sum of variants from all annotations.

### **Report > Length Histogram**

• Histogram of the distribution of variant lengths, in base pairs, broken down by individual. For each individual, separate distributions are provided for variants between 10-99 base pairs, 100-999 base pairs, and ≥ 1 kilobase pairs. Each variant is counted once, regardless of sample genotypes.

### **Data > File Downloads**

The following files are available on the Analysis Results page. Additional files are available on the SMRT Link server, in the analysis output directory.

- **Analysis Log**: Log information for the analysis execution.
- **SMRT Link Log**: Server-level analysis log information. (This file is displayed when you choose **Data > SMRT Link Log**.)
- **Aligned Reads (per sample)**: Aligned reads, in BAM format, separated by individual.
- **Index of Aligned Reads (per sample)**: BAM index files associated with the Aligned Reads BAM files.
- **Structural Variants**: All the structural variants, in VCF format.

### **Data > IGV Visualization Files**

The following files are used for visualization using IGV; see "Visualizing" [Data Using IGV" on page 144](#page-145-0) for details.

- **Aligned Reads (per sample)**: Aligned reads, in BAM format, separated by individual.
- **Index of Aligned Reads (per sample)**: BAM index files associated with the Aligned Reads BAM files.
- **Structural Variants**: All the structural variants, in VCF format. (See [here](https://samtools.github.io/hts-specs/VCFv4.3.pdf) for details.)

## **Trim gDNA Amplification Adapters Application**

Use this application to trim PCR Adapters from a HiFi Reads Data Set created using an ultra-low DNA sequencing library.

• The application accepts **HiFi Reads** (BAM format) as input. **HiFi Reads** are reads generated with CCS Analysis, with three or more passes, whose quality value is equal to or greater than 20.

**Note**: If starting with a very low-input DNA sample using the **SMRTbell gDNA Sample Amplification Kit**, you **must** run this application (followed by the **Mark PCR Duplicates** application) on the resulting Data Set **prior** to running the any other secondary analysis application.

### **PCR Adapters (Required)**

• Specify the file of PCR adapters used during library preparation of an ultra-low DNA sequencing library to be trimmed from the sequenced data.

#### **Parameters**

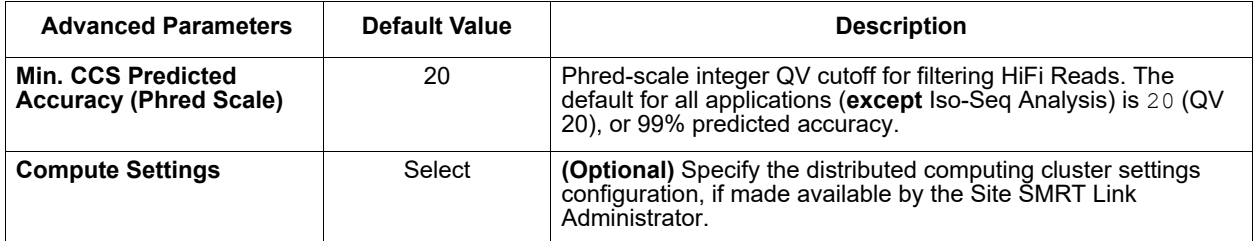

### **Reports and Data Files**

The Trim gDNA Amplification Adapters application generates the following reports:

### **PCR Adapters > Summary Metrics**

- **Unique PCR Adapters:** The number of unique PCR adapters in the sequence data.
- **Reads with PCR Adapters:** The number of reads in the sequence data that contain PCR adapters.
- **Mean Reads Per Adapter:** The mean number of reads per PCR adapter in the sequence data.
- **Max. Reads Per Adapter:** The maximum number of reads per PCR adapter in the sequence data.
- **Min. Reads Per Adapter:** The minimum number of reads per PCR adapter in the sequence data.
- **Mean Read Length:** The mean read length of reads per PCR adapter in the sequence data.
- **Reads Without PCR Adapters:** The number of reads without PCR adapters in the sequence data.
- **Percent Bases in Reads with Adapters:** The percentage of bases in reads in the sequence data that contain PCR adapters.
- **Percent Reads with Adapters:** The percentage of reads in the sequence data that contain PCR adapters.

#### **PCR Adapters > PCR Adapter Data**

- **Bio Sample Name:** The name of the biological sample associated with the PCR adapters.
- **PCR Adapter Name**: A string containing the pair of PCR adapter indices for which the following metrics apply.
- **Polymerase Reads:** The number of polymerase reads associated with the PCR adapter.
- **Bases**: The number of bases associated with the PCR adapter.
- **Mean PCR Adapter Quality:** The mean PCR adapter quality associated with the PCR adapter.

### **PCR Adapters > PCR Adapter Quality Scores**

• Histogram distribution of PCR adapter Quality scores. The scores range from 0-100, with 100 being a perfect match.

### **Data > File Downloads**

The following files are available on the Analysis Results page. Additional files are available on the SMRT Link server, in the analysis output directory.

- **Analysis Log**: Log information for the analysis execution.
- **SMRT Link Log**: Server-level analysis log information. (This file is displayed when you choose **Data > SMRT Link Log**.)
- **Reads Missing Adapters**: Reads Missing Adapters: BAM file containing the reads with missing PCR adapters from the input Data Set.
- **PCR Adapter CSV**: Includes the data displayed in the PCR Adapter Data table.
- **Diagnostic Log**: Lists how many ZMWs were filtered, how many ZMWs are the same or different, and how many reads were filtered.
- **<Data Set> (trimmed)**: Output Data Set, with the PCR adapters removed.

# **Working with Barcoded Data**

This section describes how to use SMRT Link to work with barcoded data. Demultiplex Barcodes analysis is powered by the Lima SMRT Analysis tool.

The canned data provided with SMRT Link v10.1 includes 9 barcode sets:

- gDNA\_Sample\_Amplification\_Adapter
- IsoSeq\_Primers\_12\_Barcodes\_v1
- IsoSeqPrimers v2 (Includes the content of IsoSeqPrimers as well as support for NEB and Clontech primers.)
- Sequel\_16\_barcodes\_v1
- Sequel\_16\_barcodes\_v3
- Sequel\_96\_barcodes\_v1
- Sequel\_384\_barcodes\_v1
- Sequel\_64\_M13barcodes\_v1
- HiFiViral\_SARS-CoV-2\_M13barcodes

SMRT Link v10.1 supports sample traceability through the various modules in the application by using the **Bio Sample Name**.

Run Design in SMRT Link v10.1 contains a required **Bio Sample Name** field for both single and multiplexed samples.

- For multiplexed experiments, SMRT Link provides default names for **one** Bio Sample Name per barcode, which can be edited as needed in the **Barcoded Sample Names** File.
- For multiplexed Iso-Seq Analysis **only**, Bio Sample Names are **not** required.

**Well Sample Name** and **Bio Sample Name** entered in Sequel II Systems, and in Sequel System Run Designs for multiplexed runs:

- Display as column values in the Data Management and SMRT Analysis modules.
- Display as Data Set attributes in the Data Set details page in Data Management.
- Populate the  $LB$  and  $SM$  tags in read group headers of BAM files containing basecalled data.

## **Example Well Sample Names and Bio Sample Names**

- Non-Barcoded Well Sample Name: HG002\_2019\_11\_2\_10K
- **Non-Barcoded Bio Sample Name**: HG002
- **Barcoded Well Sample Name**: My Multiplexed Set of Bugs
- **Barcoded Bio Sample Name:** Unknown Microbe 1,...,Unknown Microbe N

## **Step 1: Specify the Barcode Setup and Sample Names in a Run Design**

1. In SMRT Link, create a new Run Design as described in ["Creating a](#page-16-0)  [New Run Design" on page 15.](#page-16-0) **Before** you finish the new Run Design, perform the following steps.

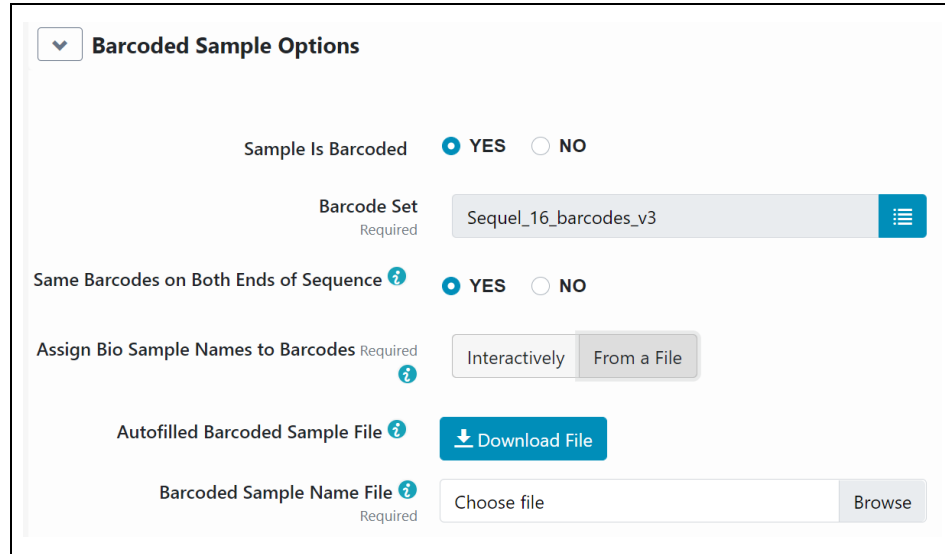

- 2. Click **Barcoded Sample Options** and then click **Yes** for **Sample is Barcoded**. Additional fields related to barcoding display.
- 3. Specify a **Barcode Set** using the dropdown list. **Note**: You can specify up to 10,000 samples. Specifying **more** than 10,000 samples may cause a delay of several minutes in analysis submission.
- 4. Specify if the **same** barcodes are used on both ends of the sequences.
	- Selecting **Yes** specifies symmetric and tailed designs where **all** the reads have the same barcodes on both ends of the insert sequence. Barcode analysis of such experiments retains **only** data with the same barcode identified on both ends.
	- Selecting **No** specifies asymmetric designs where the barcodes are **different** on each end of the insert. Barcode analysis of such experiments retains any barcode pair combination identified in the Data Set.
- 5. SMRT Link automatically creates a CSV-format **Autofilled Barcode Name** File. The barcode name is populated based on your choice of barcode set, and if the barcodes are the same at both ends of the sequence. The file includes a column of automatically-generated Bio Sample Names  $1$  through N, corresponding to barcodes  $1$  through N, for the biological sample names. There are **two different ways** to specify which barcodes to use, and assign biological sample names to barcodes:

## **Interactively:**

• Click **Interactively**, then drag barcodes from the **Available Barcodes** column to the **Included Barcodes** column. (Use the check boxes to select multiple barcodes.)

- **(Optional)** Click a Bio Sample field to edit the Bio Sample Name associated with a barcode.
- (**Optional**) Click **Download as a file for later use**.
- Click **Save** to save the edited barcodes/bio sample names. You see **Success** on the line below, assuming the file is formatted correctly.

### **From a File:**

- Click **From a File**, then click **Download File.** Edit the file and enter the biological sample names associated with the barcodes in the second column, then save the file. (Use alphanumeric characters, spaces, hyphens, underscores, colons, or periods **only** - other characters will be removed **automatically,** with a maximum of 40 characters.) If you did **not** use all barcodes in the Autofilled Barcode Name file in the sequencing run, **delete** those rows.
- **Note**: Open the CSV file in a text editor and check that the columns are separated by **commas**, not semicolons or tabs.
- Select the **Barcoded Sample File** you just edited. You see **Success** on the line below, assuming the file is formatted correctly.
- 6. Click **Save**.

## **Step 2: Perform the Sequencing Run**

Load the samples and perform the sequencing run, using the Run Design you created in Step 1. The demultiplexing analysis is performed automatically on the SMRT Link Server once the data is transferred from the Sequel Systems. This creates an analysis of type Demultiplex Barcodes (Auto) in the SMRT Analysis module. You can click to select this analysis and review the reports and data created. If everything looks fine, you can continue to **Step 4** and use the demultiplexed Data Set(s) created by the run as input to further analysis.

**Note**: By default, Demultiplex Barcodes (Auto) creates **one** Data Set per autodetected barcode within the selected barcode set. It also applies a Data Set filter of a minimum barcode score greater than 26 for optimal results in secondary analysis. If used, the analysis parameter **Filters to add to the Data Set** overrides other barcode filtering, even if the barcode score set with it is lower than 26.

## **Step 3: (Optional) Run the Demultiplex Barcodes Application**

If you did **not** specify the barcode setup in the Run Design, or if you need to change any of the parameters used in the Demultiplex Barcodes analysis automatically launched from Run Design, run the **Demultiplex Barcodes** application. This application separates reads by barcode and creates a new demultiplexed Data Set that you can then use as input to other secondary analysis applications.

- 1. Click **+ Create New Analysis**.
- 2. Enter a **name** for the analysis.
- 3. Select the type of data to use for the analysis:
	- **Continuous Long Reads**: Subreads from Sequel Systems.
- **HiFi Reads:** Reads generated with CCS Analysis, with three or more passes, whose quality value is equal to or greater than 20. The Data Sets box displays the appropriate Data Sets available for the analysis.
- 4. In the Data Sets box, select one or more Data Sets to be analyzed together.
- 5. Click **Next**.
- 6. Select **Demultiplex Barcodes** from the Applications list.
- 7. Specify a **Barcode Set** (barcode sequence file.) **Note**: You can specify up to 15,000 samples. Specifying **more** than 10,000 samples may cause a delay of several minutes in analysis submission.
- 8. Specify if the **same** barcodes are used on both ends of the sequences.
	- Selecting **Yes** specifies symmetric and tailed designs where **all** the reads have the same barcodes on both ends of the insert sequence. Barcode analysis of such experiments retains **only** data with the same barcode identified on both ends.
	- Selecting **No** specifies asymmetric designs where the barcodes are **different** on each end of the insert. Barcode analysis of such data retains any barcode pair combination identified in the Data Set.
- 9. SMRT Link automatically creates a CSV-format **Autofilled Barcoded Sample** File. The barcode name is populated based on your choice of barcode set, and if the barcodes are the same at both ends of the sequence. The file includes a column of automatically-generated Bio Sample Names  $1$  through N, corresponding to barcodes  $1$  through N, for the biological sample names. There are **two different ways** to specify which barcodes to use, and assign biological sample names to barcodes:

### **Interactively:**

- Click **Interactively**, then drag barcodes from the **Available Barcodes** column to the **Included Barcodes** column. (Use the check boxes to select multiple barcodes.)
- **(Optional)** Click a Bio Sample field to edit the Bio Sample Name associated with a barcode.
- (**Optional**) Click **Download as a file for later use**.
- Click **Submit** to save the edited barcodes/bio sample names. You see **Success** on the line below, assuming the file is formatted correctly.

## **From a File:**

• Click **From a File**, then click **Download File.** Edit the file and enter the biological sample names associated with the barcodes in the second column, then save the file. (Use alphanumeric characters, spaces, hyphens, underscores, colons, or periods **only** - other characters will be removed **automatically,** with a maximum of 40 characters.) If you did **not** use all barcodes in the Autofilled Barcode Name file in the sequencing run, **delete** those rows.

- **Note**: Open the CSV file in a text editor and check that the columns are separated by **commas**, not semicolons or tabs.
- Select the **Barcoded Sample File** you just edited. You see **Success** on the line below, assuming the file is formatted correctly.
- 10. Specify the **name** for the new demultiplexed Data Set that will display in SMRT Link. The application creates a copy of the input Data Set, renames it to the name specified, and creates demultiplexed child Data Sets linked to it. The input data set remains separate and unmodified.
- 11. (**Optional**) Specify any advanced parameters.
- 12. Click **Start**. After the analysis is finished, a new demultiplexed Data Set is available.

**Note**: For information about the reports generated by the Demultiplex Barcodes application, see ["Reports and Data Files" on page 80](#page-81-0).

**Step 4: Run Applications Using the Demultiplexed Data as Input** All secondary analysis applications except **Demultiplex Barcodes** can use demultiplexed Data Sets as input.

**Note**: For **Iso-Seq** analysis with barcoded samples, use the Iso-Seq application **instead** of the Demultiplex Barcodes application, as the Iso-Seq application already includes the demultiplexing step as part of the pipeline. When performing multiplexed Iso-Seq analysis, ensure that the Run Design **Sample Is Barcoded** option is set to **No** (the default setting). Then, in SMRT Analysis, go straight to the Iso-Seq application and, in the parameters section, select a Primer Set containing multiple primers, such as IsoSeq Primers 12 Barcodes v1.

- 1. Select the secondary analysis application to use.
- 2. Click the number in the **Demultiplexed Subsets** column, then select the demultiplexed Data Set to use as input:

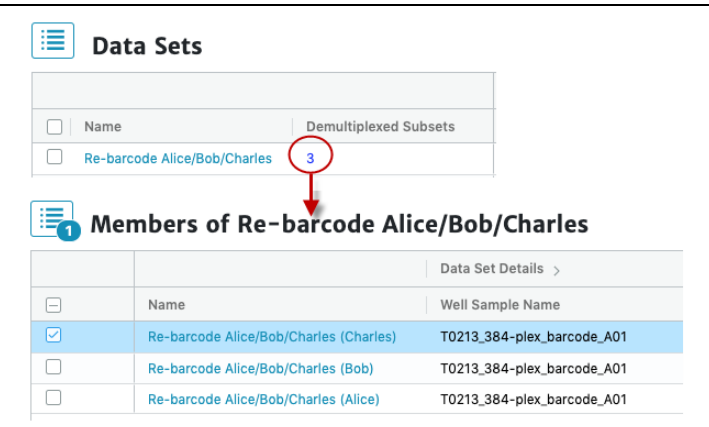

– You can select the **entire** Data Set as input, or one or more specific outputs from selected barcodes, to a maximum of 16 sub-Data Sets, 12 for Iso-Seq.

3. Additional **Analysis Type** options become available. You can select from the following options:

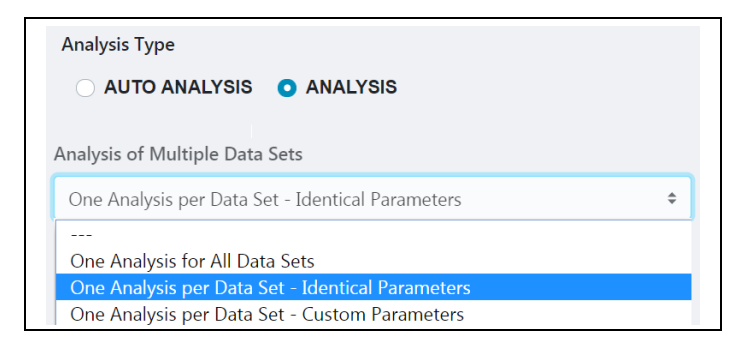

- **One Analysis for All Data Sets:** Runs one analysis using all the selected barcode Data Sets as input, for a maximum of 30 Data Sets.
- **One Analysis per Data Set Identical Parameters:** Runs **one** separate analysis for **each** of the selected barcode Data Sets, using the **same** parameters, for a maximum of 10,000 Data Sets. Optionally click **Advanced Parameters** and modify parameters.
- **One Analysis per Data Set Custom Parameters:** Runs **one** separate analysis for **each** of the selected barcode Data Sets, using **different** parameters for each Data Set, for a maximum of 16 Data Sets. Click **Advanced Parameters** and modify parameters. Then click **Start and Create Next**. You can then specify parameters for each of the included barcode Data Sets.
- **Note**: The number of Data Sets listed is based on testing using PacBio's suggested compute configuration, listed in **SMRT Link Software Installation (v10.1)**.
- 4. Click **Start** to submit the analysis.

### **Demultiplex Barcodes Application Details**

The **Demultiplex Barcodes** application identifies barcode sequences in PacBio single-molecule sequencing data. It **replaced** pbbarcode and bam2bam for demultiplexing, starting with SMRT Analysis v5.1.0.

**Demultiplex Barcodes** can demultiplex samples that have a unique persample barcode pair and were pooled and sequenced on the same SMRT Cell. There are four different methods for barcoding samples with PacBio technology:

- 1. Barcoded target-specific primers
- 2. Barcoded universal primers
- 3. Barcoded overhang adapters
- 4. Barcoded linear adapters (target capture)

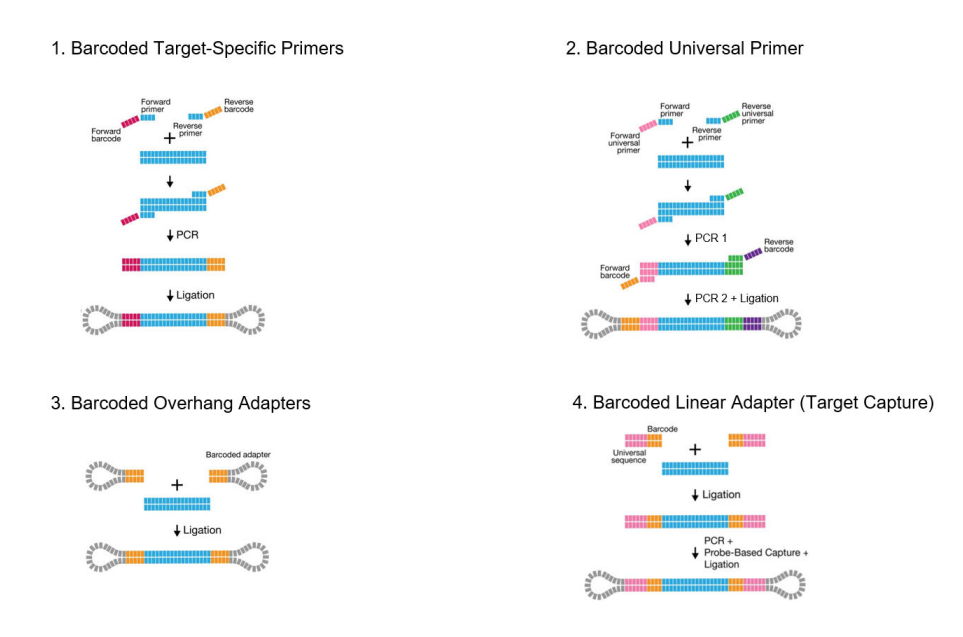

In addition, there are three different barcode library designs.

#### **Barcode Library Designs**

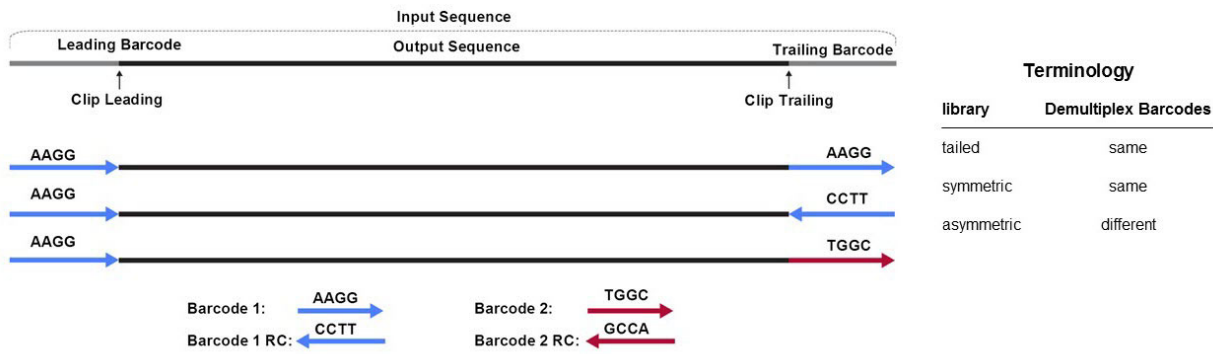

The **Demultiplex Barcodes** application in SMRT Link supports demultiplexing of subreads. The following terminology is based on the per (sub-) read view.

Demultiplexing of CCS Reads is possible using the command line. (See **SMRT**® **Tools Reference Guide (v10.1)** for details.)

## **Symmetric Mode**

For **symmetric** and **tailed** library designs, the **same** barcode is attached to both sides of the insert sequence of interest. The only difference is the orientation of the trailing barcode. For barcode identification, one read with a single barcode region is sufficient. Symmetric barcoding is used for samples constructed using Barcoded Overhang Adapters, Barcoded

Universal Primer and target enrichment (linear). This is also the default scoring mode in SMRT Link v10.1 and later.

## **Asymmetric Mode**

Barcode sequences are **different** on the ends of the SMRTbell template. Asymmetric mode is used with the M13 barcoding procedure. (See the document **Procedure & Checklist - Preparing SMRTbell Libraries using PacBio Barcoded M13 Primers for Multiplex SMRT Sequencing** for details.) Pacific Biosciences recommends using this mode **only** for small inserts (up to 5 kb) where both ends of the insert are expected to be sequenced. **Both** barcodes must be detected.

**Note**: For **both** Symmetric and Asymmetric modes, the limit for unique individual barcode sequences is 768, and the limit for the number of different barcode pairs is 15,000.

When running the **Demultiplex Barcodes** applications in SMRT Link, set the **Same Barcodes on Both Ends of the Sequence** option to **Off**.

## **Mixed Mode**

Libraries with combined symmetric and asymmetric barcoding are **not** supported.

### **Workflow**

By default, **Demultiplex Barcodes** processes input reads grouped by ZMW, **except** if the --per-read option is used. All barcode regions along the read are processed individually. The final per-ZMW result is a summary over all barcode regions. Each ZMW is assigned to a pair of selected barcodes from the provided set of candidate barcodes. Subreads from the same ZMW will have the same barcode and barcode quality. For a particular target barcode region, every barcode sequence gets aligned as given and as reverse-complement, and higher scoring orientation is chosen. This results in a list of scores over all candidate barcodes.

# **Automated Analysis**

**Auto Analysis** and **Pre Analysis** allow a specific analysis to be **automatically** run after a sequencing run has finished and the data is transferred to the SMRT Link Server. The analysis can include demultiplexed output.

- Auto Analysis can be set up in Run Design or SMRT Analysis **after** the Run Design is saved and **before** the run is loaded on the instrument.
- Auto Analysis can be run on HiFi Reads or Continuous Long Reads, and includes **all** analysis applications available for the corresponding data type.
- Auto Analysis works with **all** Sequel Systems.

**Pre Analysis** is the process of CCS Analysis and/or demultiplexing of Sequel basecalled data. Pre Analysis occurs **before** Auto Analysis, and is defined when you create a Run Design and specify one or more of the following:

- Read Type = **HiFi Reads** and Generate HiFi Reads = **On Instrument** or **In SMRT Link**.
- Read Type = **HiFi Reads** and Sample is Barcoded = **Yes**.
- Read Type = **Continuous Long Reads** and Sample is Barcoded = **Yes**.

**Note**: Pre Analysis works with **all** Sequel Systems.

## **Creating Auto Analysis From a Run Design**

- 1. Create a new Run Design (See ["Creating a New Run Design" on page 15](#page-16-0) for details) and save it. The **Auto Analysis** button is enabled only **after** you save the Run Design.
- 2. Click **Auto Analysis**. This takes you into SMRT Analysis, where you create the new analysis that will be associated with the collection.
- 3. Name the new analysis.
- 4. Click the numbered **Collections** link (Column 2 of the Runs table) associated with the run that you defined in Step 1. (**Note**: Runs display here **only** if they are in the **Created** state - not if they are already running or have completed.)
- 5. Select a collection for analysis.
- 6. Click **Next**.
- 7. Select a secondary analysis application to use for the analysis.
- 8. **(Optional)** Click **Advanced Parameters** and specify the values of the parameters you would like to change. Click **OK** when finished. To see information about parameters for **all** secondary analysis applications provided by Pacific Biosciences, see ["PacBio® Sec](#page-51-0)[ondary Analysis Applications" on page 50.](#page-51-0)
- 9. Click **Create**.

# **Creating Auto Analysis Directly From SMRT Analysis**

- 1. Select **SMRT Analysis**. Click **+ Create New Analysis**.
- 2. Enter a **name** for the analysis.
- 3. Click **Auto Analysis**. The table displays all runs available for use with Auto Analysis.
- 4. Follow the procedure **Creating Auto Analysis from a Run Design**, starting at Step 4.

# **Getting Information About Analyses Created by Auto Analysis**

There are several ways to obtain information on the state of an analysis created using the Auto Analysis feature.

## **From SMRT Analysis:**

- 1. On the Home Page, select **SMRT Analysis**. You see a list of **all** analyses.
- 2. To filter the analyses, click **Show** to remove all filters, then click the **Created** button. This displays **only** analyses in the **Created** state.
- 3. Click the analysis of interest.
- 4. Click the **From Multi-Job** link.
- 5. Click **Analysis Overview > Status of Individual Analyses**. This displays information about the analysis, including the application used.

## **From Run Design:**

- 1. On the Home Page, select **Run Design**.
- 2. Click the Run Design of interest.
- 3. Click the **From Multi-Job** link.
- 4. Scroll all the way to the right in the table. This displays information about the samples included in the run.
- 5. Click the **Auto Analysis ID** link for a sample. This displays information about the analysis, including the application used.

# **Getting Information About Pre Analysis From SMRT Analysis**

- 1. On the Home Page, select **SMRT Analysis**. You see a list of **all** analyses.
- 2. To filter the analyses, click **Show** to remove all filters, then click the **Created** button. This displays **only** analyses in the **Created** state.
- 3. Click the analysis of interest.
- 4. Click the **Pre Analysis** link.
- 5. Click **Analysis Overview > Status of Individual Analyses**. This displays information about the Pre Analysis, including the application used.
# **Getting Information About Pre Analysis From Run Design**

- 1. On the Home Page, select **Run Design**.
- 2. Click the Run Design of interest.
- 3. On the left side (above the consumables list), click the **Pre Analysis ID** link. This displays information about the Pre Analysis, including the application used.

# **Visualizing Data Using IGV**

Once an analysis has successfully completed, visualize the results using the **Integrative Genomics Viewer (IGV)**.

- See [here](https://igv.org/) for further installation instruction and usage details.
- See [here](https://bit.ly/2NCTmAb) for PacBio-specific settings and visualizations.

You can visualize data generated by the following secondary analysis applications:

- Assembly (HGAP4)
- Base Modification Analysis
- CCS with Mapping
- Genome Assembly
- Iso-Sea
- Mapping
- Microbial Assembly
- Resequencing
- Structural Variant Calling

IGV requires the following files for visualization:

- One consolidated alignment BAM file
- BAM index file
- Genome reference file

If an analysis generates **multiple** alignment BAM files, those files must **first** be combined into **one** consolidated alignment BAM file for visualization with IGV.

SMRT Link **defaults** to combining chunked alignment BAM files if the combined file sizes are **10 GB or less**.

• When creating an analysis, you can specify that SMRT Link combines alignment BAM files for IGV visualization by setting the **Consolidate Mapped BAMs for IGV** option to **ON**.

**Note**: This setting **doubles** the amount of storage used by the BAM files, which can be considerable. Make sure to have enough disk space available. This setting may also result in longer run times.

#### **To visualize data using IGV**

- 1. Create and run your analysis.
- 2. After the analysis has finished successfully, go to the **Data > IGV Visualization Files** section of the analysis report page.
- 3. Open IGV and select the reference genome used for the analysis. (See [here](http://software.broadinstitute.org/software/igv/LoadGenome) for instructions on how to load a genome.)
- 4. Copy a BAM file link from the **Data > IGV Visualization Files** section of the analysis report page.

**Note**: If you are performing *de novo* assembly, you **must** use links to the **draft** assembly BAM files, which are clearly labeled.

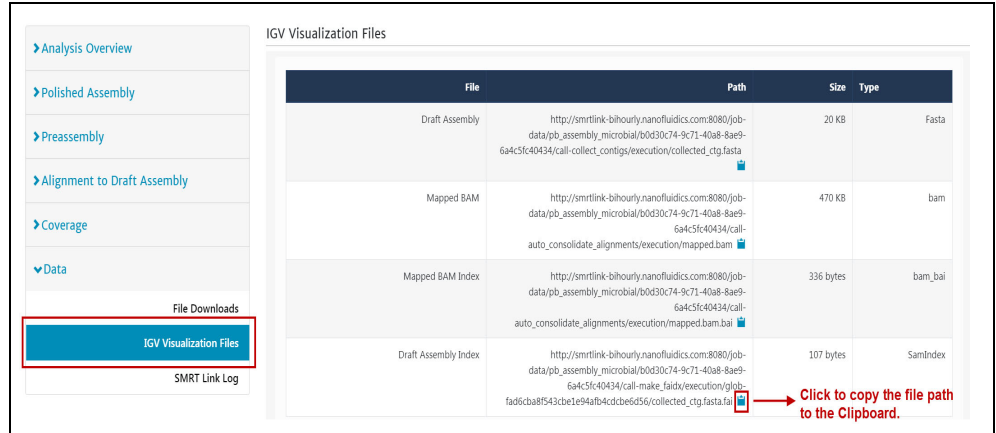

- 5. In IGV, choose **File > Load from URL…** and paste the link into the File URL input field. Click **OK**.
- 6. Repeat for the remaining links.

If you ran an analysis and there are **no Data > IGV Visualization Files** links, the analysis generated multiple alignment BAM files over 10 GB, but did **not** consolidate the files. Click the **Launch BAM Consolidation** button to consolidate them.

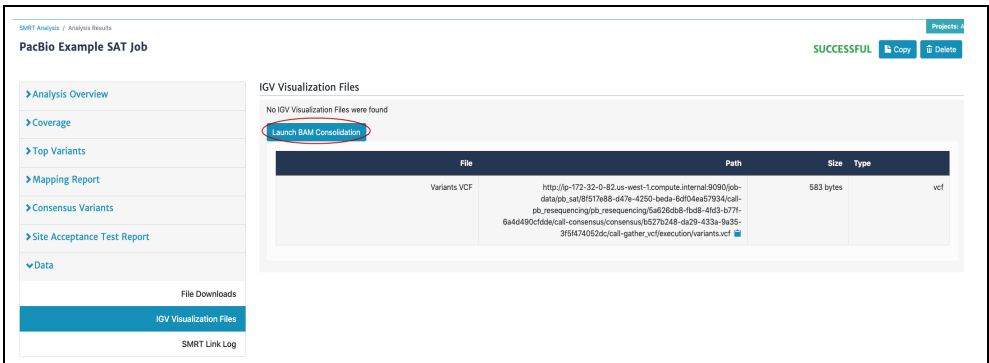

# **Using the PacBio® Self-Signed SSL Certificate**

SMRT Link v10.1 ships with a PacBio Self-Signed SSL Certificate. If this is used at your site, security messages display when you try to login to SMRT Link for the **first time** using the Chrome browser. These messages may also display **other times** when accessing SMRT Link.

1. The first time you start SMRT Link after installation, you see the following. Click the **Advanced** link.

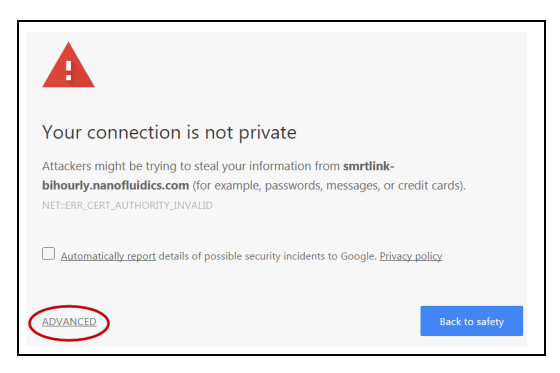

2. Click the **Proceed...** link. (You may need to scroll down.)

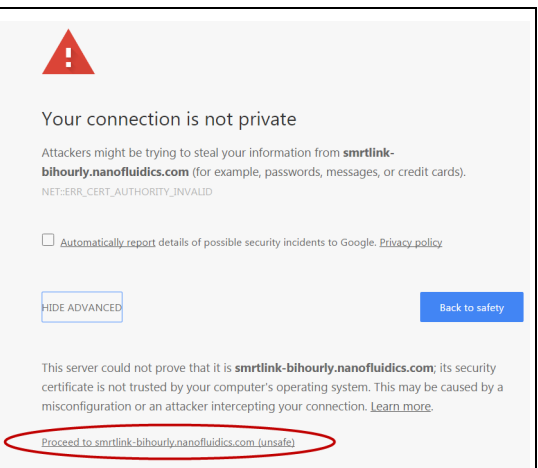

3. Close the window by clicking the **Close** box in the corner.

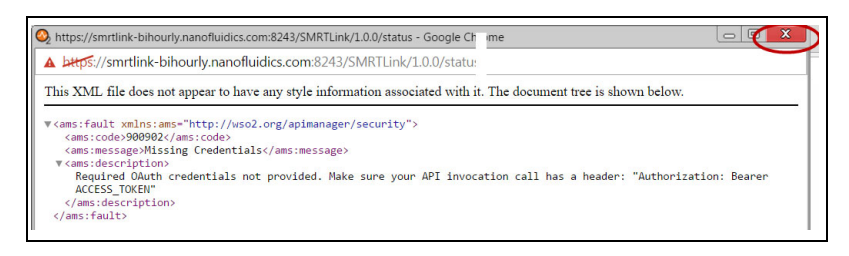

The **Login** dialog displays, where you enter the User Name and Password. The next time you access SMRT Link, the Login dialog displays **directly**.

# **Sequel® Systems Output Files**

This section describes the data generated by the Sequel IIe, Sequel II, and Sequel Systems for each SMRT Cell transferred to network storage.

### **Sequel IIe System Output Files**

Following is a sample of the file and directory structure output by the **Sequel IIe** System:

```
<your_specified_output_directory>/r64009_20200825_221039/1_A01/
|-- m64009_200825_222052.baz2bam_1.log
|-- m64009_200825_222052.ccs.log
|-- m64009_200825_222052.ccs_reports.json
|-- m64009_200825_222052.ccs_reports.txt
|-- m64009_200825_222052.consensusreadset.xml
|-- m64009_200825_222052.reads.bam
|-- m64009_200825_222052.reads.bam.pbi
|-- m64009_200825_222052.sts.xml
|-- m64009_200825_222052.transferdone
|-- m64009_200825_222052.zmw_metrics.json.gz
```
In this example,  $/r64009$  20200825 221039 is a directory containing the output files associated with **one** run.

r64009 is the instrument ID number.

20200825\_222052 is the run **date**, in YYYYMMDD format, and **time**, in UTC format.

The run directory includes a subdirectory for each collection/cell associated with a sample well - in this case  $1$   $A01$ . The collection/cell subdirectory includes the following output files:

- baz2bam 1.log: Log file for post-primary analysis processing.
- $ccs.$   $log$ : Log file from the CCS Analysis. Informative for debugging and performance tracking by PacBio.
- ccs reports.json, ccs reports.txt: Contains processing metrics summarizing how many ZMWs generated HiFi Reads, and how many ZMWs failed CCS Reads generation. These files contain the same information, and are used internally by PacBio Technical support.
- consensusreadset. xml: This file is needed to import data into SMRT Link.
- sts.xml**:** Contains summary statistics about the collection/cell and its post-processing.
- transferdone**:** Contains a list of files successfully transferred.
- zmw metrics.json.gz: Contains processing information used to generate RunQC plots.
- reads.bam.pbi: Provides backwards-compatibility with the APIs enabled for accessing the  $\text{cmp.h5}$  file.
- reads.bam: The Sequel IIe System outputs **one** reads.bam file per collection/cell, containing one read per productive ZMW. The file includes:
	- HiFi Reads (QV 20 or higher)
	- Lower-quality but still polished consensus reads (QV 1 QV 20)
	- Unpolished consensus reads (RQ=-1)
	- 0- or 1-pass subreads unaltered (RQ=-1)

**Note**: reads.bam contains HiFi Reads and **non-HiFi Reads**, and should **not** be used by itself as input for non-SMRT Link tools that expect ≥  $QV$  20.

– The BAM format is a binary, compressed, record-oriented container format for raw or aligned sequence reads. The associated SAM format is a text representation of the same data. The BAM specifications are maintained by the SAM/BAM Format Specification Working Group. BAM files produced by **all** Sequel Systems are **fully compatible** with the BAM specification. For more information on the BAM file format specifications, click [here](http://pacbiofileformats.readthedocs.io/en/10.0/BAM.html).

**Note**: If CCS Analysis is run on the Sequel IIe System, the subreads.bam, scraps.bam and scraps.bam.pbi files are no longer generated and available. If CCS Analysis is run in SMRT Link, Sequel IIe instrument output includes the subreads.bam file, and optionally, the scraps.bam and scraps.bam.pbi files.

#### **HiFi Reads Generation**

Once the reads.bam file is transferred from the Sequel IIe System, SMRT Link **automatically** filters out the HiFi Reads. As soon as the data reaches the network server, the following HiFi data files are **always** generated by default:

- <Movie Name>.hifi reads.fastq.gz FASTQ file containing HiFi Reads
- <Movie Name>.hifi reads.fasta.gz FASTA file containing HiFi Reads
- <Movie Name>.hifi reads.bam BAM file containing HiFi Reads

If **not** using SMRT Link for subsequent analysis, please use these three files as input with any third-party analysis tools.

### **Finding the** hifi\_reads **files generated on import of a reads.bam file using On-Instrument CCS:**

- 1. In Run QC, click the desired run, then click the sample name to view the CCS Data Set.
- 2. Click **Analyses** in the left-side panel.
- 3. Click the **Export Reads** analysis (which **always** exists for on-instrument CCS jobs created on the Sequel IIe.)

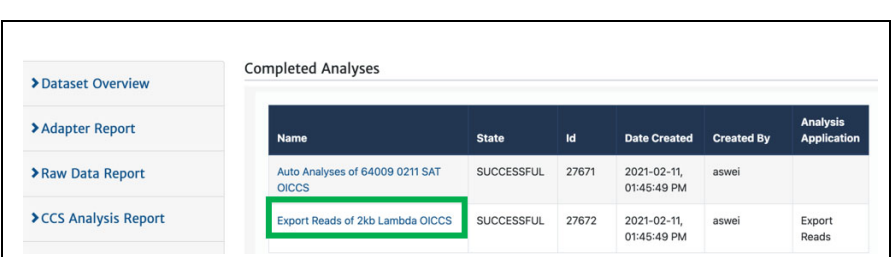

4. To locate the directory containing the three  $\frac{h}{h}$  reads files, append /outputs to the path shown.

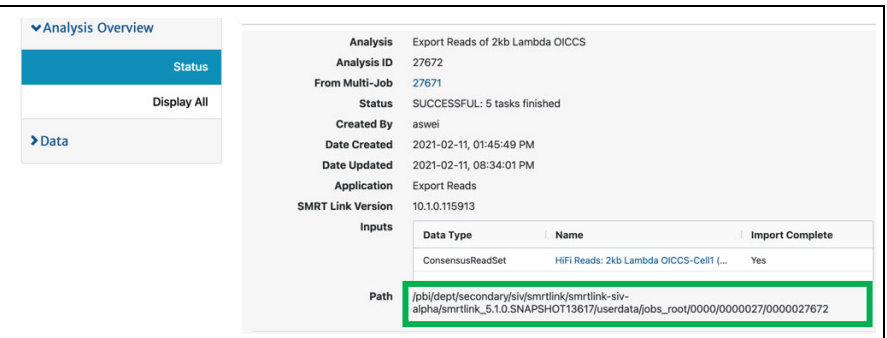

## **Sequel II and Sequel Systems Output Files**

Following is a sample of the file and directory structure output by the **Sequel lI** and **Sequel** Systems:

```
<your_specified_output_directory>/r54008_20160116_003347/1_A01
|-- m54008_160116_003634.scraps.bam
|-- m54008_160116_003634.scraps.bam.pbi
|-- m54008_160116_003634.subreads.bam
|-- m54008_160116_003634.subreads.bam.pbi
|-- m54008_160116_003634.subreadset.xml
|-- m54008_160116_003634.sts.xml
|-- m54008_160116_003634.transferdone
|-- m54008_160116_003634.adapters.fasta
```
Files output by the Sequel II and Sequel Systems include:

- **•** scraps.bam and scraps.bam.pbi: These files contain sequence data outside of the High Quality region, rejected subreads, excised adapter and possible barcode sequences, as well as spike-in control sequences. (The basecaller marks regions of single molecule sequence activity as high-quality.) **Note**: This applies to files generated by Sequel Instrument Control Software (ICS) v3.1.0 or later.
- subreads.bam:The Sequel II and Sequel Systems output **one** subreads.bam file per collection/cell, which contains unaligned base calls from high-quality regions. This file is transferred from the instrument to network storage, then is used as **input** for secondary analysis by Pacific Biosciences' SMRT Analysis software. Data in a subreads.bam file is analysis-ready; all of the data present should be

quality-filtered for analyses. Subreads that contain information such as double-adapter inserts or single-molecule artifacts are **not** used in secondary analysis, and are excluded from this file and placed in scraps.bam.

- subreads.bam.pbi: Provides backwards-compatibility with the APIs enabled for accessing the cmp.h5 file.
- **•** subreadset.xml**:** This file is needed to import data into SMRT Link.
- sts.xml**:** Contains summary statistics about the collection/cell and its post-processing.
- transferdone**:** Contains a list of files successfully transferred.

### **Frequently Asked Questions**

#### **What are the minimum files needed to analyze data on SMRT Link?**

- .bam file
- bam.pbi file
- subreadset.xml file

#### **What is the average size of the file bundle for a 6-hour movie?**

Approximately 5 Gb.

#### **What is the difference between a regular .bam file and an aligned.bam file?**

The subreads.bam file contains all the subreads sequences, while the aligned.bam file additionally contains the genomic coordinates of the reads mapped to a reference sequence.

The subreads.bam file is created by the PacBio Sequel Systems, while the aligned.bam file is created by SMRT Link after running Resequencing or Mapping analysis applications.

# **Secondary Analysis Output Files**

This is data produced by secondary analysis, which is performed on the primary analysis data generated by the instrument.

- All files for a specific analysis reside in **one** directory named according to the analysis job ID number.
- Every analysis result has the following file structure. **Example**:

```
$SMRT_ROOT/userdata/jobs_root/0000/0000000/0000000002/
├── cromwell-job -> $SMRT_ROOT/userdata/jobs-root/cromwell-executions/ 
     pb_demux_subreads_auto/24e691c8-8d0d-4670-9db3-c7cb1126e8f8
  - entry-points
    │ └── ae6f1c2c-b4a2-41cc-8e44-98b494f12a57.subreadset.xml
  ├── logs
      │ ├── pb_simple_mapping
        │ │ └── 24e691c8-8d0d-4670-9db3-c7cb1126e8f8
              — call-mapping
                 └─ execution
                      — stderr
                     │ │ │ └── stdout
      - workflow.24e691c8-8d0d-4670-9db3-c7cb1126e8f8.log
  - outputs
    │ ├── mapping.report.json -> $SMRT_ROOT/userdata/jobs-root/cromwell-executions/
         pb_simple_mapping/24e691c8-8d0d-4670-9db3-c7cb1126e8f8/call-mapping/execution/
         mapping.report.json
    │ └── mapped.bam -> $SMRT_ROOT/userdata/jobs-root/cromwell-executions/
         pb_simple_mapping/24e691c8-8d0d-4670-9db3-c7cb1126e8f8/call-mapping/execution/
         mapped.bam
  - pbscala-job.stderr
   - pbscala-job.stdout
   workflow
      ├── analysis-options.json
       ├── datastore.json
       ├── engine-options.json
      ├── inputs.json
       ├── metadata.json
     ├── metadata-summary.json
       ├── task-timings.metadata.json
     └── timing-diagram.html
                       \cdot \log s : Contains log files for the analysis job.
```
- workflow.<UUID>.log: Global log of each significant step in the analysis and snippets from a task's stderr output if the analysis failed.
- $-$  The same directory contains stdout and stderr for individual tasks.
- $\text{cromwell}-j\text{ob}/\text{.}$  Symbolic link to the actual Cromwell execution directory, which resides in another part of the  $\frac{1}{100}$  obs-root directory. Contains subdirectories for each workflow task, along with executable scripts, output files, and stderr/stdout for the task.
	- call-tool name/execution/: Example of an individual task directory (This is replaced with  $\langle$ task  $id$  below.)
	- <task\_id>/stdout: General task stdout log collection.
- <task\_id>/stderr: General task stderr log collection.
- $-$  <task id>/script: The SMRT® Tools command for the given analysis task.
- <task\_id>/script.submit: The JMS submission script wrapping run.sh.
- $-$  <task id>stdout.submit: The stdout collection for the script.submit script.
- <task\_id>/stderr.submit: The stderr collection for the script.submit script.
- $workflow/$ : Contains JSON files for analysis settings and workflow diagrams.
	- datastore.json: JSON file representing all output files imported by SMRT Link.
- outputs/: A directory containing symbolic links to all datastore files, which residue in the Cromwell execution directory. This is provided as a convenience and is **not** intended as a stable API; note that external resources from dataset XML and report JSON file are **not** included here. Demultiplexing outputs are nested in additional subdirectories.
- pbscala-job.stderr: Log collection of stderr output from the SMRT Link job manager.
- pbscala-job.stdout: Log collection of stdout output from the SMRT Link job manager. (**Note**: This is the file displayed as **Data > SMRT Link Log** on the Analysis Results page.)

A SMRT Link Analysis job generates several types of output files. You can use these data files as input for further processing, pass on to collaborators, or upload to public genome sites. Depending on the analysis application being used, the output directory contain files in the following formats:

- **BAM**: Binary version of the Sequence Alignment Map (SAM) format. (See [here](http://genome.ucsc.edu/goldenPath/help/bam.html) for details.)
- **BAI**: The samtools index file for a file generated in the BAM format.
- **BED**: Format that defines the data lines displayed in an annotation track. (See [here](http://genome.ucsc.edu/FAQ/FAQformat#format1) for details.)
- **CSV**: Comma-Separated Values file. Can be viewed using Microsoft Excel or a text editor.
- **FASTA/FASTQ**: Sequence files that contains either nucleic acid sequence (such as DNA) or protein sequence information. FASTA/Q files store multiple sequences in a single file. FASTQ files also include per-base quality scores. (See [here](http://en.wikipedia.org/wiki/FASTA_format) or [here](http://en.wikipedia.org/wiki/FASTQ_format) for details.)
- **GFF**: General Feature Format, used for describing genes and other features associated with DNA, RNA and Protein sequences. (See [here](http://genome.ucsc.edu/FAQ/FAQformat#format3) for details.)
- **PBI**: PacBio index file. (This is a PacBio-specific file type.)
- **VCF**: Variant Call Format, for use with the molecular visualization and analysis program VMD. (See [here](https://samtools.github.io/hts-specs/VCFv4.3.pdf) for details.)

**To Download Data Files Created by SMRT Link:**

- 1. On the Home Page, select **SMRT Analysis**. You see a list of **all** analyses.
- 2. Click the analysis link of interest.
- 3. Click **Data > File Downloads**, then click the appropriate file. The file is downloaded according to your browser settings.
	- (**Optional**) Click the small icon to the right of the file name to copy the file's path to the Clipboard.

# **Configuration and User Management**

### **LDAP**

SMRT Link supports the use of LDAP for user login and authentication. **Without** LDAP integration with SMRT Link, only **one** user (with the login admin/admin) is enabled. SMRT Link **must** be integrated and configured to work with LDAP at your site **before** you can add SMRT Link users, or modify their roles.

• For details on integrating LDAP and SMRT Link, see the document **SMRT Link Software Installation (v10.1)**.

### **SSL**

SMRT Link allows the use of Secure Sockets Layer (SSL) to enable access via HTTP over SSL (HTTPS), so that SMRT Link logins and data are encrypted during transport to and from SMRT Link. SMRT Link includes an Identity Server, which can be configured to integrate with your LDAP/AD servers and enable user authentication using your organizations' user name and password. To ensure a secure connection between the SMRT Link server and your browser, the SSL Certificate can be installed **after** completing SMRT Link installation.

It is important to note that PacBio will **not** provide a Signed SSL Certificate, however – once your site has obtained one – PacBio tools can be used to install it and configure SMRT Link to use it. You will need a certificate issued by a Certificate Authority (CA, sometimes referred to as a 'certification authority'). PacBio has tested SMRT Link with certificates from the following certificate vendors: VeriSign, Thawte and digicert.

**Note**: Pacific Biosciences recommends that you consult your IT administrator about obtaining an SSL Certificate.

Alternatively, you can use your site's Self-Signed Certificate.

SMRT Link ships with a PacBio self-signed SSL Certificate. If used, **each** user will need to accept the browser warnings related to access in an insecure environment. Otherwise, your IT administrator can configure desktops to **always** trust the provided self-signed Certificate. Note that SMRT Link is installed within your organization's secure network, behind your organization's firewall.

• For details on updating SMRT Link to use an SSL Certificate, see the document **SMRT Link Software Installation (v10.1)**.

The following procedures are available **only** for SMRT Link users whose role is **Admin**.

### **Adding and Deleting SMRT Link Users**

- 1. Choose **Gear > Configure**, then click **User Management**.
- 2. There are 2 ways to find users:
- To display **all** SMRT Link users: Click **Display all Enabled Users**.
- To find a specific user: Enter a user name, or partial name, and click **Search By Name**.
- 3. Click the desired user. If the user status is **Enabled**, the user has access to SMRT Link; **Disabled** means the user **cannot** access SMRT Link.
	- To **add** a SMRT Link user: Click the **Enabled** button, then assign a role. (See below for details.)
	- To **disable** a SMRT Link user: Click the **Disabled** button.
- 4. Click **Save**.

### **Assigning User Roles**

SMRT Link supports three user roles: **Admin**, **Lab Tech**, and **Bioinformatician**. Roles define which SMRT Link modules a user can access. The following table lists the privileges associated with the three user roles:

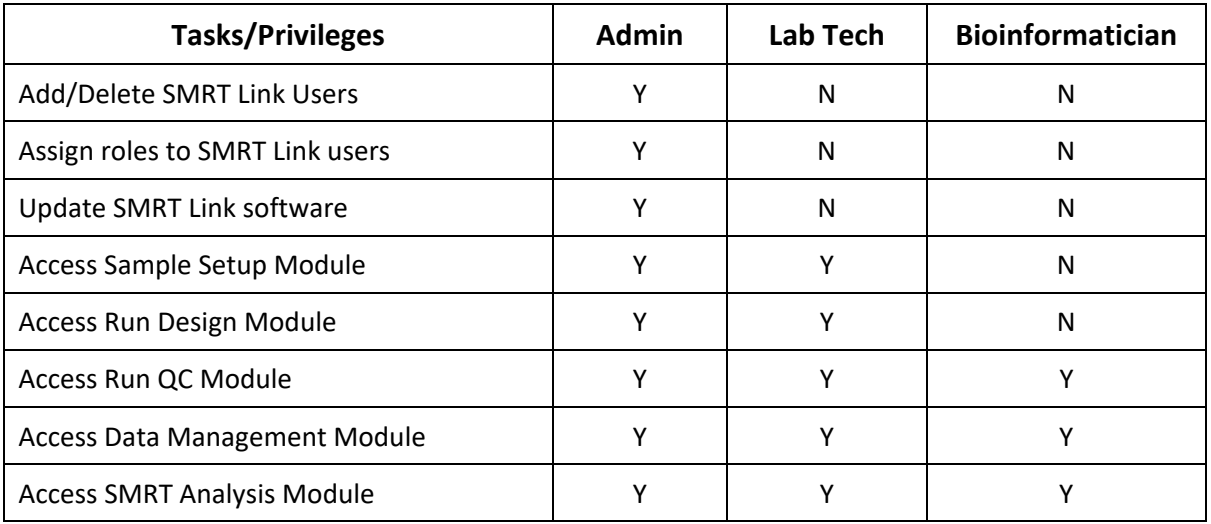

- 1. Choose **Gear > Configure**, then click **User Management**.
- 2. There are 2 ways to find users:
	- To display **all** SMRT Link users: Click **Display all Enabled Users**.
	- To find a specific user: Enter a user name, or partial name, and click **Search By Name**.
- 3. Click the desired user.
- 4. Click the **Role** field and select one of the three roles. (A **blank** role means that this user **cannot** access SMRT Link.)
- **Note**: There can be **multiple** users with the Admin role; but there **must** always be at least **one** Admin user.
- 5. Click **Save**.

# **Hardware/Software Requirements**

### **Client Hardware Requirements**

SMRT Link requires a minimum screen resolution of 1600 by 900 pixels.

### **Client Software Requirements**

• SMRT Link **requires** the Google**®** Chrome web browser, version 83 or later.

**Note**: SMRT Link **Server** hardware and software requirement are listed in the document **SMRT Link Software Installation (v10.1)**.

# **Appendix A - Barcoded Primers**

SMRTbell**®** templates of transcripts with barcoded 3' primers look like this:

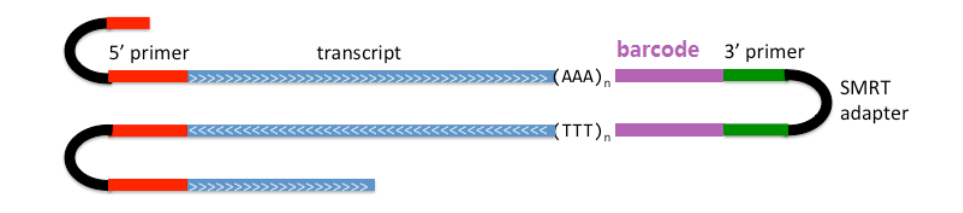

To use barcoded primers, first create a text primer file using the following format:

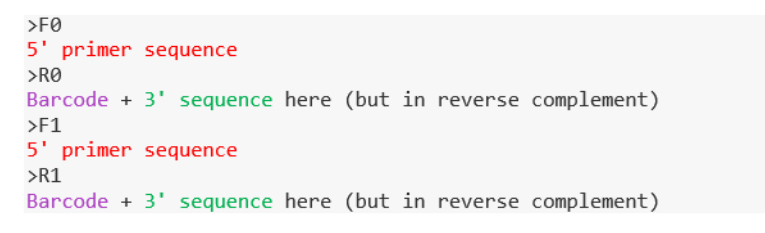

Color: 5' Clontech primer=red; barcode=purple; 3' Clontech primer=green

You can add additional barcoded primers  $-$  just name them  $F0/R0$ , F1/R1, F2/R2, and so on. **Note**: The F0/R0, F1/R1, F2/R2...naming system is **required**. If you do not follow this format, starting from F0/R0, the analysis will **fail**.

For example, if you used the following barcoded oligo-dTs in 3' for your experiments:

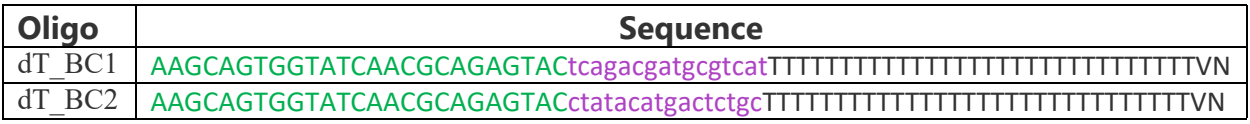

Then the primer file should look like this:

 $>F\theta$ AAGCAGTGGTATCAACGCAGAGTAC  $>R@$ atgacgcatcgtctgaGTACTCTGCGTTGATACCACTGCTT  $> F1$ AAGCAGTGGTATCAACGCAGAGTAC  $>$ R1 gcagagtcatgtatagGTACTCTGCGTTGATACCACTGCTT

# **Appendix B - Pacific Biosciences Terminology**

### **General Terminology**

- **SMRT® Cell**: Consumable substrates comprising arrays of zero-mode waveguide nanostructures. SMRT Cells are used in conjunction with the DNA Sequencing Kit for on-instrument DNA sequencing.
- **SMRTbell® template**: A double-stranded DNA template capped by hairpin adapters (i.e., SMRTbell adapters) at both ends. A SMRTbell template is topologically circular and structurally linear, and is the library format created by the DNA Template Prep Kit.
- **collection**: The set of data collected during real-time observation of the SMRT Cell; including spectral information and temporal information used to determine a read.
- **Zero-mode waveguide (ZMW)**: A nanophotonic device for confining light to a small observation volume. This can be, for example, a small hole in a conductive layer whose diameter is too small to permit the propagation of light in the wavelength range used for detection. Physically part of a SMRT Cell.
- **Run Design**: Specifies
	- The samples, reagents, and SMRT Cells to include in the sequencing run.
	- The run parameters such as movie time and loading to use for the sample.
- **adaptive loading**: Uses active monitoring of the ZMW loading process to predict a favorable loading end point.
- **unique molecular yield**: The sum total length of unique single molecules that were sequenced. It is calculated as the sum of per-ZMW median subread lengths.

## **Read Terminology**

- **polymerase read**: A sequence of nucleotides incorporated by the DNA polymerase while reading a template, such as a circular SMRTbell template. They can include sequences from adapters and from one or multiple passes around a circular template, which includes the insert of interest. Polymerase reads are most useful for quality control of the instrument run. Polymerase read metrics primarily reflect movie length and other run parameters rather than insert size distribution. Polymerase reads are trimmed to include only the high-quality region. **Note**: Sample quality is a major factor in polymerase read metrics.
- **subreads**: Each polymerase read is partitioned to form one or more subreads, which contain sequence from a single pass of a polymerase on a single strand of an insert within a SMRTbell template and no adapter sequences. The subreads contain the full set of quality values and kinetic measurements. Subreads are useful for applications such as *de novo* assembly, resequencing, base modification analysis, and so on.
- **longest subread length**: The mean of the maximum subread length per ZMW.
- **insert length**: The length of the double-stranded nucleic acid fragment in a SMRTbell template, excluding the hairpin adapters.
- **Continuous Long Reads (CLR)**: Reads with a subread length approximately equivalent to the polymerase read length indicating that the sequence is generated from a single continuous template from start to finish. Continuous Long Reads are the **longest** possible reads.
- **circular consensus (CCS) reads**: The consensus sequence resulting from alignment between subreads taken from a single ZMW. Generating CCS Reads does **not** include or require alignment against a reference sequence but **does** require at least two full-pass subreads from the insert. CCS Reads are generated with CCS Analysis. CCS Reads with quality value equal to or greater than 20 are called **HiFi Reads**.
- **HiFi Reads:** Reads generated with CCS Analysis, with three or more passes, whose quality value is **equal to or greater than 20**.

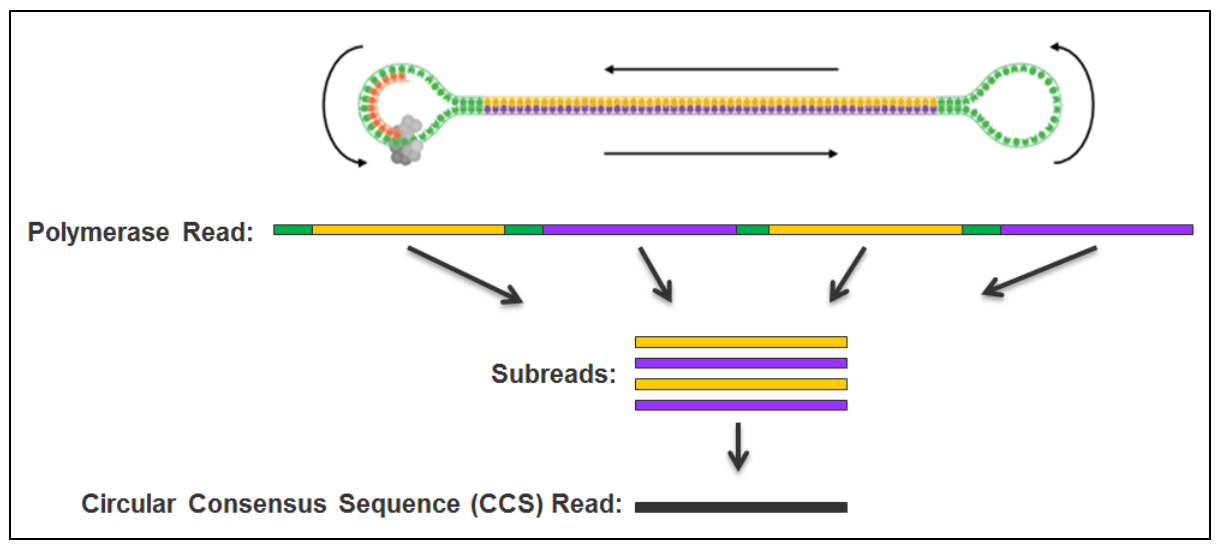

### **Read Length Terminology**

- **mapped polymerase read length**: Approximates the sequence produced by a polymerase in a ZMW. The total number of bases along a read from the first adapter of aligned subread to the last adapter or aligned subread.
- **mapped subread length**: The length of the subread alignment to a target reference sequence. This does **not** include the adapter sequence.

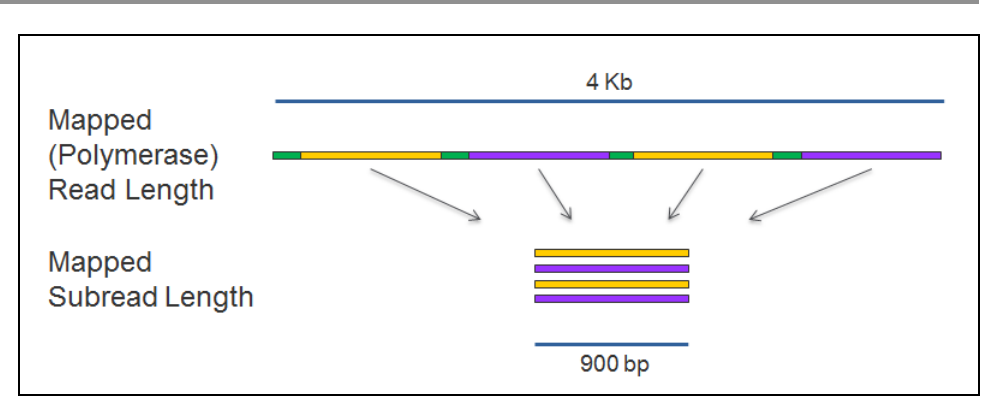

### **Secondary Analysis Terminology**

- **secondary analysis**: Follows primary analysis and uses basecalled data. It is application-specific, and may include:
	- Filtering/selection of data that meets a desired criteria (such as quality, read length, and so on).
	- Comparison of reads to a reference or between each other for mapping and variant calling, consensus sequence determination, alignment and assembly (*de novo* or reference-based), variant identification, and so on.
	- Quality evaluations for a sequencing run, consensus sequence, assembly, and so on.
	- PacBio's SMRT Analysis contains a variety of secondary analysis applications including RNA and Epigenomics analysis tools.
- **secondary analysis application** (Formerly "Secondary analysis protocol"): A secondary analysis workflow that may include multiple analysis steps. Examples include *de novo* assembly, resequencing, RNA and epigenomics analysis.
- **consensus**: Generation of a consensus sequence from multiplesequence alignment.
- **filtering**: Removes reads that do not meet the Read Length criteria set by the user.
- **mapping**: Local alignment of a read or subread to a reference sequence.
- **Auto Analysis**: Allows a specific analysis to be automatically run after a sequencing run has finished and the data is transferred to the SMRT Link Server. The analysis can include demultiplexed outputs.
	- Auto Analysis works with **all** Sequel Systems.
- **Pre Analysis**: The process of CCS Analysis and/or demultiplexing of Sequel basecalled data. Pre Analysis occurs **before** Auto Analysis.
	- Pre Analysis works with **all** Sequel Systems.

### **Accuracy Terminology**

- **circular consensus accuracy**: Accuracy based on consensus sequence from multiple sequencing passes around a single circular template molecule.
- **consensus accuracy**: Accuracy based on aligning multiple sequencing reads or subreads together.

• **polymerase read quality**: A trained prediction of a read's mapped accuracy based on its pulse and base file characteristics (peak signalto-noise ratio, inter-pulse distance, and so on).

## **Appendix C - Data Search**

Use this function to search for Data Sets, analyses, barcode or reference files **locally** and **remotely**. You can search two ways:

A **local** search performs a keyword search over all fields in the set of records displayed in the table. This searches the most recent 10,000 Data Sets/barcode/reference files or 6,000 analyses.

• To perform a **local** search: Enter a search term into the Search box. The table is automatically filtered.

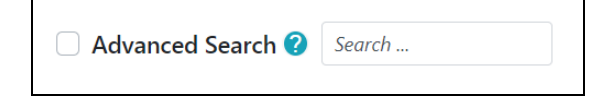

An **advanced** search uses the SMRT Link API to perform a structured search over **all** records on the SMRT Link server.

To perform an **advanced** search:

- 1. Click the **Advanced Search** box.
- 2. Enter a search query (described below) into the Advanced Search box.
- 3. Click the magnifying glass icon.

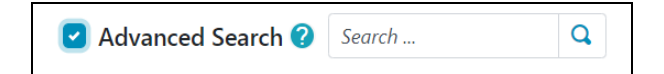

**Advanced** search queries consist of one or more search entries separated by the AND operator. (OR is not available.)

Search clauses format: <field> <operator> <value>

To search over **multiple** choices for <value> use the expression <field>=in:<comma-separated values>

• **Note**: in searches are only supported for **string** (not date or numeric) fields.

#### **Example Data Set/barcode file/reference file search queries:**

- name=TH\_RC0\_UnivABC\_2pM\_Diff-Cell1 (small)
- createdAt>2018-04-07
- numChildren>=2 AND isActive=true
- name=in:mito\_mixtures\_9plex,Duke\_gDNA\_SCNAcap\_3

#### **Example analysis search queries:**

- name=Demultiplexing of Sample 1
- createdAt>2018-04-07
- createdAt>2018-04-07 AND state = SUCCESSFUL
- createdBy=in:mcantor,smrtlinktest

The tables below list allowed fields and their corresponding allowed operators and values.

- Date values **must** be specified using th[e ISO8601 d](https://en.wikipedia.org/wiki/ISO_8601)ate format.
- Boolean values **must** be specified as either true or false (caseinsensitive.)
- Numeric values **must** be integers.
- Field names are **case-sensitive**.

#### **Data Set, Barcode File and Reference File Fields**

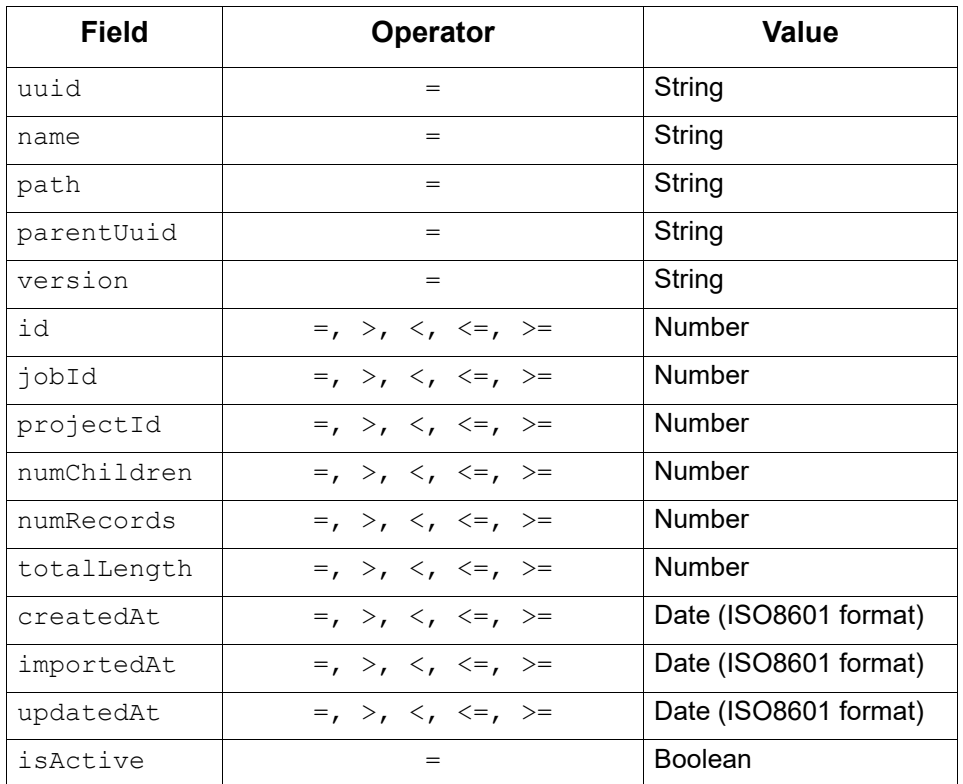

#### **Analysis Fields**

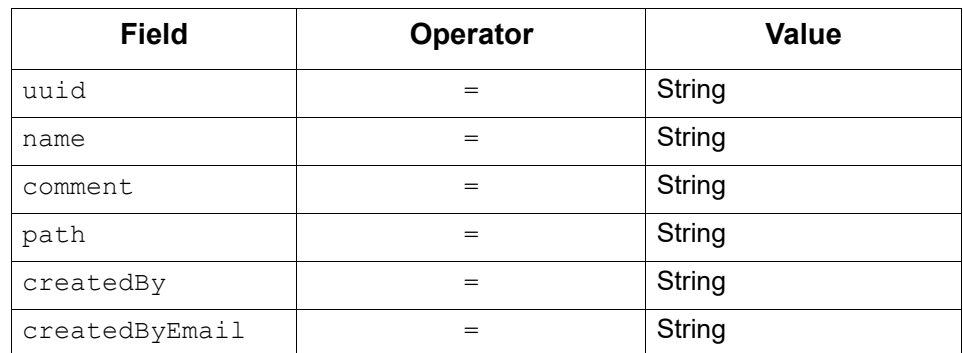

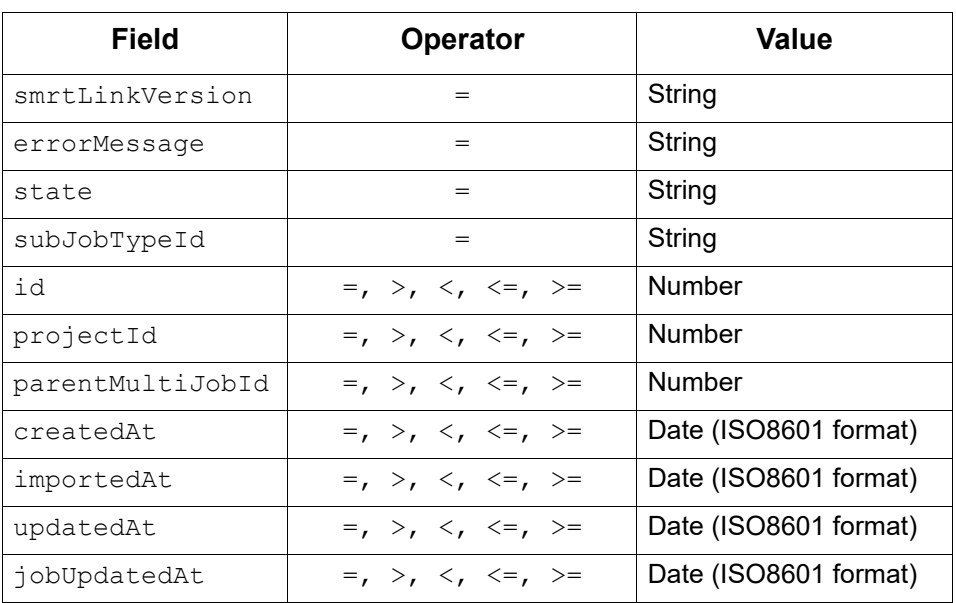

# **Appendix D - BED File Format for Target Regions Report**

With the CCS with Mapping, Mapping, and Resequencing applications, an optional **Target Regions** report can be generated that displays the number (and percentage) of reads and subreads that hit specified target regions.

The BED file required to generate the Target Regions report includes the following fields; with one entry per line:

- 1. chrom: The name of the chromosome (such as chr3, chrY, chr2 random) or scaffold (such as scaffold10671).
- 2. chromStart: The starting position of the feature in the chromosome or scaffold. The first base in a chromosome is numbered 0.
- 3. chromEnd: The ending position of the feature in the chromosome or scaffold. The chromEnd base is **not** included in the display of the feature, however, the number in position format is represented. For example, the first 100 bases of chromosome 1 are defined as chrom=1, chromStart=0, chromEnd=100, and span the bases numbered 0-99 (**not** 0-100), but will represent the position notation chr1:1-100.
- 4. **(Optional)** Region Name.

**Example**: lambda NEB3011 15000 25000 Region2

- Fields can be space- or tab-delimited.
- See [here](https://genome.ucsc.edu/FAQ/FAQformat.html#format1) for details of the BED format.
- For details on the BED format's counting system, see [here](https://genome.ucsc.edu/FAQ/FAQtracks#tracks1) and [here.](http://genome.ucsc.edu/blog/the-ucsc-genome-browser-coordinate-counting-systems/)